# $\frac{d\ln\ln}{d}$

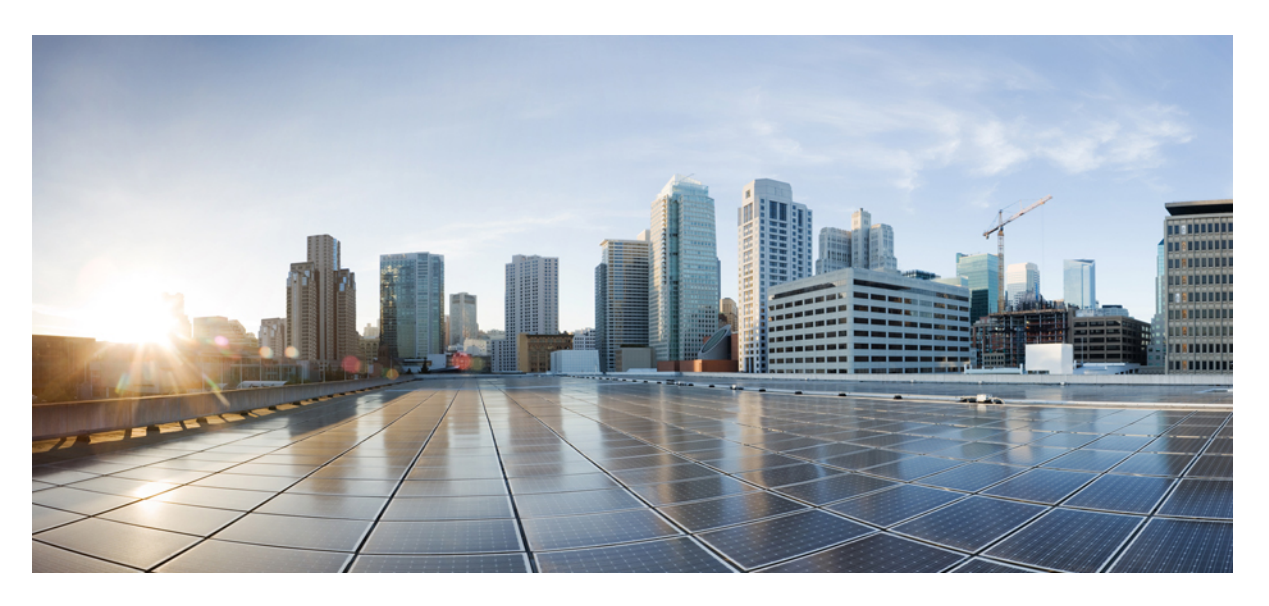

### **Cisco HyperFlex Systems Installation Guide for Cisco Intersight**

**First Published:** 2018-01-10 **Last Modified:** 2024-03-21

### **Americas Headquarters**

Cisco Systems, Inc. 170 West Tasman Drive San Jose, CA 95134-1706 USA http://www.cisco.com Tel: 408 526-4000 800 553-NETS (6387) Fax: 408 527-0883

THE SPECIFICATIONS AND INFORMATION REGARDING THE PRODUCTS IN THIS MANUAL ARE SUBJECT TO CHANGE WITHOUT NOTICE. ALL STATEMENTS, INFORMATION, AND RECOMMENDATIONS IN THIS MANUAL ARE BELIEVED TO BE ACCURATE BUT ARE PRESENTED WITHOUT WARRANTY OF ANY KIND, EXPRESS OR IMPLIED. USERS MUST TAKE FULL RESPONSIBILITY FOR THEIR APPLICATION OF ANY PRODUCTS.

THE SOFTWARE LICENSE AND LIMITED WARRANTY FOR THE ACCOMPANYING PRODUCT ARE SET FORTH IN THE INFORMATION PACKET THAT SHIPPED WITH THE PRODUCT AND ARE INCORPORATED HEREIN BY THIS REFERENCE. IF YOU ARE UNABLE TO LOCATE THE SOFTWARE LICENSE OR LIMITED WARRANTY, CONTACT YOUR CISCO REPRESENTATIVE FOR A COPY.

The Cisco implementation of TCP header compression is an adaptation of a program developed by the University of California, Berkeley (UCB) as part of UCB's public domain version of the UNIX operating system. All rights reserved. Copyright © 1981, Regents of the University of California.

NOTWITHSTANDING ANY OTHER WARRANTY HEREIN, ALL DOCUMENT FILES AND SOFTWARE OF THESE SUPPLIERS ARE PROVIDED "AS IS" WITH ALL FAULTS. CISCO AND THE ABOVE-NAMED SUPPLIERS DISCLAIM ALL WARRANTIES, EXPRESSED OR IMPLIED, INCLUDING, WITHOUT LIMITATION, THOSE OF MERCHANTABILITY, FITNESS FOR A PARTICULAR PURPOSE AND NONINFRINGEMENT OR ARISING FROM A COURSE OF DEALING, USAGE, OR TRADE PRACTICE.

IN NO EVENT SHALL CISCO OR ITS SUPPLIERS BE LIABLE FOR ANY INDIRECT, SPECIAL, CONSEQUENTIAL, OR INCIDENTAL DAMAGES, INCLUDING, WITHOUT LIMITATION, LOST PROFITS OR LOSS OR DAMAGE TO DATA ARISING OUT OF THE USE OR INABILITY TO USE THIS MANUAL, EVEN IF CISCO OR ITS SUPPLIERS HAVE BEEN ADVISED OF THE POSSIBILITY OF SUCH DAMAGES.

Any Internet Protocol (IP) addresses and phone numbers used in this document are not intended to be actual addresses and phone numbers. Any examples, command display output, network topology diagrams, and other figures included in the document are shown for illustrative purposes only. Any use of actual IP addresses or phone numbers in illustrative content is unintentional and coincidental.

All printed copies and duplicate soft copies of this document are considered uncontrolled. See the current online version for the latest version.

Cisco has more than 200 offices worldwide. Addresses and phone numbers are listed on the Cisco website at www.cisco.com/go/offices.

Cisco and the Cisco logo are trademarks or registered trademarks of Cisco and/or its affiliates in the U.S. and other countries. To view a list of Cisco trademarks, go to this URL: <https://www.cisco.com/c/en/us/about/legal/trademarks.html>. Third-party trademarks mentioned are the property of their respective owners. The use of the word partner does not imply a partnership relationship between Cisco and any other company. (1721R)

© 2018–2024 Cisco Systems, Inc. All rights reserved.

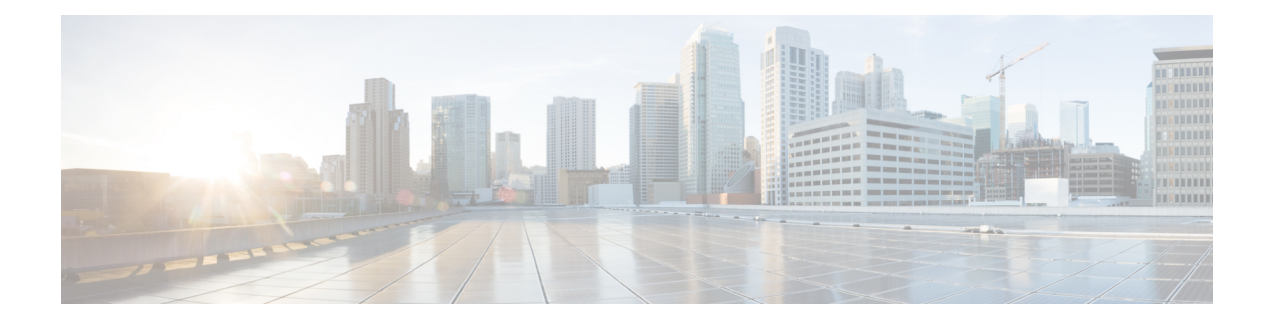

## **Communications, Services, Bias-free Language, and Additional Information**

- To receive timely, relevant information from Cisco, sign up at Cisco Profile [Manager.](https://www.cisco.com/offer/subscribe)
- To get the business impact you're looking for with the technologies that matter, visit Cisco [Services](https://www.cisco.com/go/services).
- To submit a service request, visit Cisco [Support.](https://www.cisco.com/c/en/us/support/index.html)
- To discover and browse secure, validated enterprise-class apps, products, solutions and services, visit Cisco [Marketplace](https://www.cisco.com/go/marketplace/).
- To obtain general networking, training, and certification titles, visit [Cisco](http://www.ciscopress.com) Press.
- To find warranty information for a specific product or product family, access Cisco [Warranty](http://www.cisco-warrantyfinder.com) Finder.

### **Documentation Feedback**

To provide feedback about Cisco technical documentation, use the feedback form available in the right pane of every online document.

### **Cisco Bug Search Tool**

Cisco Bug [Search](https://www.cisco.com/c/en/us/support/web/tools/bst/bsthelp/index.html) Tool (BST) is a web-based tool that acts as a gateway to the Cisco bug tracking system that maintains a comprehensive list of defects and vulnerabilitiesin Cisco products and software. BST provides you with detailed defect information about your products and software.

#### **Bias-Free Language**

The documentation set for this product strives to use bias-free language. For purposes of this documentation set, bias-free is defined as language that does not imply discrimination based on age, disability, gender, racial identity, ethnic identity, sexual orientation, socioeconomic status, and intersectionality. Exceptions may be present in the documentation due to language that is hardcoded in the user interfaces of the product software, language used based on standards documentation, or language that is used by a referenced third-party product.

 $\mathbf I$ 

#### **Cisco HyperFlex Systems Installation Guide for Cisco Intersight**

П

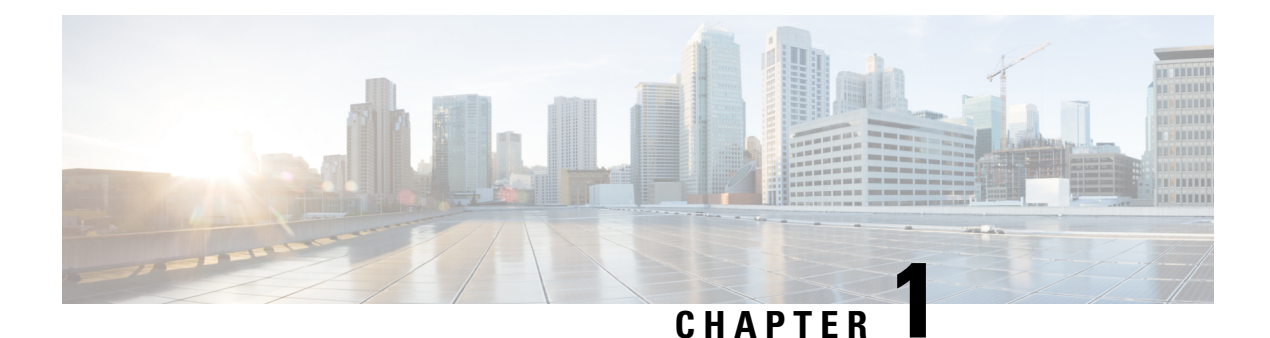

## **Overview**

- [Overview,](#page-4-0) on page 1
- [HyperFlex](#page-4-1) Systems Supported Releases, on page 1
- HyperFlex Systems [Unsupported](#page-6-0) Releases, on page 3
- [Limitations,](#page-14-0) on page 11
- [HyperFlex](#page-15-0) Cluster Policies in Intersight, on page 12
- HyperFlex Server [Personality,](#page-16-0) on page 13

## <span id="page-4-0"></span>**Overview**

Cisco Intersight provides an installation wizard to install, configure, and deploy Cisco HyperFlex clusters — *HyperFlex Edge*, *FI-attached*, and *HyperFlex Datacenter without Fabric Interconnect*. The wizard constructs a pre-configuration definition of your cluster called an HyperFlex Cluster Profile. This definition is a logical representation of the HyperFlex nodes in your HyperFlex cluster and includes:

- **Security**—credentialsfor HyperFlex clustersuch as controller VM password, Hypervisor username, and password.
- **Configuration**—server requirements, firmware, etc.
- **Connectivity**—upstream network, virtual network, etc.

HyperFlex Cluster Profiles are built on policies which administrator defined sets of rules and operating characteristics such as the node identity, interfaces, and network connectivity. Every active node in your HyperFlex cluster must be associated with an HyperFlex Cluster Profile.

After gathering the node configuration settings to build the HyperFlex Cluster Profile, the installation wizard will validate and deploy the HyperFlex Cluster Profile in your HyperFlex cluster. You can clone a successfully deployed HyperFlex Cluster Profile, and then use that copy as the basis to create a new cluster. For instructions on cloning HyperFlex cluster profiles, see Cloning [HyperFlex](https://intersight.com/help/features/hyperflex/configure#clone_a_hyperflex_cluster_profile) Cluster Profiles.

## <span id="page-4-1"></span>**HyperFlex Systems Supported Releases**

Intersight supports the following HyperFlex Data Platform versions for HyperFlex installation:

- $5.5(1a)$
- $5.0(2e)$ ,  $5.0(2g)$

**Note**

- HXDP versions 5.0(2a), 5.0(2b), 5.0(2c), 5.0(2d), 4.5(2a), 4.5(2b), 4.5(2c), 4.5(2d), and 4.5(2e) are still supported for cluster expansion only.
	- Upgrades from HXDP 4.0.2x are supported provided the ESXi version is compatible with 4.5(2x).

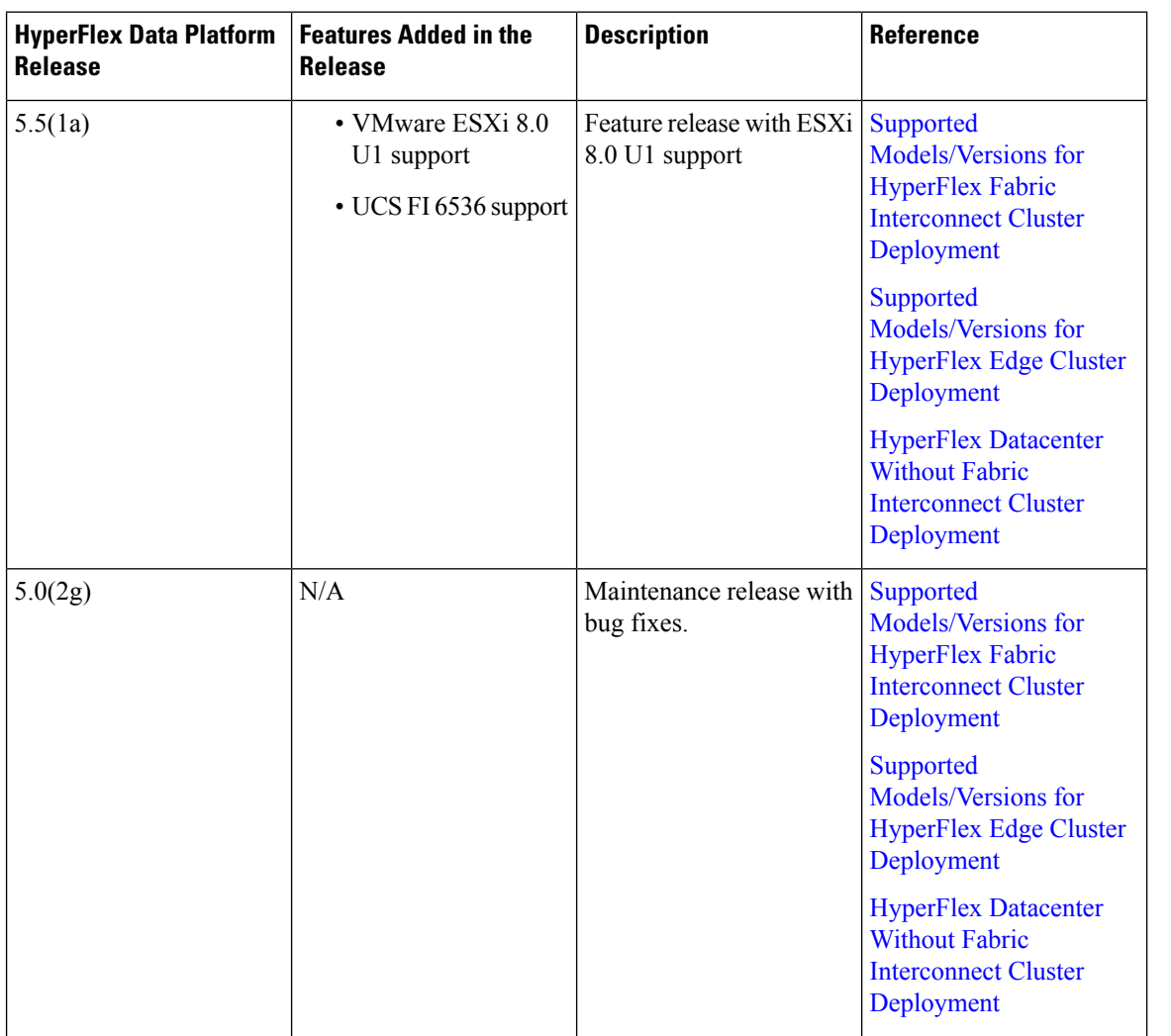

 $\mathbf{L}$ 

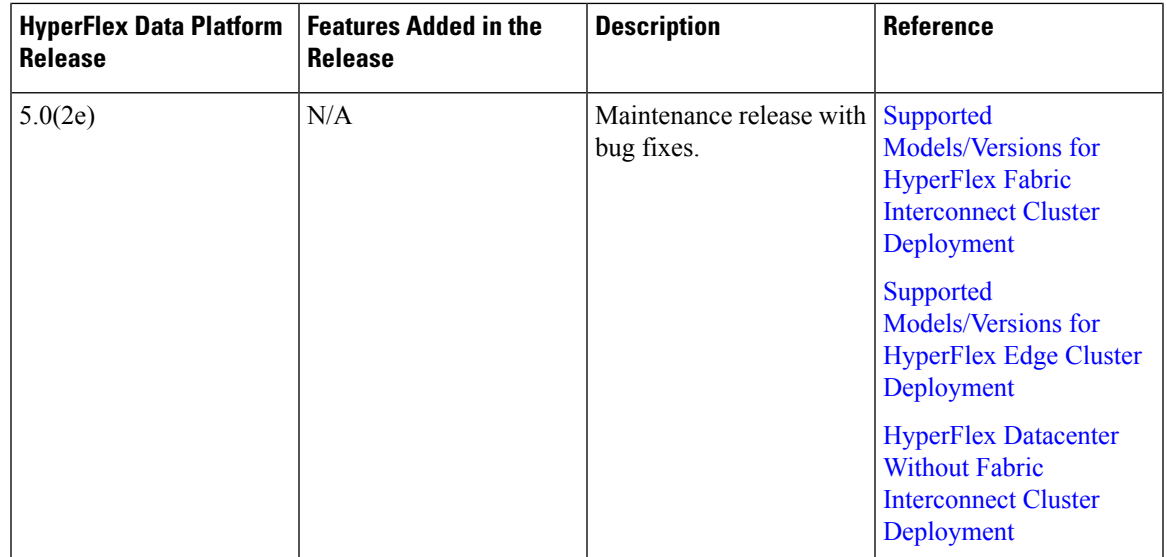

## <span id="page-6-0"></span>**HyperFlex Systems Unsupported Releases**

**HyperFlex cluster deployments and upgrade are no longer supported in Intersight for the following HyperFlex Data Platform releases:**

- $5.0(2a)$ ,  $5.0(2b)$ ,  $5.0(2c)$ ,  $5.0(2d)$
- $\cdot$  4.5(2a), 4.5(2b), 4.5(2c), 4.5(2d), 4.5(2e)
- $\bullet$  4.0(2a), 4.0(2b), 4.0(2c), 4.0(2d), 4.0(2e), 4.0(2f)

**HyperFlex Data Platform releases that have reached End of Support:**

- $5.0(1a)$ ,  $5.0(1b)$ ,  $5.0(1c)$
- $4.5(1a)$
- $\cdot$  4.0(1a), 4.0(1b)

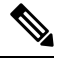

- **Note**
- Upgrades from HXDP 4.0.2x are supported provided the ESXi version is compatible with 4.5(2x). You can upgrade both at the same time. For example, upgrade HXDP  $4.0.2x + ESXi$  6.0 to HXDP  $4.5 + ESXi$ 6.5.
- HXDP versions 5.0(2a), 5.0(2b), 5.0(2c), 5.0(2d) 4.5(2a) and 4.5(2b), 4.5(2c), 4.5(2d) and 4.5(2e) are still supported for cluster expansion only.

**HyperFlex Data Platform Release Feature Matrix [Unsupported Releases]**

 $\mathbf I$ 

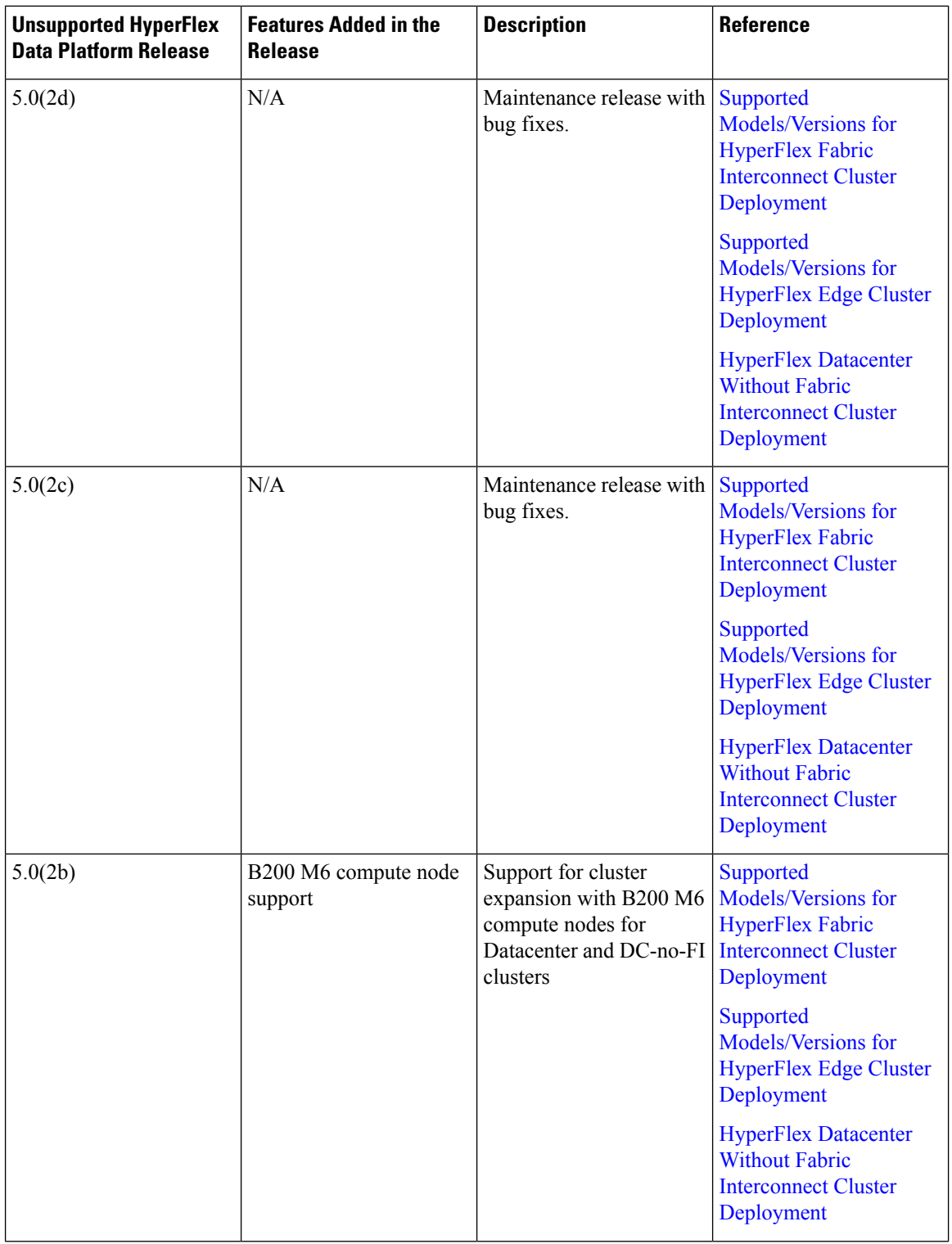

 $\mathbf{l}$ 

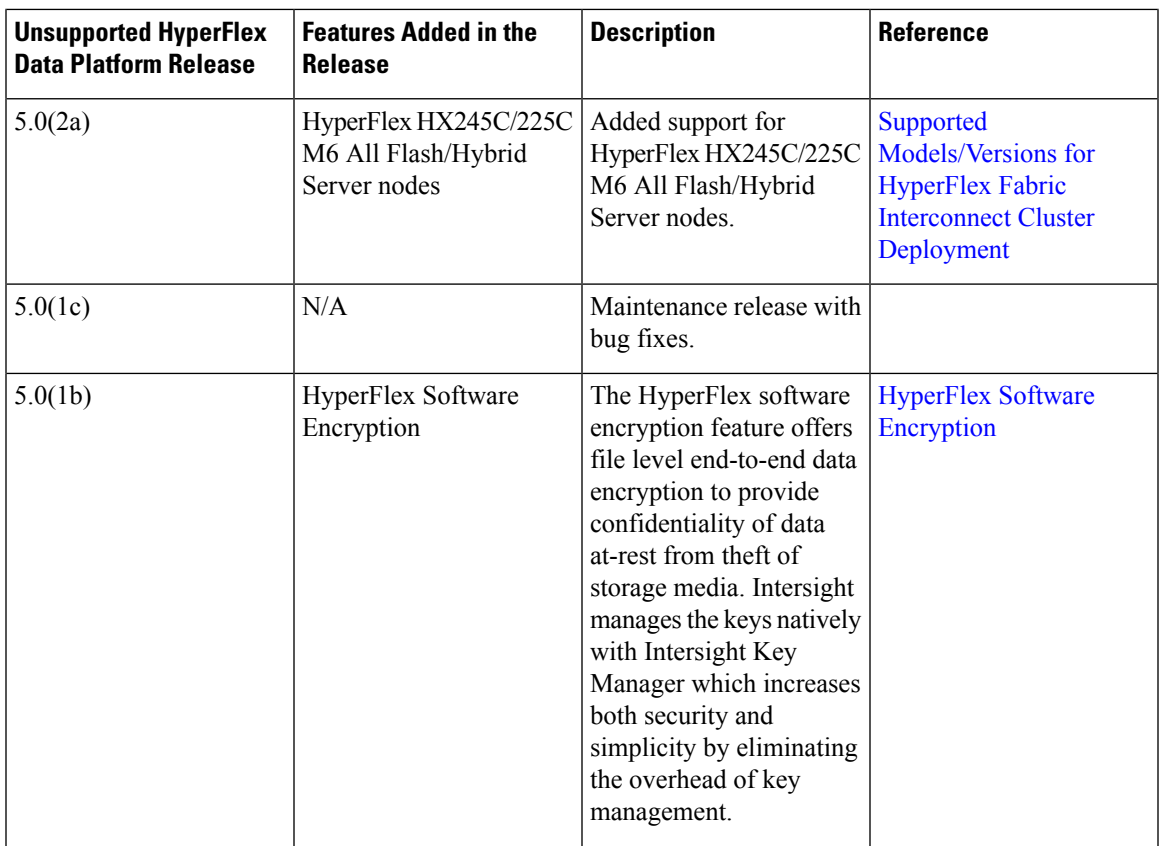

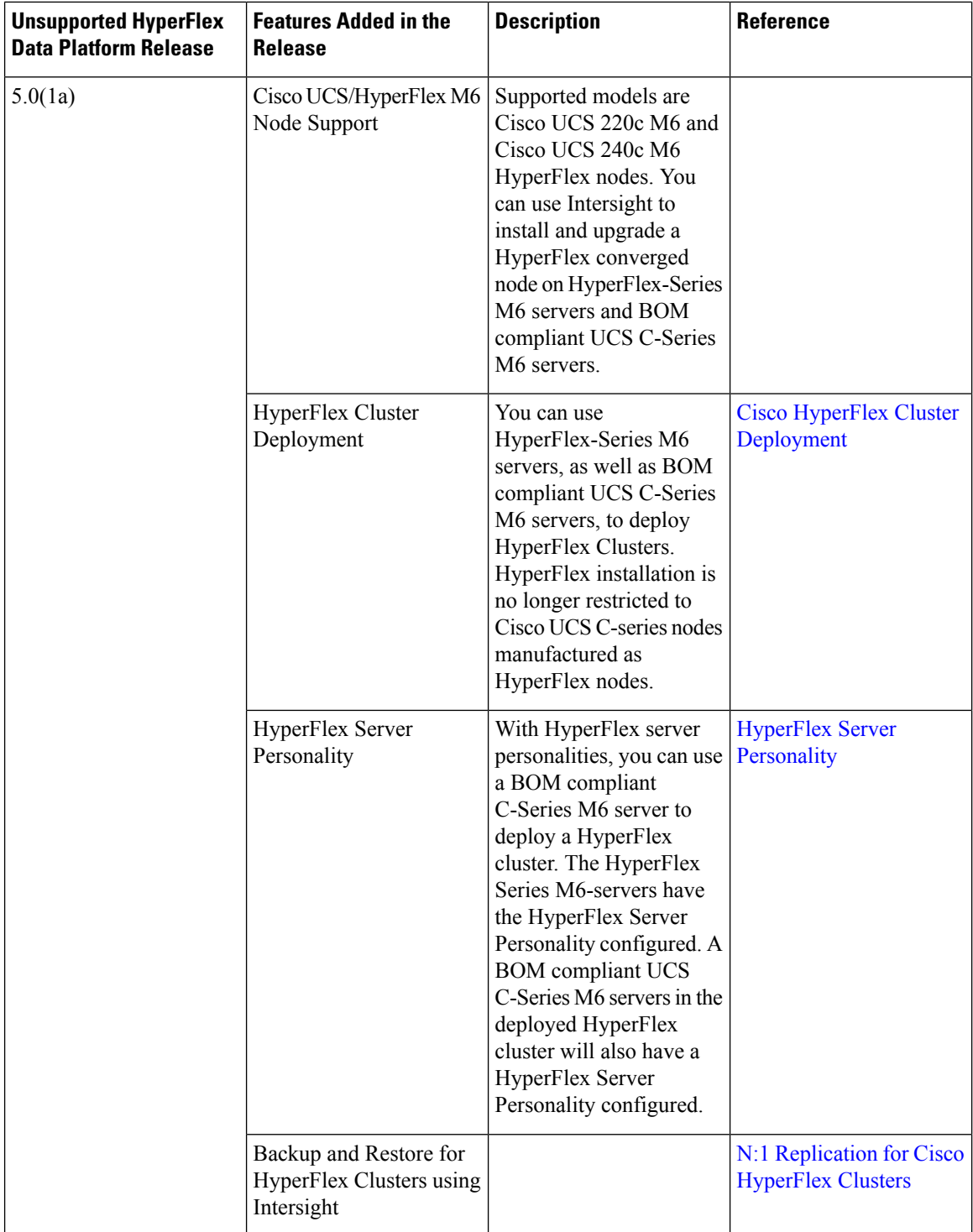

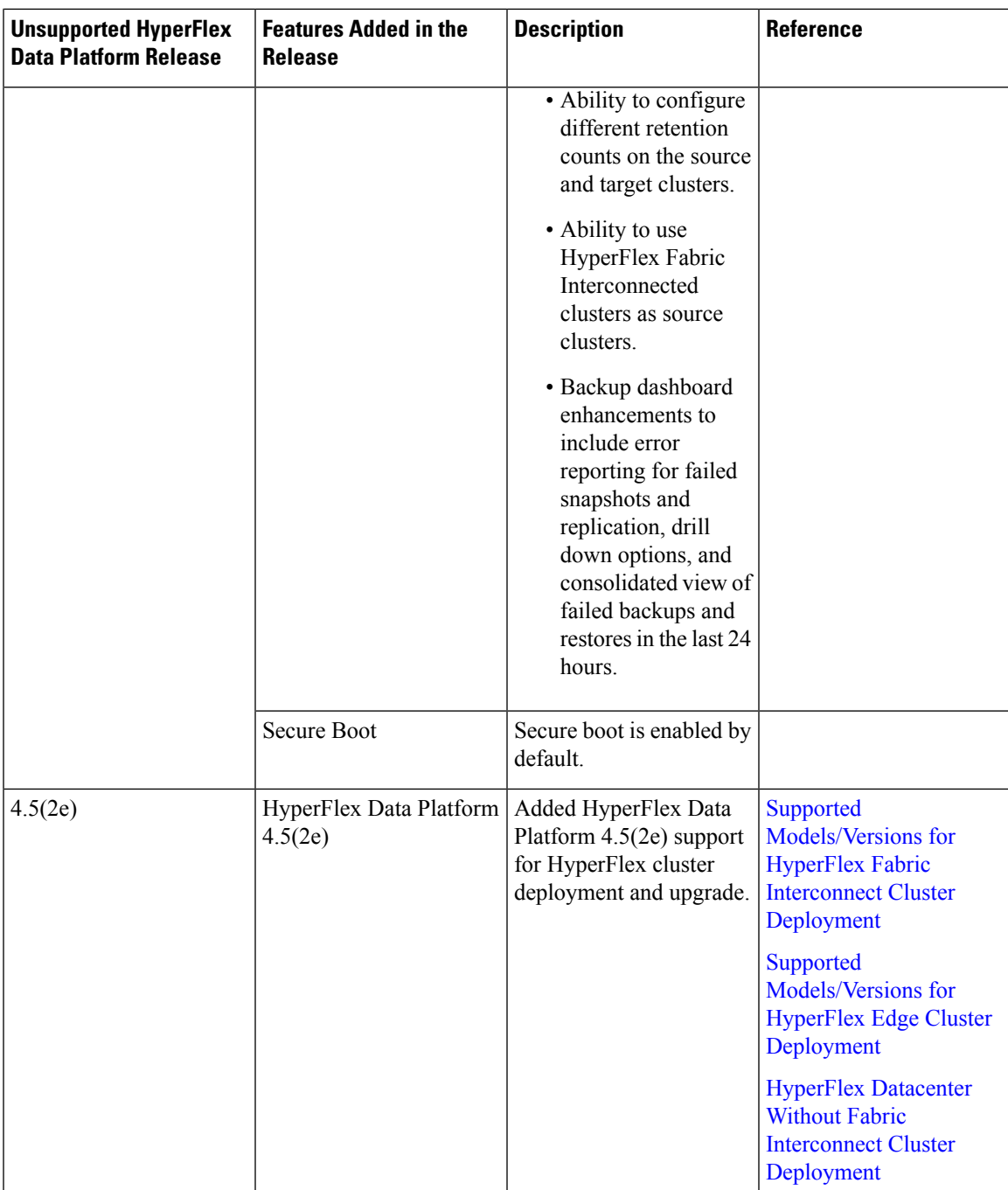

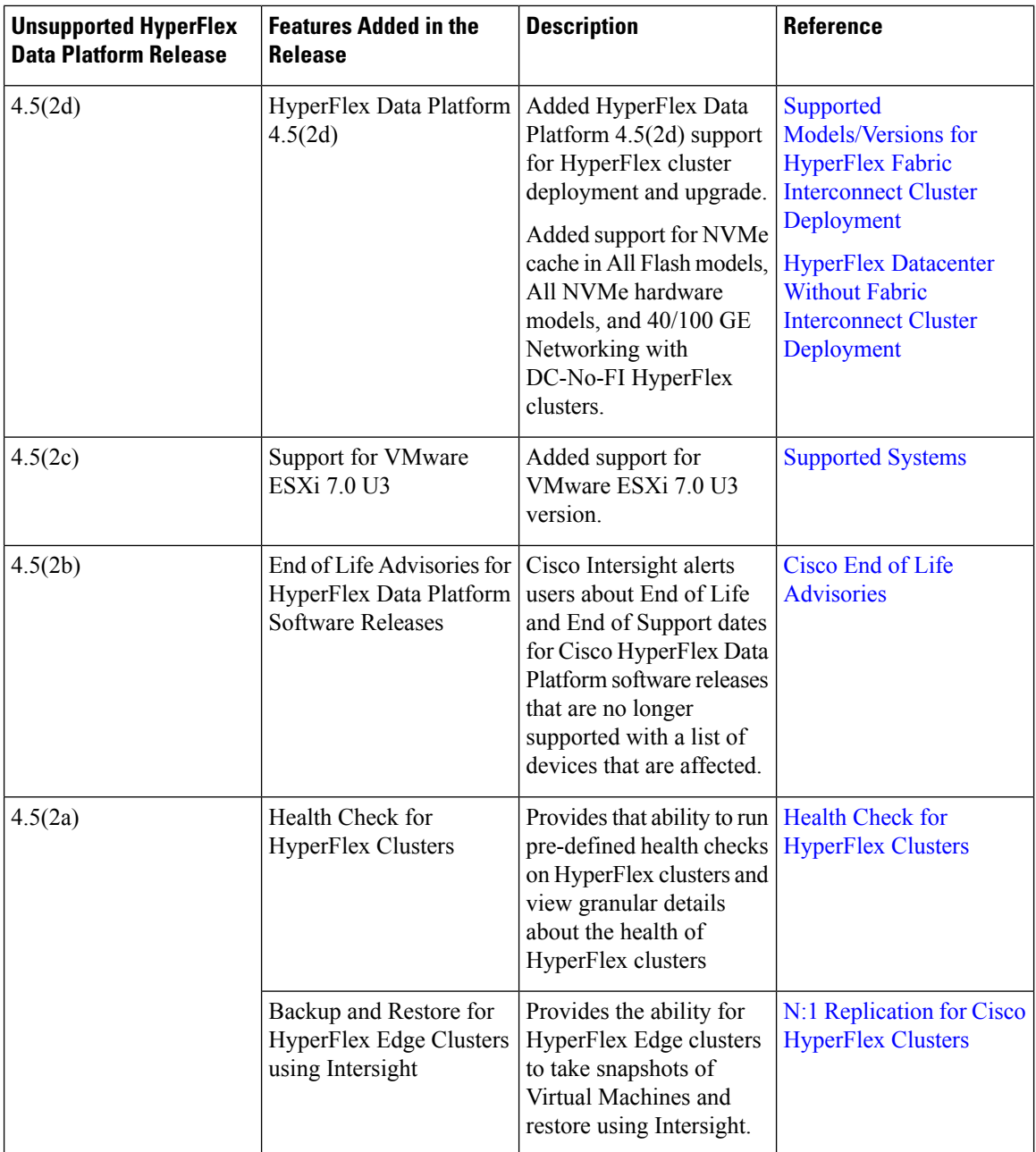

 $\mathbf l$ 

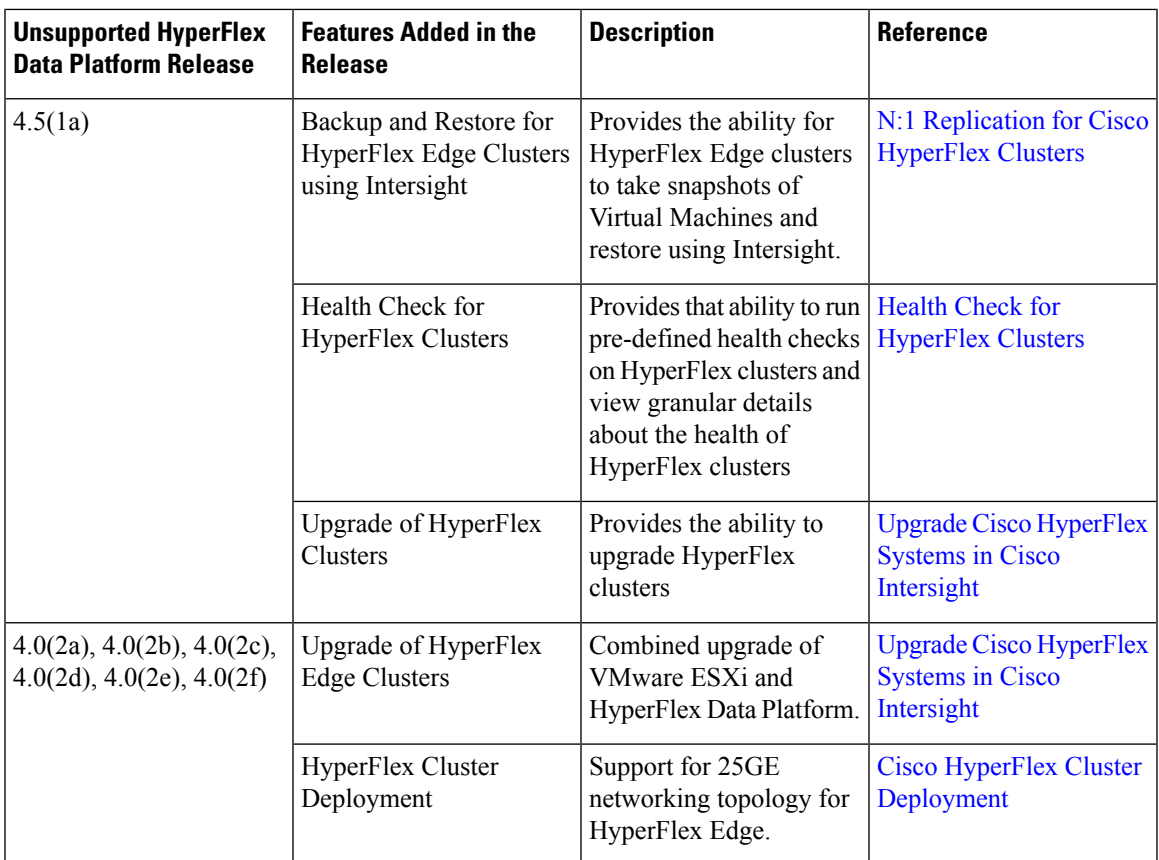

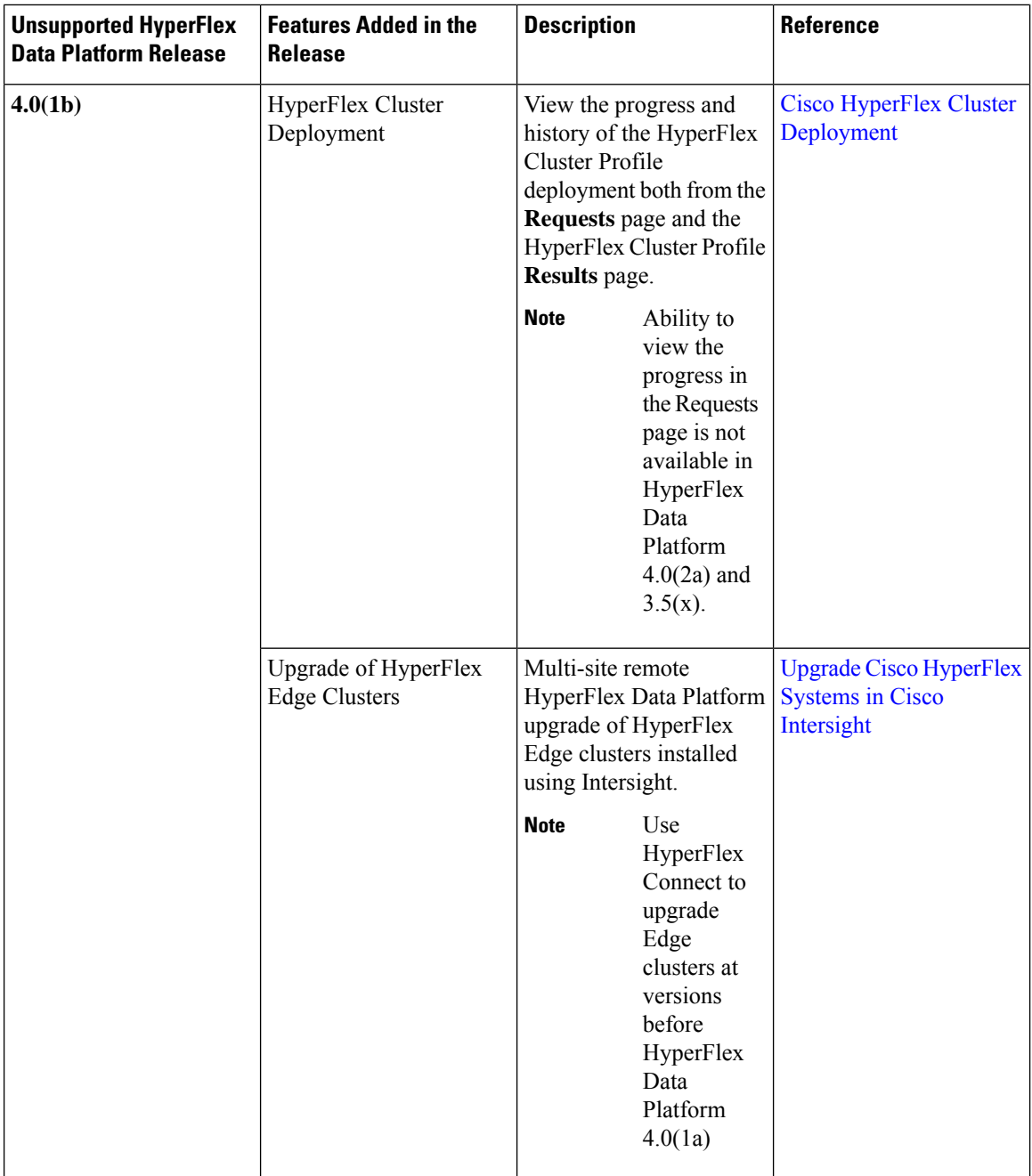

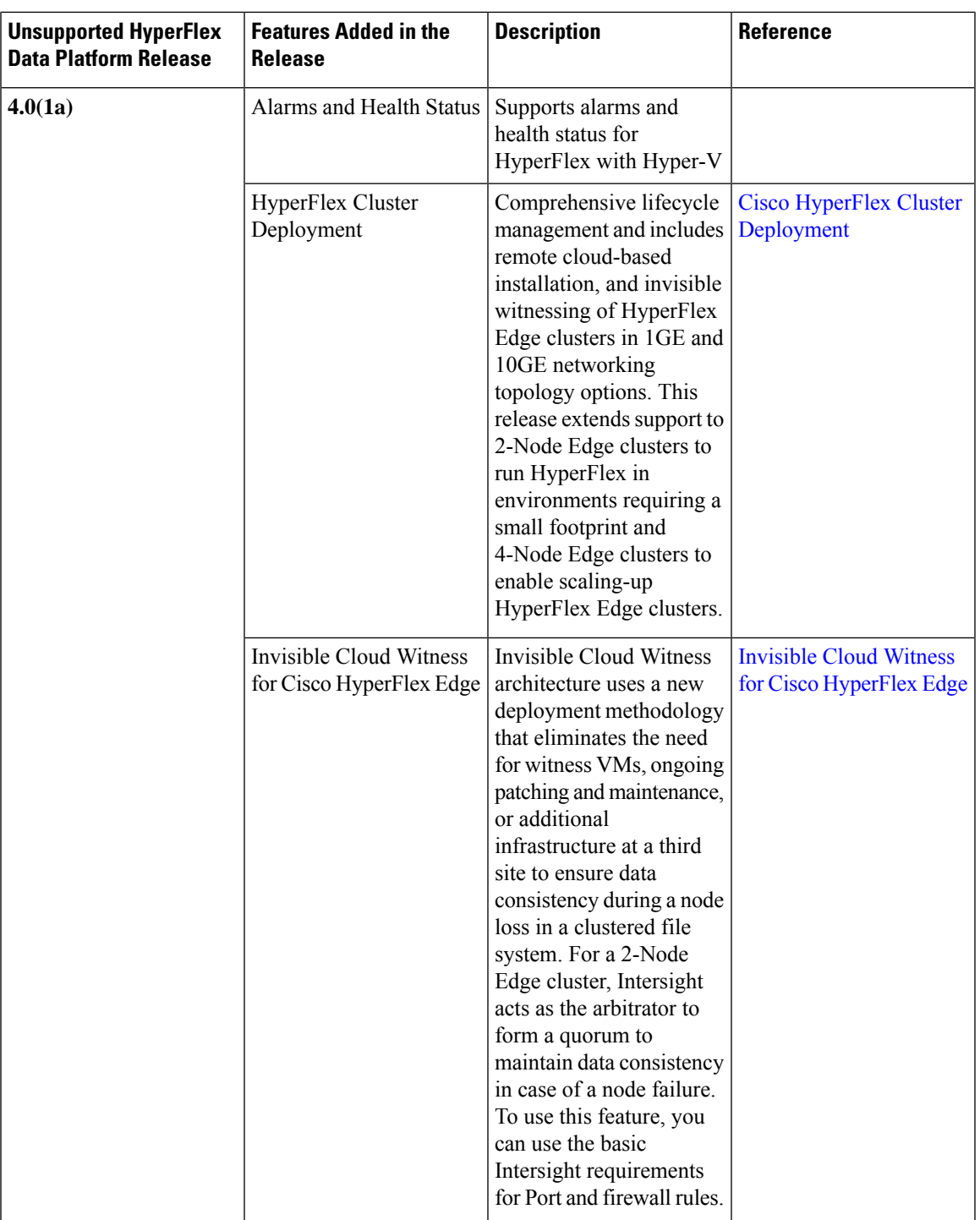

## <span id="page-14-0"></span>**Limitations**

I

The following list outlines the limitations in performing cluster installation through Intersight:

- Intersight cluster install is not supported on Stretched Clusters.
- Intersight cluster install is not supported on Hyper-V Clusters.
- 10G+ NIC-based cluster deployment is supported on HXDP version 5.0(2a) and later for HX Edge and DC-No-FI clusters.
- HXDP release 5.5(1a) and above doesn't support VMware ESXi 6.5, 6.7 and 7.0 U1.
- HXDPrelease 5.5(1a) and above doesn't support HyperFlex M4 platforms. If your cluster has M4 nodes, please plan and replace them with supported platform before upgrading to HXDP 5.5(x).
- NIC-based cluster deployment is supported on VMware ESXi version 7.0 U3 and later.
- NIC-based cluster deployment is supported on M6 platform only for HX Edge and DC-No-FI clusters.
- Mixing of NIC-based and VIC-based nodes within the same cluster is not supported.

## <span id="page-15-0"></span>**HyperFlex Cluster Policies in Intersight**

Navigate to **CONFIGURE** > **Policies** > **Create Policy** > **HyperFlex Cluster**. HyperFlex Policies in Cisco Intersight provide different configurations including Auto Support, External Storage (such as FC and iSCSI), security, network configuration and more. A policy that is once configured can be assigned to any number of servers in order to provide a configuration baseline.

HyperFlex Policies can also be cloned by using the Policy Clone wizard with properties that are similar to the existing policies. The clone policy action is available on both the policies list and detailed views.

All HyperFlex policies can be shared by HyperFlex Edge and HyperFlex with Fabric Interconnect, unless otherwise mentioned below:

- **Auto Support Policy**—Auto Support is the alert notification service provided through HyperFlex Data Platform in Intersight. If enabled, notifications are sent to designated email addresses or email aliases that you want to receive the notifications. Typically, Auto Support is configured during HyperFlex storage cluster creation by configuring the SMTP mail server and adding email recipients.
- **Backup Configuration Policy**—The backup policy consists of the Edge cluster datastores being protected, the backup interval, snapshot retention value, and the backup target cluster. All virtual machines residing in the protected Edge cluster datastore will be automatically protected by the backup policy. Thisincludes VMs created in the protected datastore, as well as VMs migrated into the protected datastore.
- **DNS, NTP, and Timezone Policy**—Configures DNS, NTP, and Timezone on all servers. DNS and NTP servers should reside outside of the HyperFlex storage cluster. Use an internally-hosted NTP server to provide a reliable source for the time.
- **External FC Storage Policy**—Enables the use of external FC Storage and configures the WWxN name and the associated VSAN details. This policy is not applicable to HyperFlex Edge clusters.
- **External iSCSI Storage Policy—Enables the use of external iSCSI Storage and configures the associated** VLAN details. This policy is not applicable to HyperFlex Edge clusters.
- **HTTP Proxy**—Specifies the HTTP proxy settings to be used by the HyperFlex installation process and the HyperFlex Storage Controller VMs. This policy is required when the internet access of your servers including CIMC and HyperFlex Storage Controller VMs is secured by an HTTP proxy.
- **Network Configuration Policy**—Configures the VLAN and KVM for the management network in Fabric Interconnects; and Uplink Speed, VLAN, and Jumbo Frames for the management network in Edge clusters. The VLAN must have access to Intersight. This policy cannot be shared by HyperFlex Edge and HyperFlex with Fabric Interconnect clusters.
- **Node IP Ranges Policy**—Configures the management IP ranges for hypervisors and controller VMs. The data IPs are automatically assigned in a /24 subnet in the range *169.254.x.2* to *169.254.239.254*.
- **Replication Network Configuration Policy**—The replication network policy consists of replication VLAN, gateway, subnet mask, bandwidth, MTU, and replication IP address range parameters. The replication network policy is unique for each Edge cluster configured to use N:1 Replication.
- **Security Policy**—Configures ESXi and Controller VM password for the HyperFlex cluster. This policy presents an option to update the Hypervisor password in Intersight, if you have not already changed it on the Hypervisor.
- **Storage Configuration Policy**—Configures the options for VDI Optimization (for hybrid HyperFlex systems). For HyperFlex with Fabric Interconnect and DC-No-FI, this policy provides the option to enable Logical Availability Zones as part of the Cluster Deployment workflow. Logical Availability Zones are not supported on HyperFlex Edge clusters.

Logical Availability Zones are automatic partitions of the physical cluster into multiple logical zones. They are created to avoid multiple node and component failures on large clusters, and to increase cluster resiliency. HyperFlex Data Platform intelligently places a copy of data in every zone. When there is a node failure in a single zone, it does not cause the entire cluster to fail because the other zones contain data replicas. Logical Availability Zones can only be enabled with clusters that are 8 converged nodes or larger. **Note**

The LAZ option in the Storage Configuration policy is recommended for clusters greater than 8 nodes.

- **vCenter Policy**—An optional policy during installation of the HyperFlex cluster. However, post-installation, you must register the cluster to vCenter to ensure that the cluster functions smoothly. This policy is optional to the installation of the HyperFlex cluster.
- **DC-No-FI Policy**—Cisco HyperFlex Datacenter without Fabric Interconnect (DC-No-FI) brings the simplicity of hyperconvergence to data center deployments without the requirement of connecting the converged nodes to Cisco Fabric Interconnect.

## <span id="page-16-0"></span>**HyperFlex Server Personality**

The HyperFlex Series M6-servers have the HyperFlex Server Personality configured. A BOM compliant UCS C-Series M6 servers in the deployed HyperFlex cluster will also have a HyperFlex Server Personality configured. Navigate to **OPERATE** > **Servers** and select the server(s) in the servers table view. You can view the server personality details under the **General**tab.Server personality isset by during cluster deployment to include information like the disk type, node role, and SED capability. Server Personality for a HyperFlex server can have the following values:

• Compute Node

• Converged Node

During cluster deployment, you can view the node role based onServerPersonality in the **Node Type** column. If you choose a node that has a *HyperFlex Compute Server* or no personality, you must ensure that the required hardware is available in the server for successful cluster deployment. For information about the Product Identification Standards (PIDs) that are supported by Cisco Intersight, see Cisco [HyperFlex](https://www.cisco.com/c/en/us/products/hyperconverged-infrastructure/hyperflex-hx-series/datasheet-listing.html) HX-Series Data [Sheet](https://www.cisco.com/c/en/us/products/hyperconverged-infrastructure/hyperflex-hx-series/datasheet-listing.html)

Select a node and click the Ellipsis(…) icon to change the personality of a node from **Compute** to **Converged** or from **Converged** to **Compute**.

A server configured as HyperFlex node with a personality of either Compute or Converged node cannot be reset to factory default no-personality mode from Intersight. Use Cisco IMC or UCS Manager API to reset the personality to factory default *No Personality* state.

- To reset the server personality using Cisco IMC, see Cisco UCS C-Series Servers Integrated Management Controller CLI [Configuration](https://www.cisco.com/c/en/us/support/servers-unified-computing/ucs-c-series-integrated-management-controller/products-installation-and-configuration-guides-list.html) Guide.
- To reset the server personality using the *GetPersonality* UCSM API, see Cisco UCS [Manager](https://www.cisco.com/c/en/us/td/docs/unified_computing/ucs/sw/api/UCSM_API_Guide.html) XML API [Programmer's](https://www.cisco.com/c/en/us/td/docs/unified_computing/ucs/sw/api/UCSM_API_Guide.html) Guide.

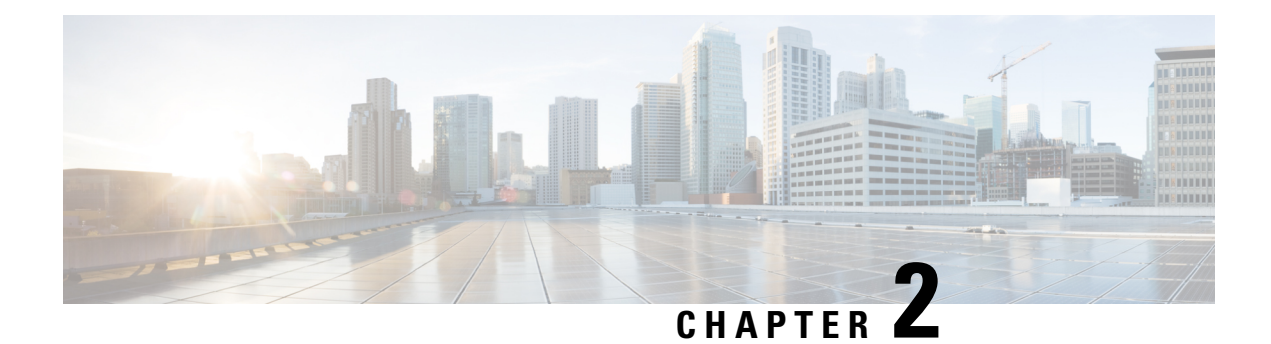

## **Deploy HyperFlex Edge Clusters**

- [Installation](#page-18-0) Overview, on page 15
- [Preinstallation](#page-19-0) Checklist for HyperFlex Edge, on page 16
- Supported [Models/Versions](#page-19-1) for HyperFlex Edge Cluster Deployments, on page 16
- [Installation,](#page-20-0) on page 17
- Post [Installation,](#page-29-0) on page 26

## <span id="page-18-0"></span>**Installation Overview**

The following table summarizes the installation workflow for Cisco HyperFlex Edge:

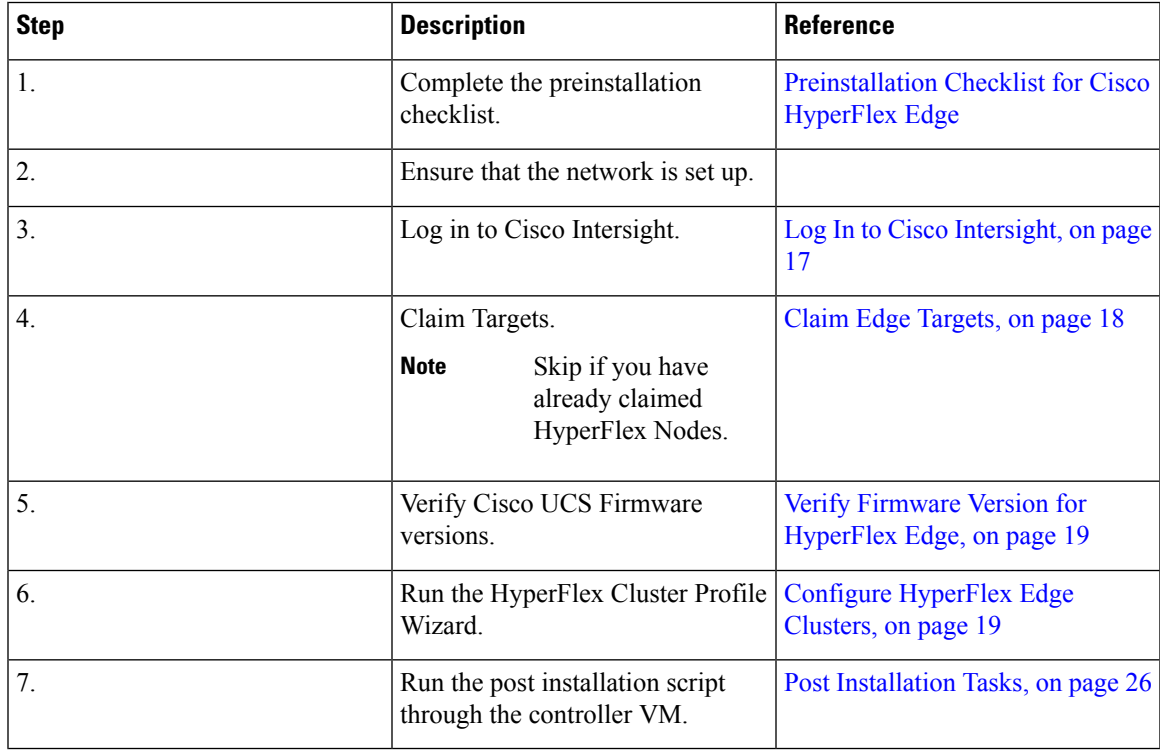

## <span id="page-19-0"></span>**Preinstallation Checklist for HyperFlex Edge**

Ensure that your system meets the following installation and configuration requirements before you begin to install a Cisco HyperFlex Edge system. Refer to the [Preinstallation](https://www.cisco.com/c/en/us/support/hyperconverged-systems/hyperflex-hx-data-platform-software/products-installation-guides-list.html) Checklist for Cisco HyperFlex Edge for detailed preinstallation requirements.

## <span id="page-19-1"></span>**Supported Models/Versions for HyperFlex Edge Cluster Deployments**

The following table lists the supported hardware platforms and software versions for HyperFlex Edge cluster deployments. For information about the Product Identification Standards (PIDs) that are supported by Cisco Intersight, see Cisco [HyperFlex](https://www.cisco.com/c/en/us/products/hyperconverged-infrastructure/hyperflex-hx-series/datasheet-listing.html) HX-Series Data Sheet.

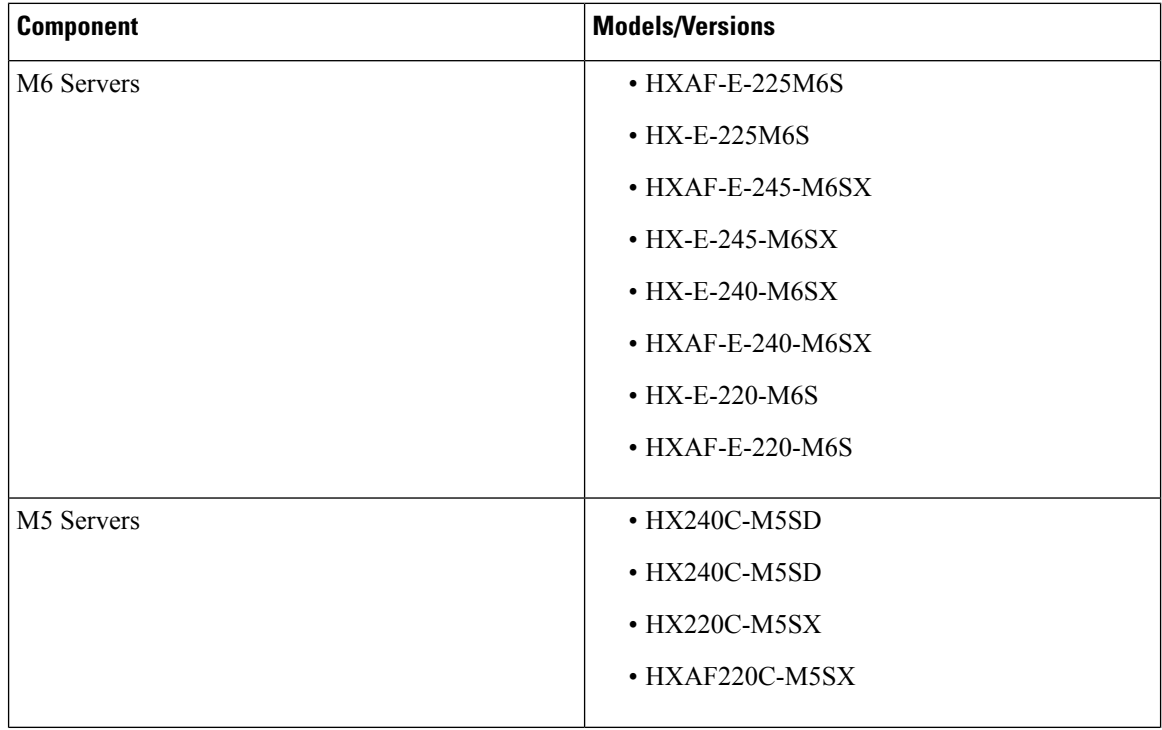

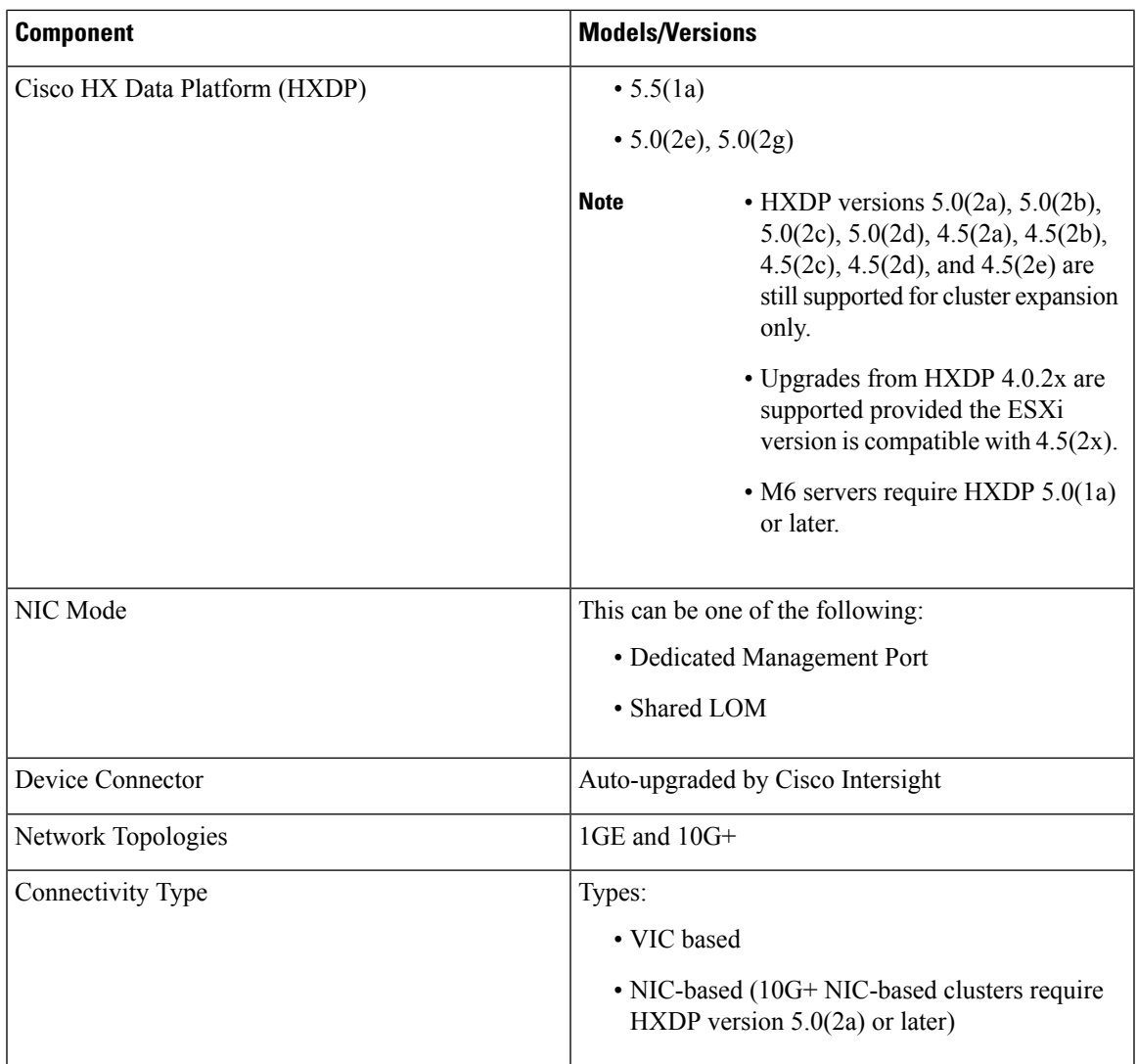

## <span id="page-20-1"></span><span id="page-20-0"></span>**Installation**

### **Log In to Cisco Intersight**

### **Log In using Cisco ID**

To login to Cisco Intersight, you must have a valid **Cisco ID** to create a Cisco Intersight account. If you do not have a Cisco ID, create one [here.](https://sso.cisco.com/autho/forms/CDClogin.html)

### Ú

**Important**

The device connector does not mandate the format of the login credentials, they are passed as is to the configured HTTP proxy server. Whether or not the username must be qualified with a domain name will depend on the configuration of the HTTP proxy server.

#### **Log In using Single Sign-On**

Single Sign-On (SSO) authentication enables you to use a single set of credentials to log in to multiple applications. With SSO authentication, you can log in to Intersight with your corporate credentials instead of your Cisco ID. Intersight supports SSO through SAML 2.0, and acts as a service provider (SP), and enables integration with Identity Providers (IdPs) for SSO authentication. You can configure your account to sign in to Intersight with your Cisco ID and SSO. Learn more about SSO with Intersight [here.](https://intersight.com/help/resources/sso_in_intersight_overview)

### <span id="page-21-0"></span>**Claim Edge Targets**

Complete the following steps to claim one or more Targets to be managed by Cisco Intersight:

#### **Before you begin**

This procedure assumes that you are an existing user with a Cisco account. If not, see Log In to Cisco [Intersight,](#page-20-1) on [page](#page-20-1) 17.

**Step 1** In the Cisco Intersight, left navigation pane, select **ADMIN** > **Targets**.

**Step 2** In the **Targets** details page, click **Claim a New Target**.

**Step 3** In the **Claim a New Target** wizard, select **Hyperconverged** > **Cisco HyperFlex Cluster** and complete the following fields:

You can locate the **Device ID** and the **Claim Code** information in: **Note**

**a.** Cisco IMC by navigating to **Admin** > **Device Connector**.

**b.** Cisco HyperFlex by navigating to **HyperFlex Connect UI** > **Settings** > **Device Connector**.

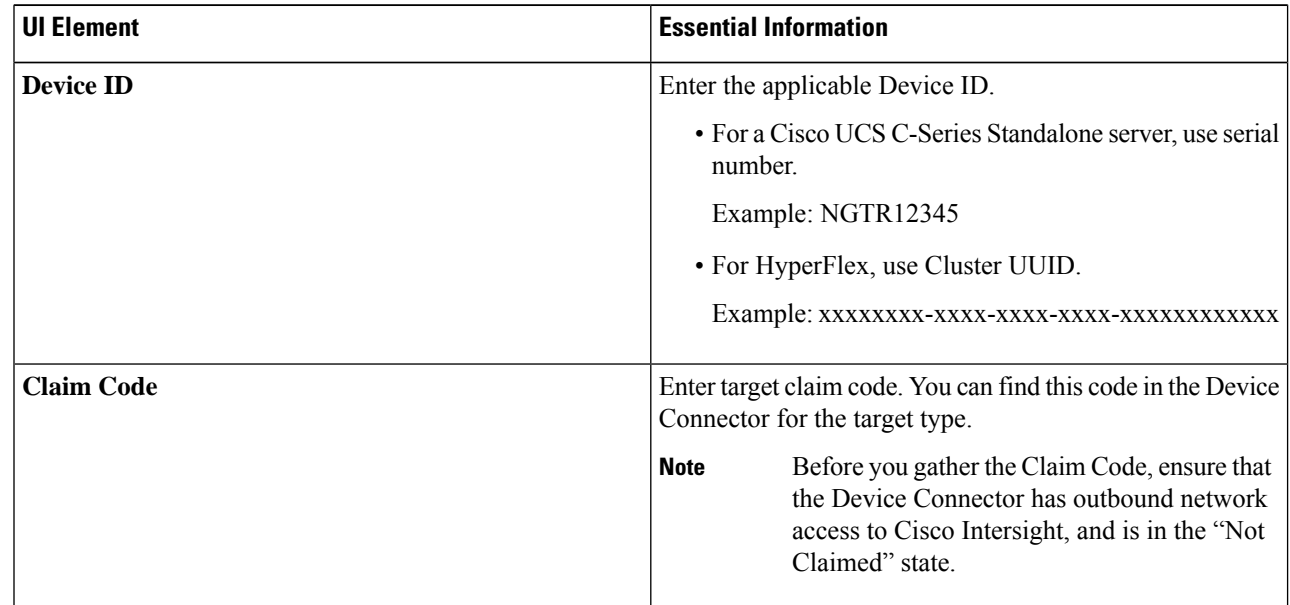

**Step 4** Click **Claim**.

**Note** Refresh the Targets page to view the newly claimed target.

### <span id="page-22-0"></span>**Verify Firmware Version for HyperFlex Edge**

View current BIOS, CIMC, SAS HBA, and drive firmware versions, and verify that those versions match the Cisco HyperFlex Edge and Firmware Compatibility Matrix in the *Common Network Requirements*. Refer to the [Preinstallation](https://www.cisco.com/c/en/us/support/hyperconverged-systems/hyperflex-hx-data-platform-software/products-installation-guides-list.html) Checklist for Cisco HyperFlex Edge for 2-Node, 3-Node, and 4-Node Edge clusters for more details.

- **Step 1** In your browser, log in to the CIMC web UI by navigating to **https://<CIMC IP>**. You can also cross launch CIMC from Cisco Intersight from the **Servers** tableview.
- **Step 2** In the Navigation pane, click **Server**.
- **Step 3** On the **Server** page, click **Summary**.
- **Step 4** In the **Cisco Integrated Management Controller (CIMC) Information** section of the **Server Summary** page, locate and make a note of the **BIOS Version** and **CIMC Firmware Version**.
- **Step 5** In CIMC, navigate to **Inventory** > **Storage**. Double-click on **Cisco 12G ModularSAS HBA (max 16drives) (MRAID)** and navigate to **Details** > **Physical Drive Info**.
- **Step 6** Compare the current BIOS, CIMC, SAS HBA, and drive firmware versions with the versions listed in the Cisco HyperFlex Edge and Firmware Compatibility Matrix in the *Common Network Requirements*. Refer to the [Preinstallation](https://www.cisco.com/c/en/us/support/hyperconverged-systems/hyperflex-hx-data-platform-software/products-installation-guides-list.html) Checklist for Cisco [HyperFlex](https://www.cisco.com/c/en/us/support/hyperconverged-systems/hyperflex-hx-data-platform-software/products-installation-guides-list.html) Edge for 2-Node, 3-Node, and 4-Node Edge clusters for more details.
- <span id="page-22-1"></span>**Step 7** If the minimum versions are not met, use the Host Update Utility (HUU) Download Links in the compatibility matrix to upgrade the firmware versions running on the system, including Cisco Virtual Interface Cards (VIC), PCI Adapter, RAID controllers, and drive (HDD/SSD) firmware. You can find current and previous releases of the *Cisco HUU User Guide* at this location: [http://www.cisco.com/c/en/us/support/servers-unified-computing/ucs-c-series-rack-servers/](http://www.cisco.com/c/en/us/support/servers-unified-computing/ucs-c-series-rack-servers/products-user-guide-list.html) [products-user-guide-list.html.](http://www.cisco.com/c/en/us/support/servers-unified-computing/ucs-c-series-rack-servers/products-user-guide-list.html)

### **Configure HyperFlex Edge Clusters**

To configure a HyperFlex Edge Cluster in Intersight, do the following:

- **Step 1** Log in to Intersight with HyperFlex Cluster administrator or Account Administrator privileges.
- **Step 2** Navigate to **CONFIGURE** > **Profiles**.
- **Step 3** In the **Profiles** page, make sure that the **HyperFlex Cluster Profiles** tab is selected, and click **Create HyperFlex Cluster Profile** to launch the Create HyperFlex Cluster Profile installation wizard.
- **Step 4** Select **Edge** as the deployment type. Click **Start**.
- **Step 5** In the **General** page, complete the following fields:

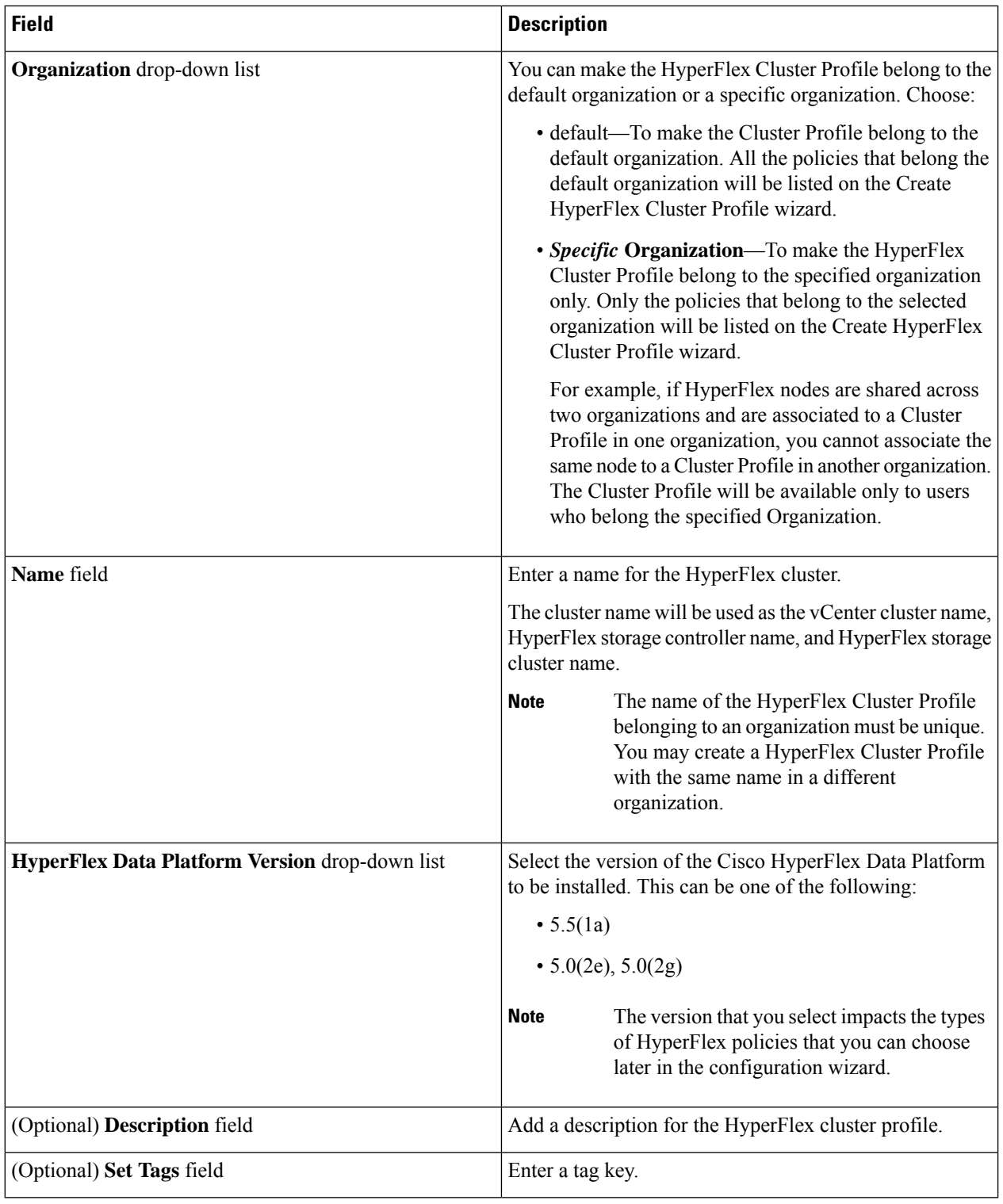

### Click **Next**.

**Step 6** In the **Nodes Assignment** page, you can assign nodes now or optionally, you can choose to assign the nodes later. To assign nodes, click the **Assign nodes** check box and select the node you want to assign.

You can view the node role based on Server Personality in the **Node Type** column. If you choose a node that has a *HyperFlex Compute Server* or no personality, you must ensure that the required hardware is available in the server for succesful cluster deployment. For information about the Product Identification Standards (PIDs) that are supported by Cisco Intersight, see Cisco [HyperFlex](https://www.cisco.com/c/en/us/products/hyperconverged-infrastructure/hyperflex-hx-series/datasheet-listing.html) HX-Series Data Sheet

- **Important** Cisco HyperFlex Edge cluster only allows a minimum of 2 to a maximum of 4 nodes.
- The expansion of edge clusters beyond 4 nodes, changes the deployment type from Edge type to DC-No-FI type. **Note**

Click **Next**.

**Step 7** In the **Cluster Configuration** page, complete the following fields:

For the various cluster configuration tasks, you can enter the configuration details or import the required configuration data from policies. To use pre-configured policies, click**Select Policy**, next to the configuration task and choose the appropriate policy from the list. **Note**

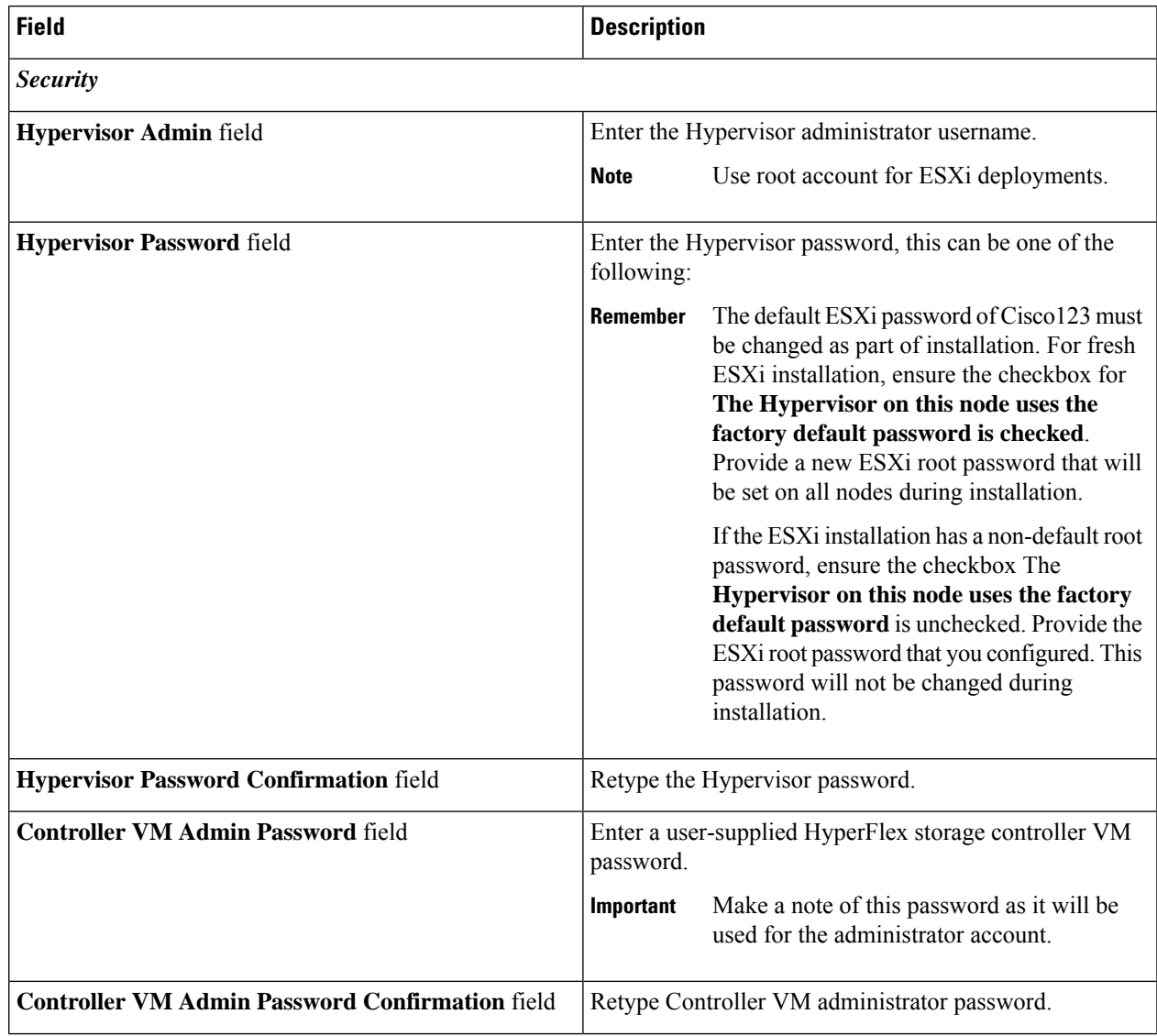

L

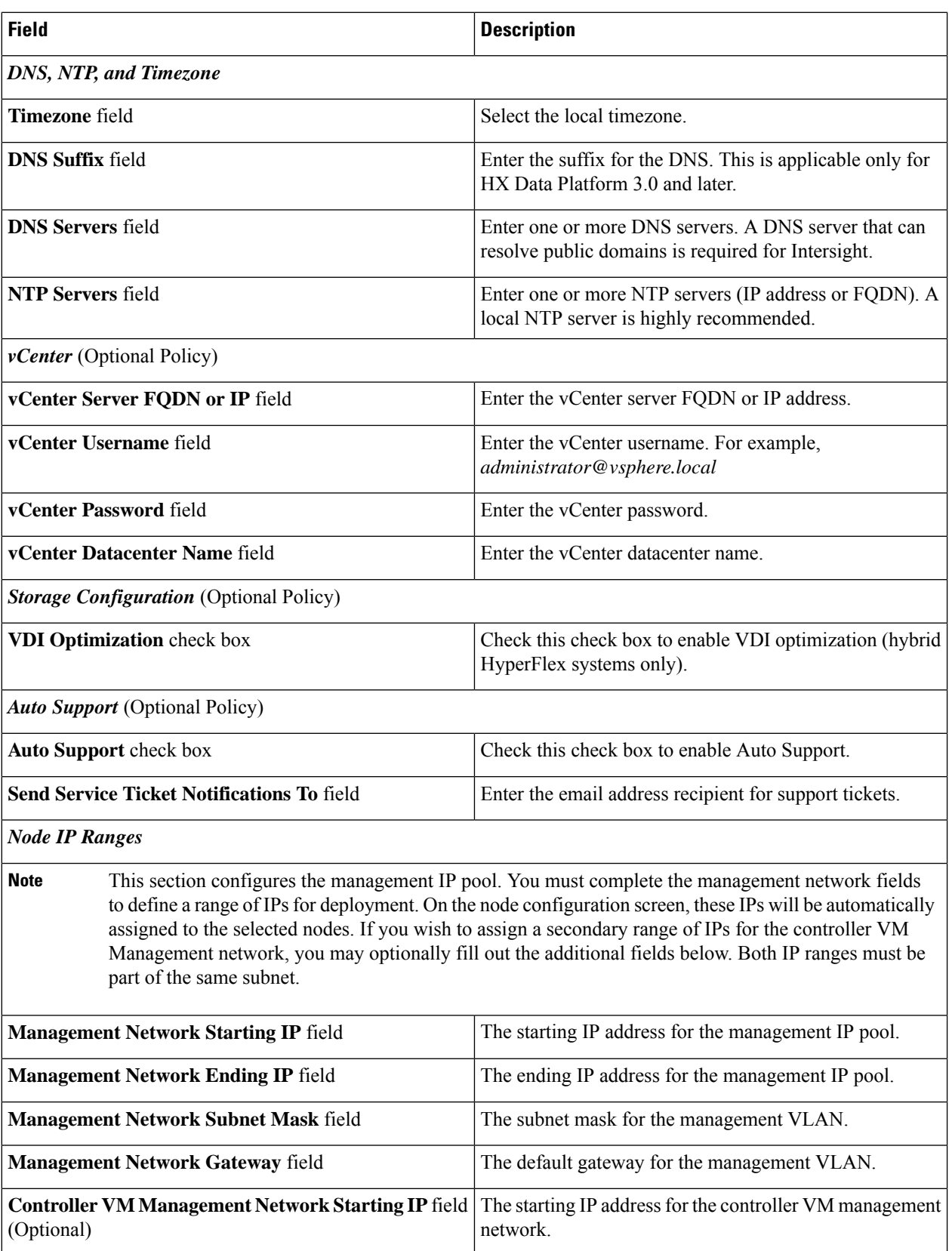

i.

 $\mathbf l$ 

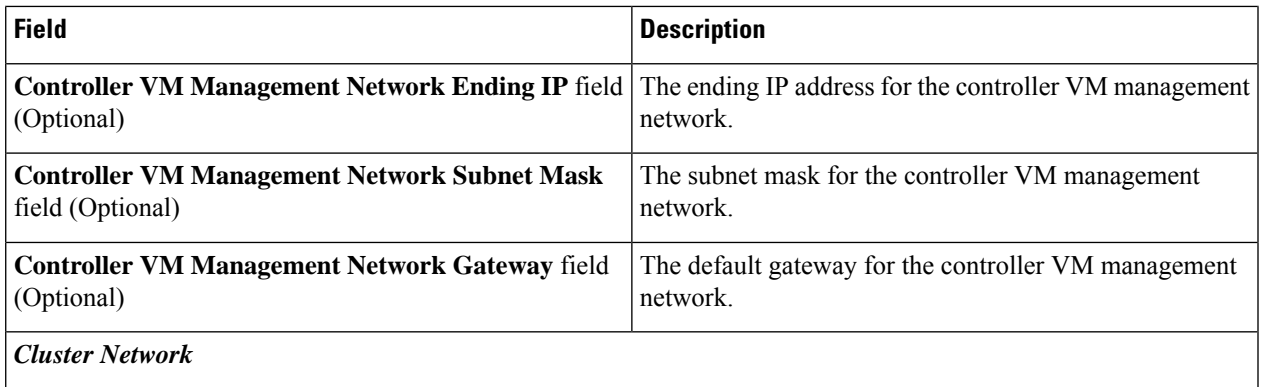

 $\mathbf I$ 

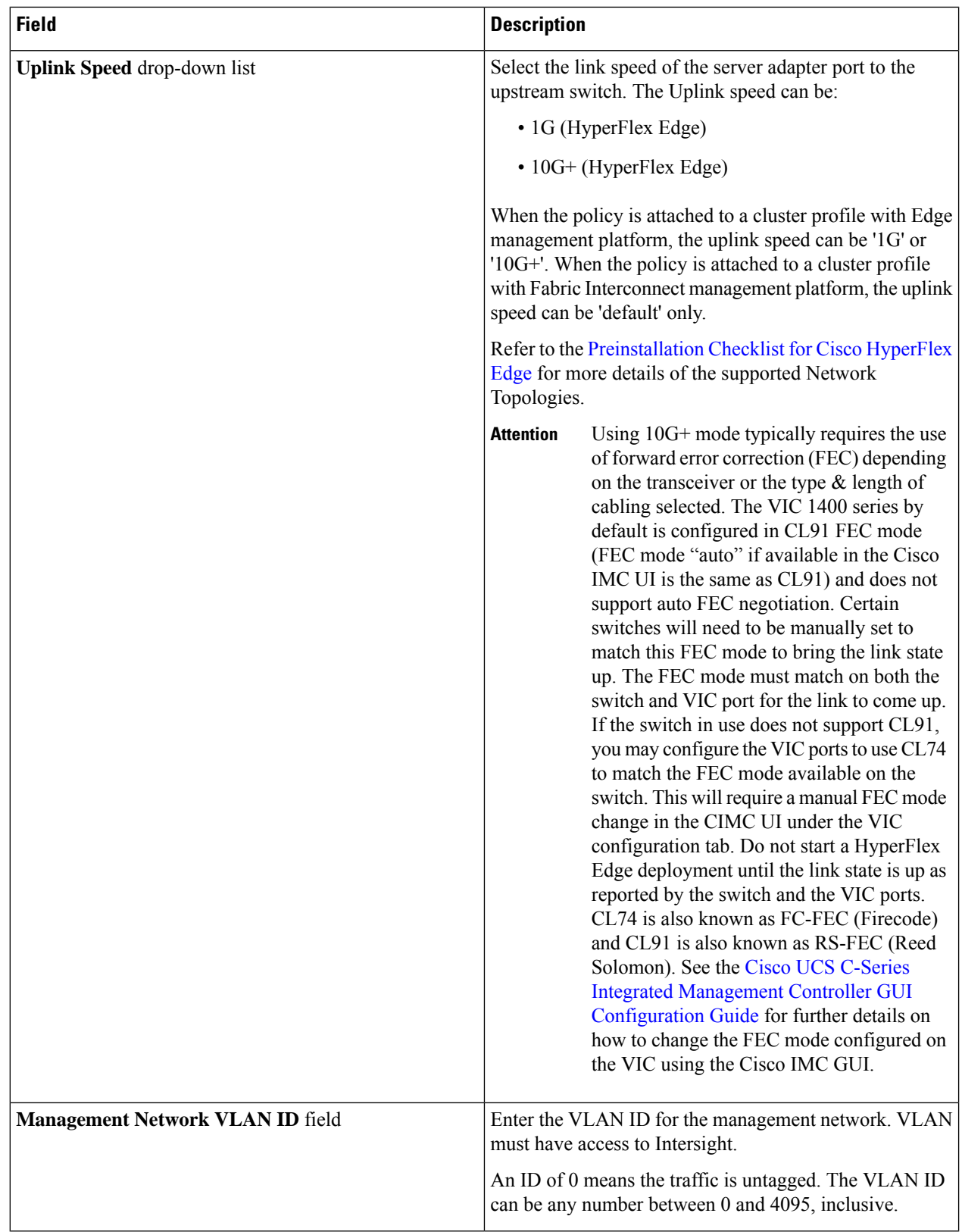

i.

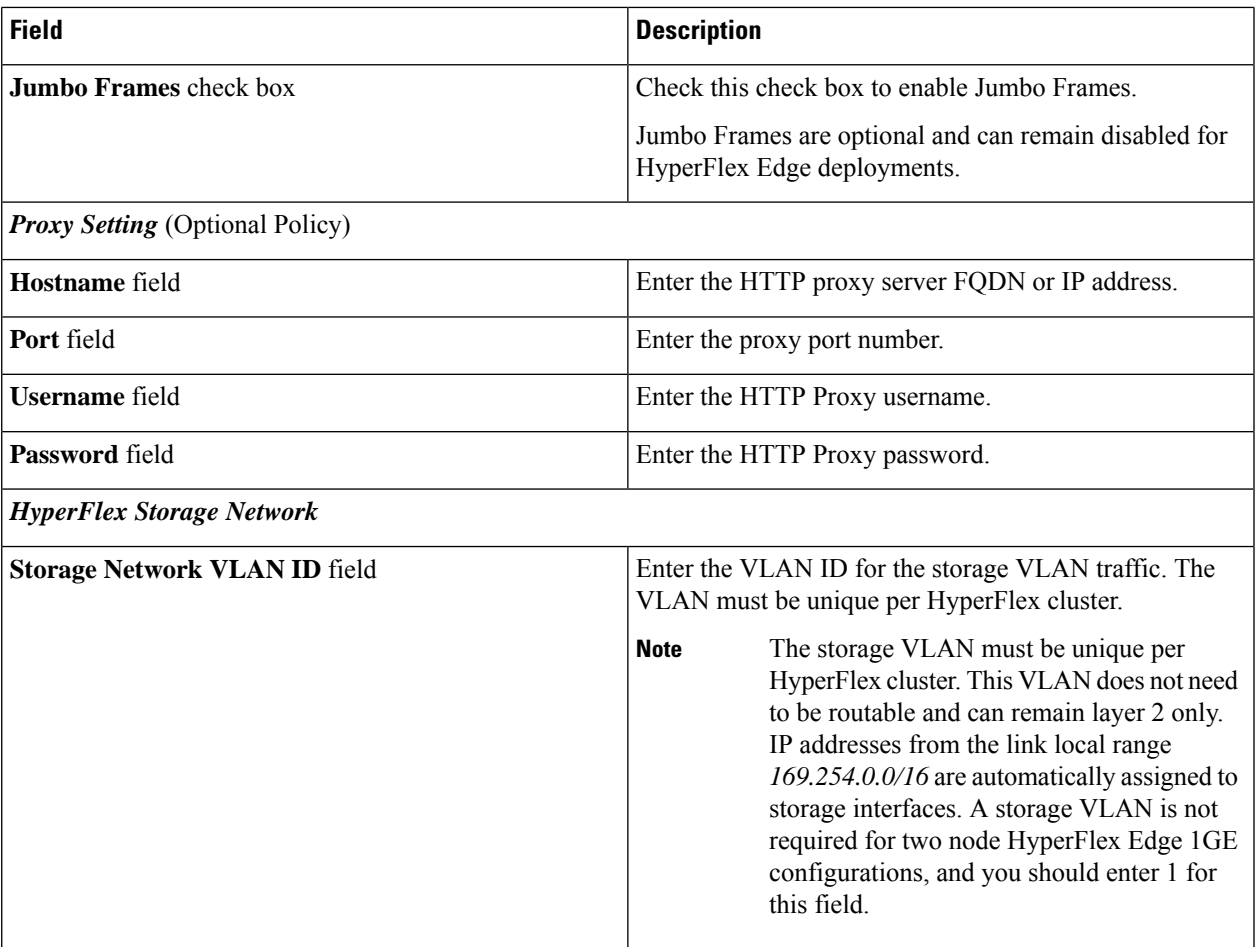

Click **Next**.

**Step 8** In the **Nodes Configuration** page, you can view the IP and Hostname settings that were automatically assigned. Intersight will make an attempt to auto-allocate IP addresses. Complete the following fields:

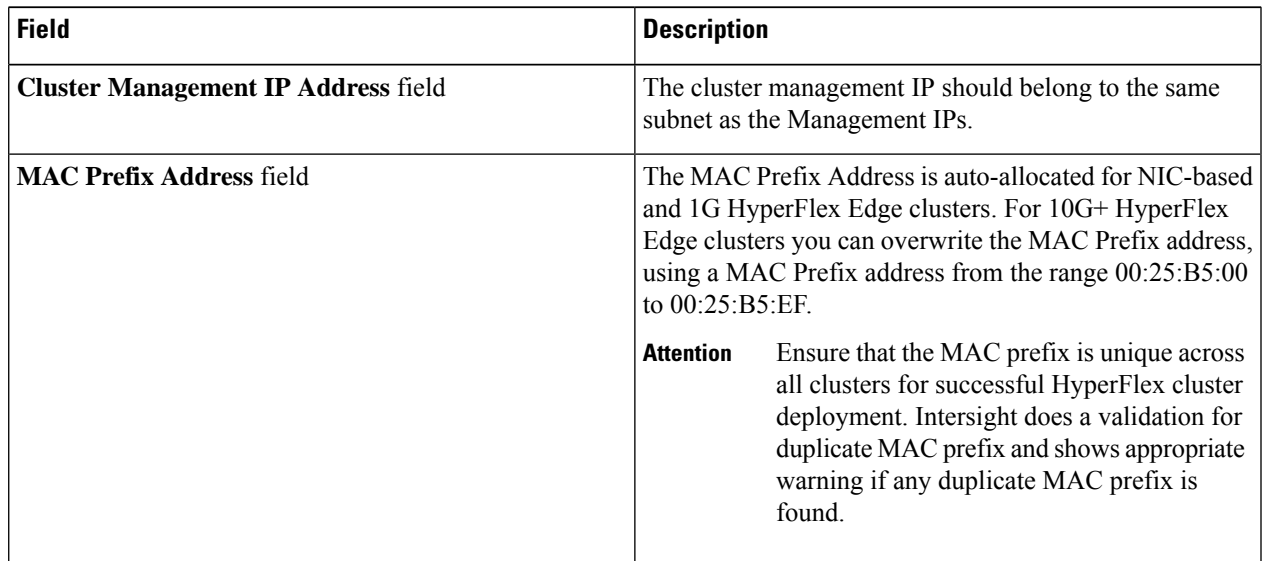

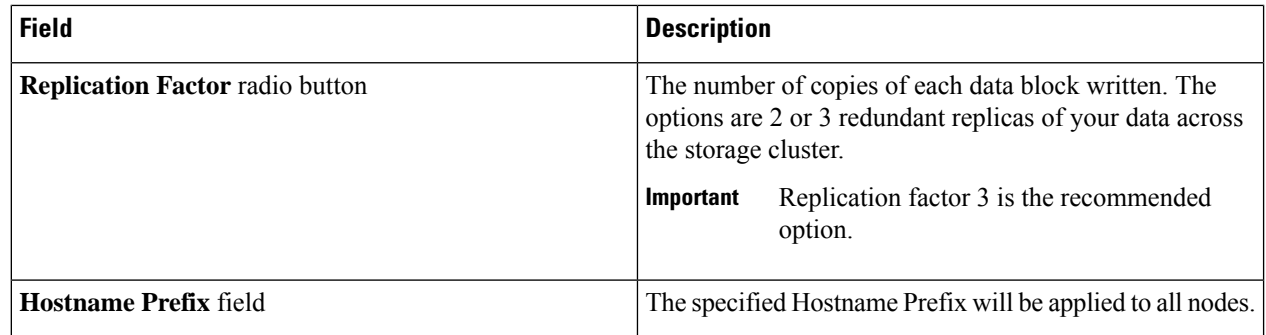

**Step 9** In the **Summary** page, you can view the cluster configuration and node configuration details. Review and confirm that all information entered is correct. Ensure that there are no errors triggered under the **Errors/Warnings** tab.

- When deploying 2 Node Edge clusters a warning will be displayed reminding of the importance of connectivity to Intersight. Ensure that your cluster remains connected to Intersight at all times. A second warning will be shown reminding users to implement a backup strategy to ensure that all user data is protected. **Note**
- **Step 10** Click **Validate and Deploy** to begin the deployment. Optionally, click **Validate**, and click **Save & Close** to complete deployment later. The **Results** page displays the progress of the various configuration tasks. You can also view the progress of the HyperFlex Cluster Profile deployment from the **Requests** page.

#### **What to do next**

#### **Monitoring cluster deployment**

Check your cluster deployment progress in the following ways:

- You can remain on the **Results** page to watch the cluster deployment progress in real time.
- You can also close the current view and allow the installation to continue in the background. To return to the results screen, navigate to **CONFIGURE** > **Profiles** > **HyperFlex Cluster Profiles**, and click on the name of your cluster.
- You can see the current state of your deployment in the status column in the HyperFlex Cluster Profile Table view.

## <span id="page-29-1"></span><span id="page-29-0"></span>**Post Installation**

### **Post Installation Tasks**

- **Step 1** Confirm that the HyperFlex Cluster is claimed in Intersight.
- **Step 2** Confirm that the cluster is registered to vCenter.
- **Step 3** Navigate to **HyperFlex Clusters**, select your cluster and click **...** to launch HyperFlex Connect.
- **Step 4** SSH to the cluster management IP address and login using **admin** username and the controller VM password provided during installation. Verify the cluster is online and healthy.
- **Step 5** Paste the following command in the Shell, and hit enter: hx\_post\_install
- **Step 6** Follow the on-screen prompts to complete the installation. The **post\_install** script completes the following:
	- License the vCenter host.
	- Enable HA/DRS on the cluster per best practices.
	- Suppress SSH/Shell warnings in vCenter.
	- Configure vMotion per best practices.
	- Add additional guest VLANs/portgroups.
	- Perform HyperFlex configuration check.

 $\mathbf I$ 

i.

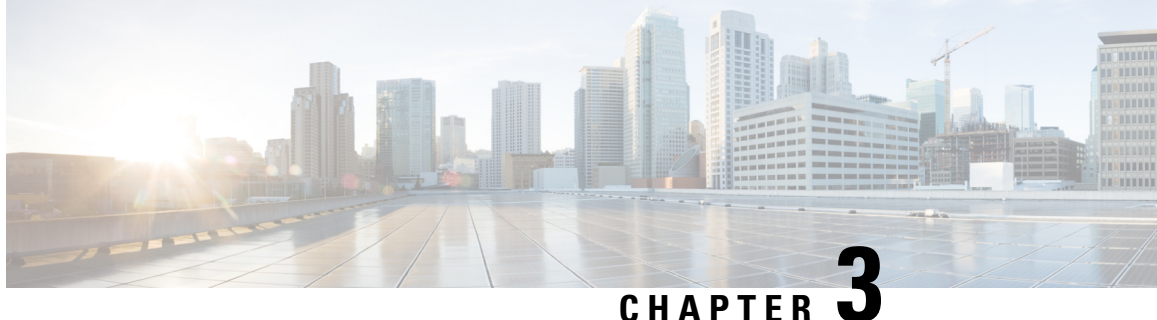

## **Deploy HyperFlex Fabric Interconnect Clusters**

- [Installation](#page-32-0) Overview, on page 29
- Preinstallation Checklist for HyperFlex Fabric [Interconnect-attached](#page-33-0) Clusters, on page 30
- Supported [Models/Versions](#page-33-1) for HyperFlex with Fabric Interconnect Cluster Deployments, on page 30
- [Installation,](#page-34-0) on page 31
- Post [Installation,](#page-44-0) on page 41

## <span id="page-32-0"></span>**Installation Overview**

The following table summarizes the installation workflow for a configuring a Fabric Interconnect-attached HyperFlex cluster:

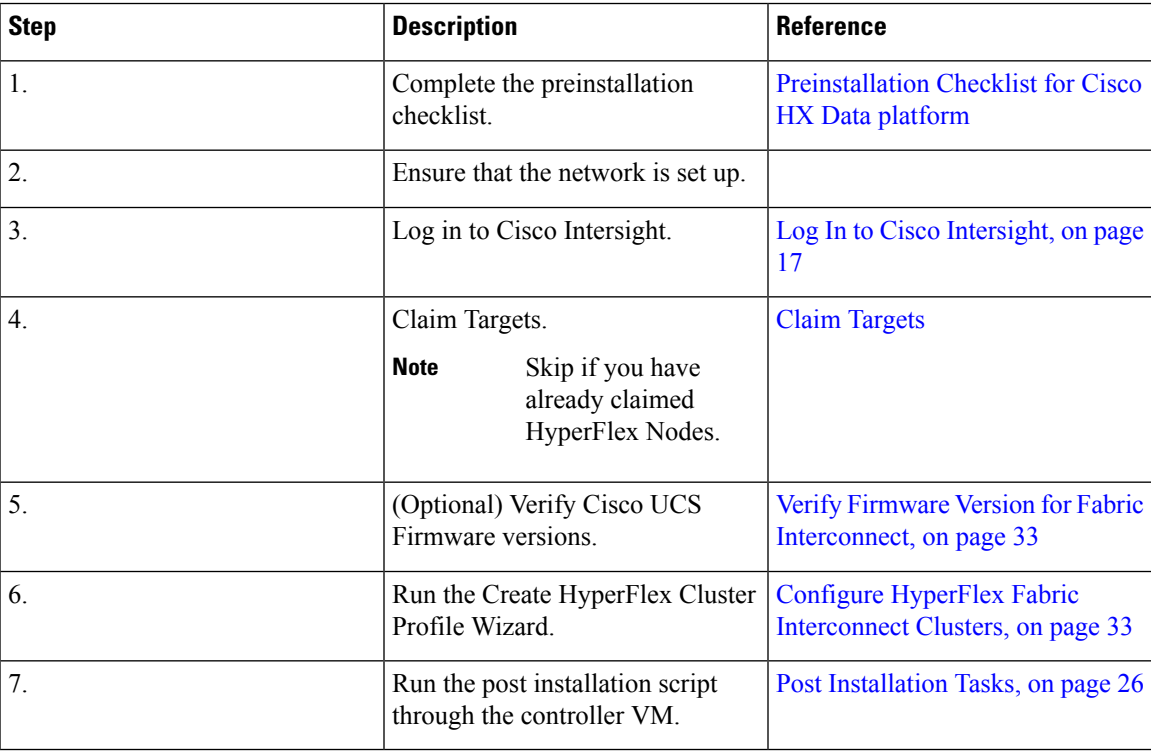

## <span id="page-33-0"></span>**Preinstallation Checklist for HyperFlex Fabric Interconnect-attached Clusters**

Ensure that your system meets the installation and configuration requirements before you begin to install Cisco HyperFlex Fabric Interconnects-attached clusters. Refer to the [Preinstallation](https://www.cisco.com/c/en/us/support/hyperconverged-systems/hyperflex-hx-data-platform-software/products-installation-guides-list.html) Checklist for Cisco HX Data [Platform](https://www.cisco.com/c/en/us/support/hyperconverged-systems/hyperflex-hx-data-platform-software/products-installation-guides-list.html) for detailed preinstallation requirements.

## <span id="page-33-1"></span>**Supported Models/Versions for HyperFlex with Fabric Interconnect Cluster Deployments**

The following table lists the supported hardware platforms and software versions for HyperFlex with Fabric Interconnect cluster deployments. For information about the Product Identification Standards (PIDs) that are supported by Cisco Intersight, see Cisco [HyperFlex](https://www.cisco.com/c/en/us/products/hyperconverged-infrastructure/hyperflex-hx-series/datasheet-listing.html) HX-Series Data Sheet.

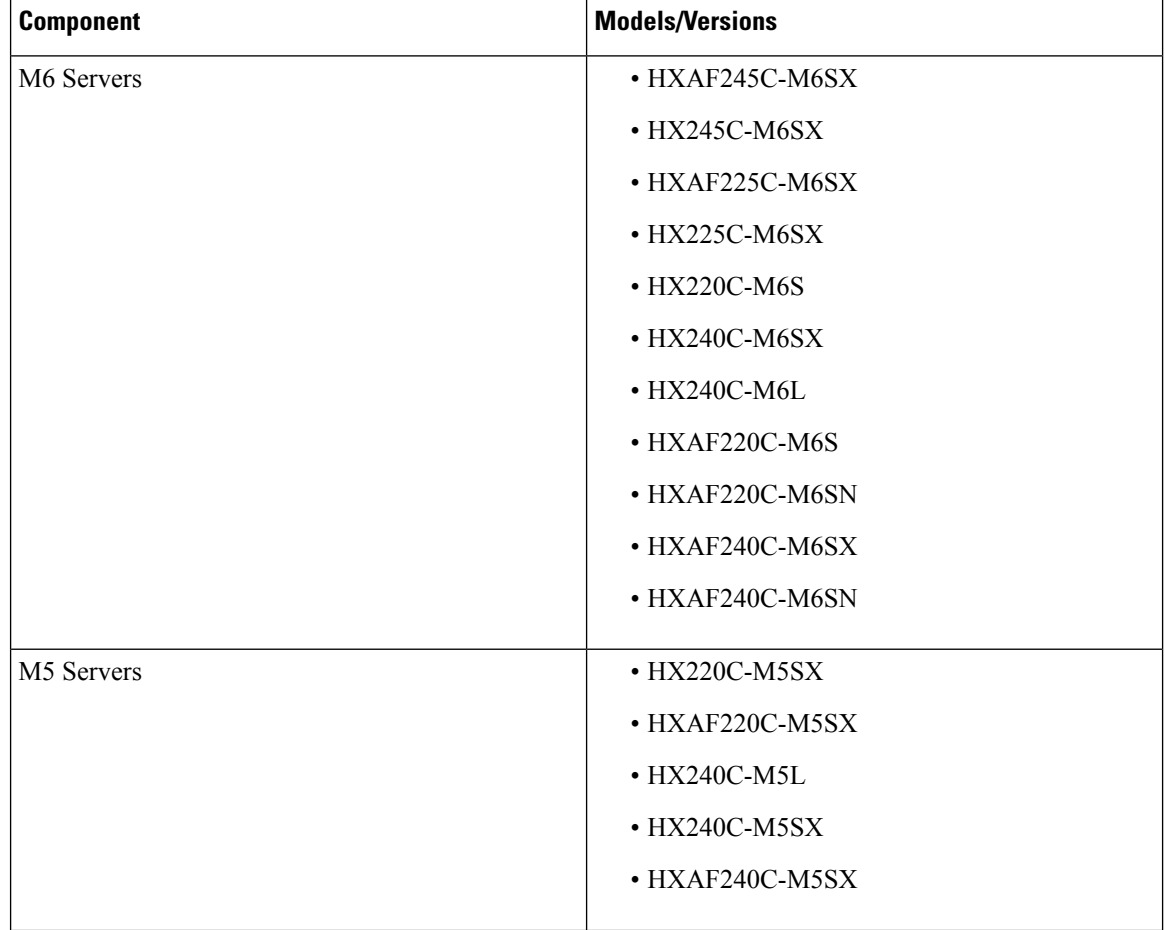

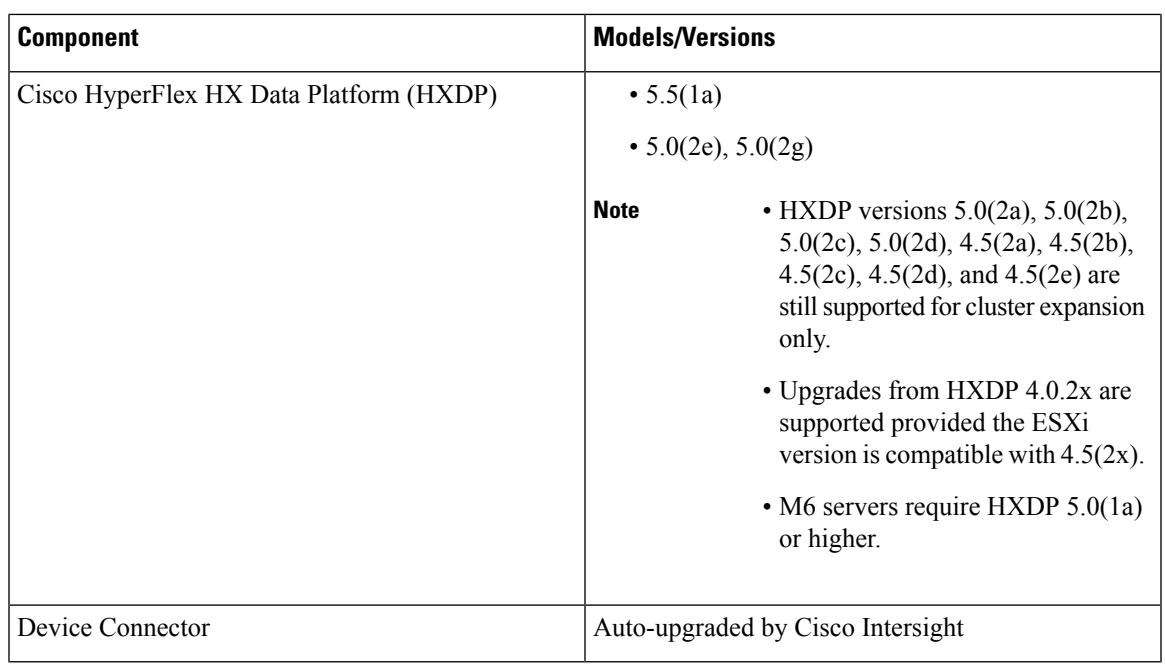

## <span id="page-34-0"></span>**Installation**

### **Log In to Cisco Intersight**

### **Log In using Cisco ID**

To login to Cisco Intersight, you must have a valid **Cisco ID** to create a Cisco Intersight account. If you do not have a Cisco ID, create one [here.](https://sso.cisco.com/autho/forms/CDClogin.html)

### Ú

**Important**

The device connector does not mandate the format of the login credentials, they are passed asisto the configured HTTP proxy server. Whether or not the username must be qualified with a domain name will depend on the configuration of the HTTP proxy server.

### **Log In using Single Sign-On**

Single Sign-On (SSO) authentication enables you to use a single set of credentials to log in to multiple applications. With SSO authentication, you can log in to Intersight with your corporate credentials instead of your Cisco ID. Intersight supports SSO through SAML 2.0, and acts as a service provider (SP), and enables integration with Identity Providers (IdPs) for SSO authentication. You can configure your account to sign in to Intersight with your Cisco ID and SSO. Learn more about SSO with Intersight [here](https://intersight.com/help/resources/sso_in_intersight_overview).

### **Claim Fabric Interconnect Targets**

Complete the following steps to claim one or more Targets to be managed by Cisco Intersight:

### **Before you begin**

This procedure assumes that you are an existing user with a Cisco account. If not, see Log In to Cisco [Intersight,](#page-20-1) on [page](#page-20-1) 17.

- **Step 1** In the Cisco Intersight, left navigation pane, select **ADMIN** > **Targets**.
- **Step 2** In the **Targets** details page, click **Claim a New Target**.
- **Step 3** In the **Claim a New Target** wizard, select **Hyperconverged** > **Cisco HyperFlex Cluster** and complete the following fields:

You can locate the **Device ID** and the **Claim Code** information in: **Note**

- **a.** Cisco UCS Manager and Cisco IMC by navigating to **Admin** > **Device Connector**.
- **b.** Cisco HyperFlex by navigating to **HyperFlex Connect UI** > **Settings** > **Device Connector**.
- **c.** Cisco UCS Director by navigating to **Administration** > **Device Connector**.

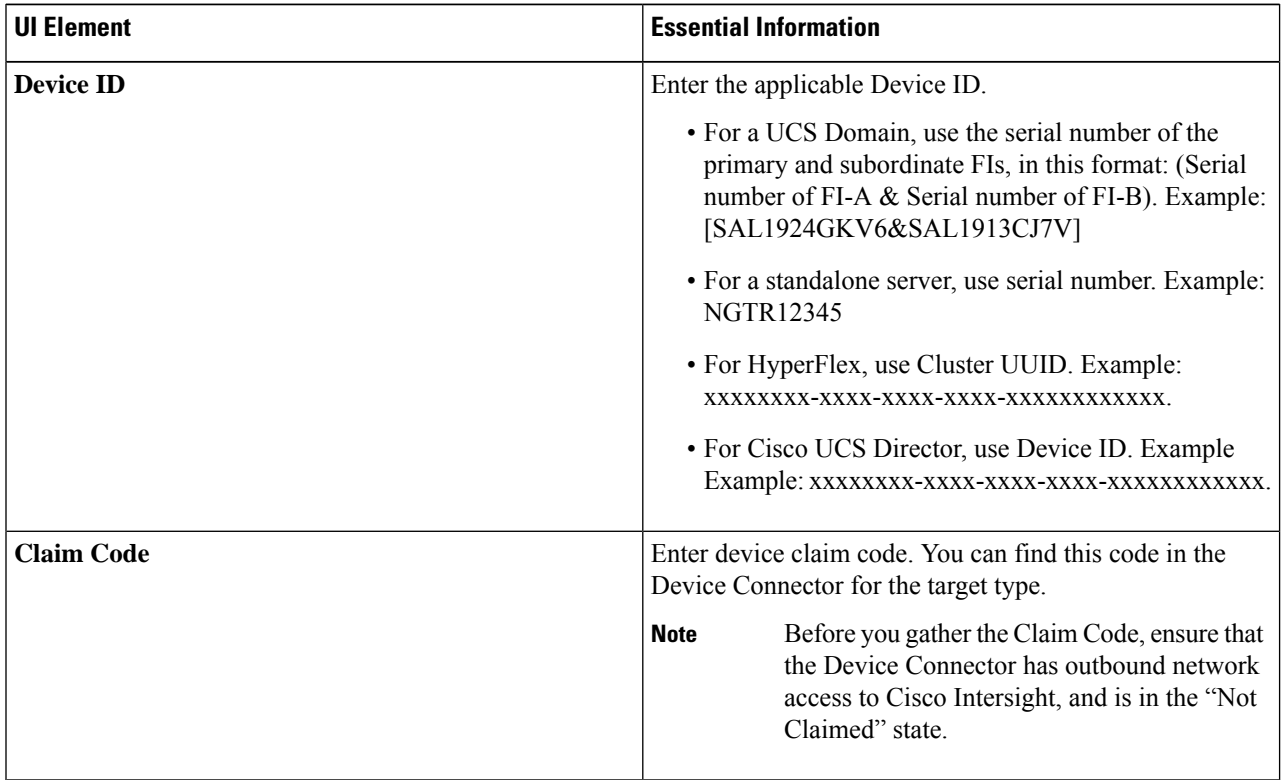

### **Step 4** Click **Claim**.

**Note** Refresh the Targets page to view the newly claimed target.
### **Verify Firmware Version for Fabric Interconnect**

In Cisco UCS Manager, from **Equipment** > **Firmware Management** > **Installed Firmware** tab, verify for the correct firmware version.

For a complete list of hardware and software inter-dependencies, refer to respective UCSM release version using the UCS Hardware and Software [Compatibility](https://ucshcltool.cloudapps.cisco.com/public/) tool.

### **Configure HyperFlex Fabric Interconnect Clusters**

To configure a HyperFlex Fabric Interconnect Cluster in Intersight, do the following:

- **Step 1** Log in to Intersight with HyperFlex Cluster administrator or Account Administrator privileges.
- **Step 2** Navigate to **CONFIGURE** > **Profiles**.
- **Step 3** In the **Profiles** page, make sure that the **HyperFlex Cluster Profiles** tab is selected, and click **Create HyperFlex Cluster Profile** to launch the Create HyperFlex Cluster Profile installation wizard.
- **Step 4** Select **Standard** as the deployment type. Click **Start**.
- **Step 5** In the **General** page, complete the following fields:

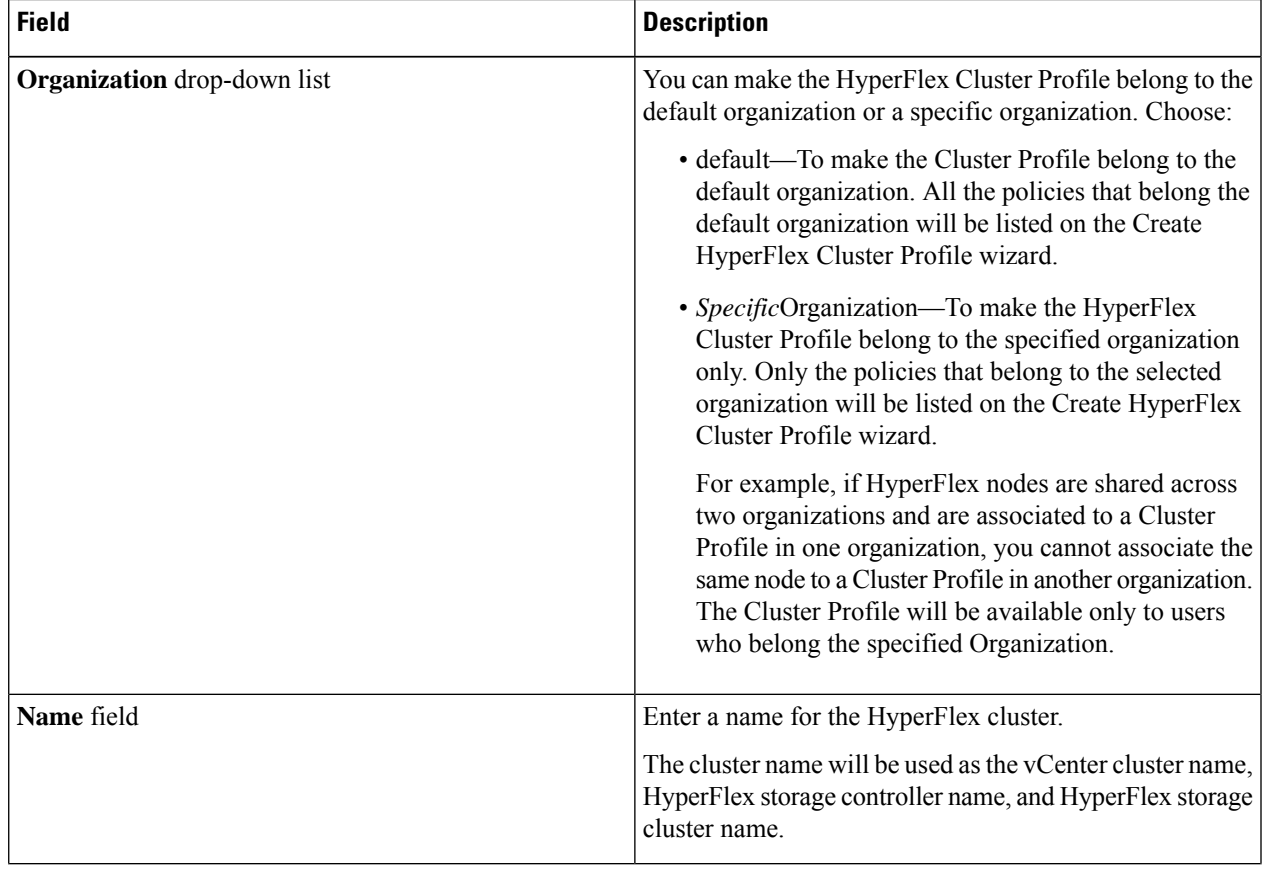

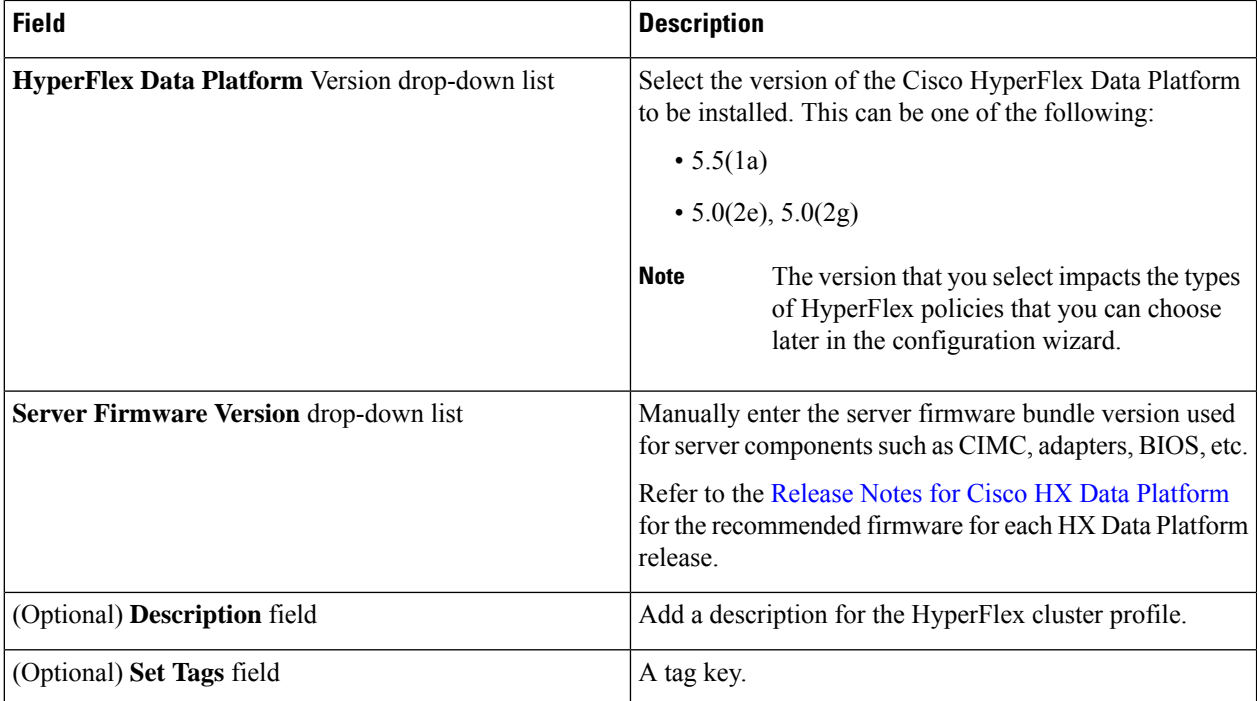

Click **Next**.

**Step 6** In the **Nodes** Assignment page, you can assign nodes now or optionally, you can choose to assign the nodes later. To Assign nodes, click the **Assign nodes** check box and select the node you want to assign. You can view the node role based on Server Personality.

> You can view the node role based on Server Personality in the **Node Type** column. If you choose a node that has a *HyperFlex Compute Server* or no personality, you must ensure that the required hardware is available in the server for succesful cluster deployment. For information about the Product Identification Standards (PIDs) that are supported by Cisco Intersight, see Cisco [HyperFlex](https://www.cisco.com/c/en/us/products/hyperconverged-infrastructure/hyperflex-hx-series/datasheet-listing.html) HX-Series Data Sheet

> Cisco HyperFlex Fabric Interconnect cluster allows a minimum of 3 to a maximum of 32 nodes. All selected nodes should belong to the same UCS domain. **Important**

Click **Next**.

**Step 7** In the **Cluster Configuration** page, complete the following fields:

For the various cluster configuration tasks, you can enter the configuration details or import the required configuration data from policies. To use pre-configured policies, click**Select Policy**, next to the configuration task and choose the appropriate policy from the list. **Note**

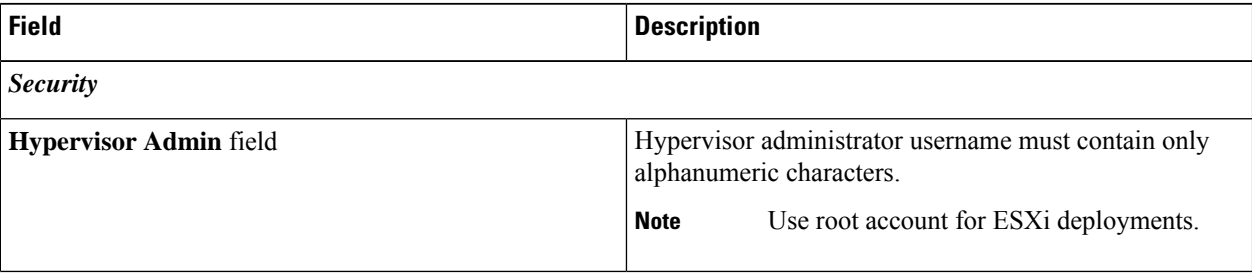

 $\mathbf l$ 

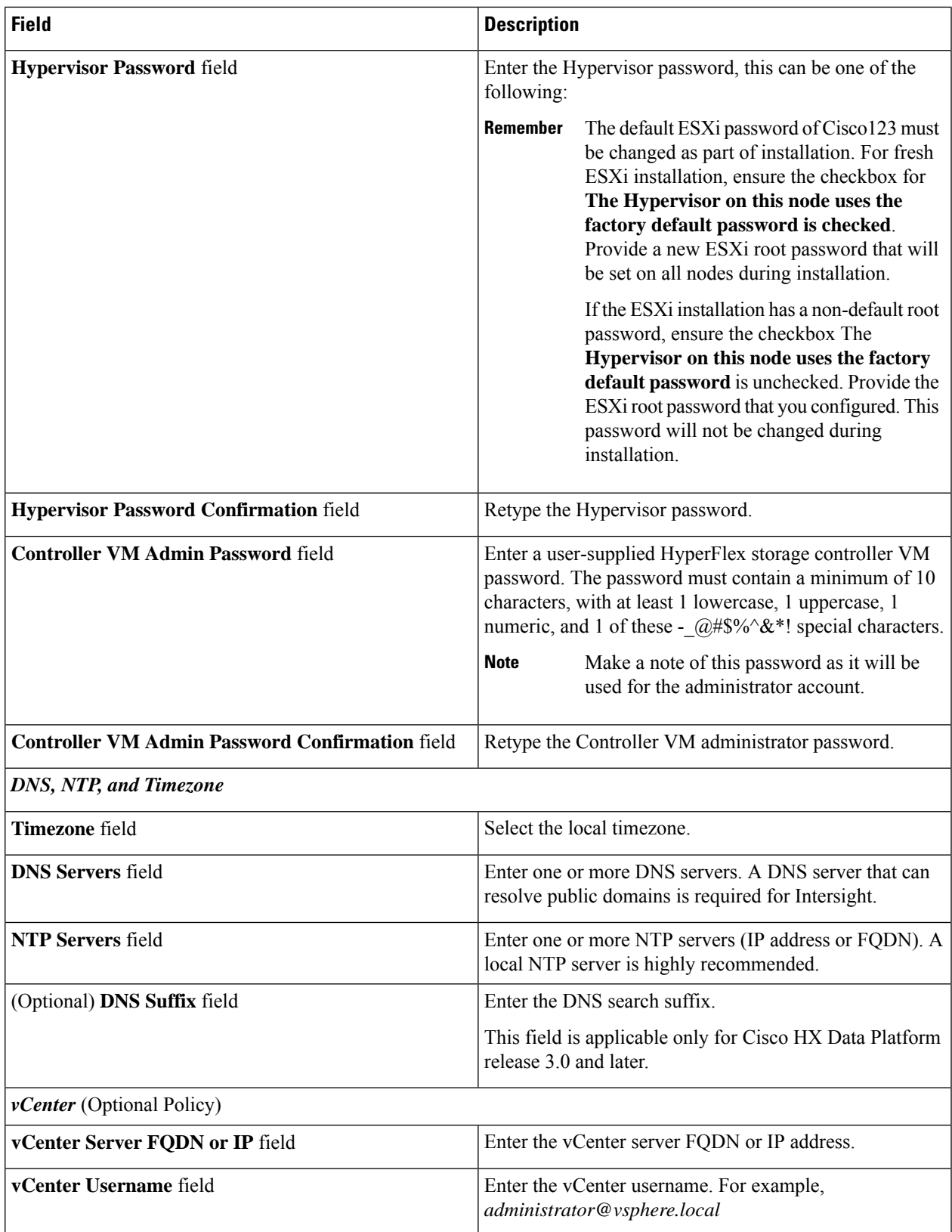

L

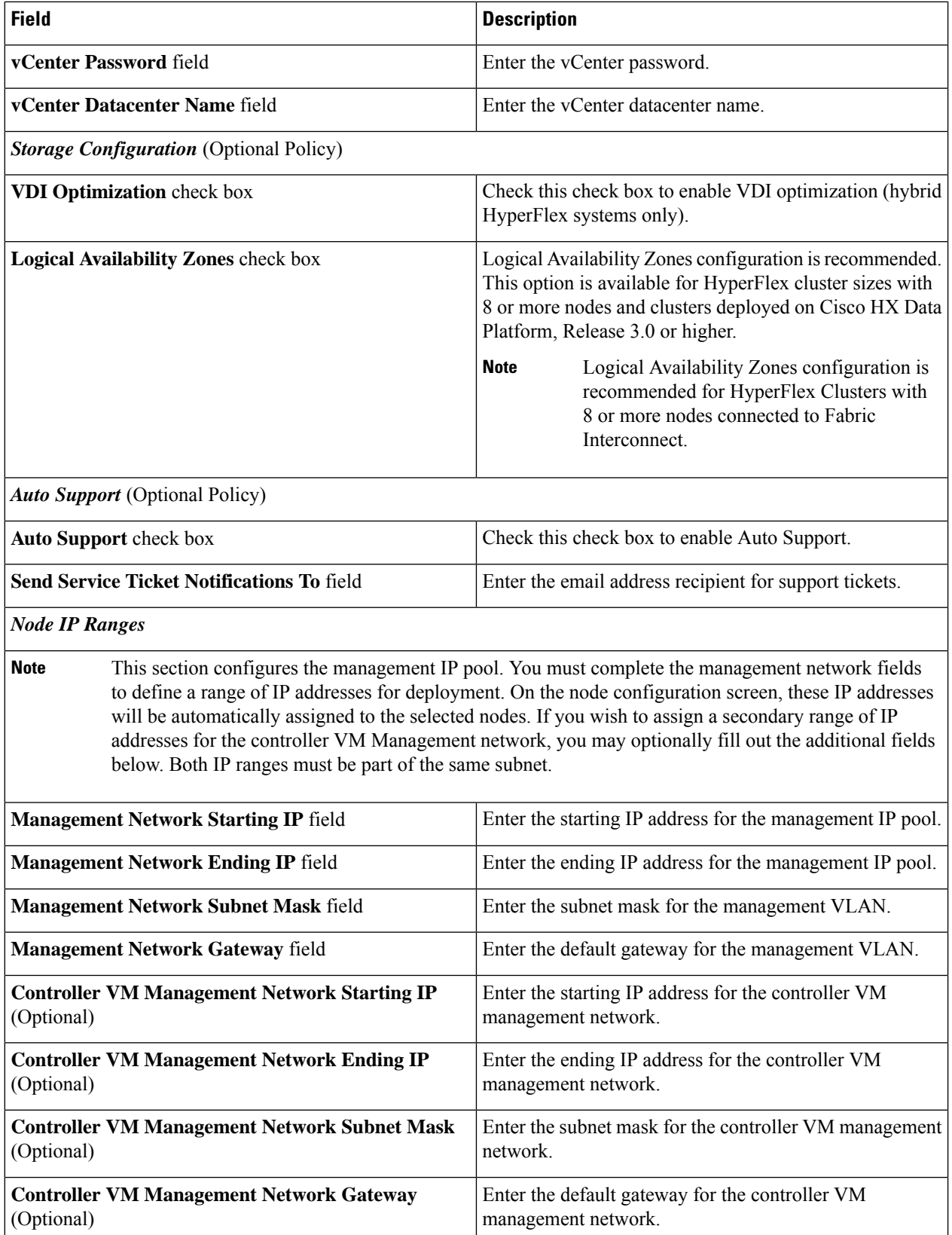

 $\mathbf l$ 

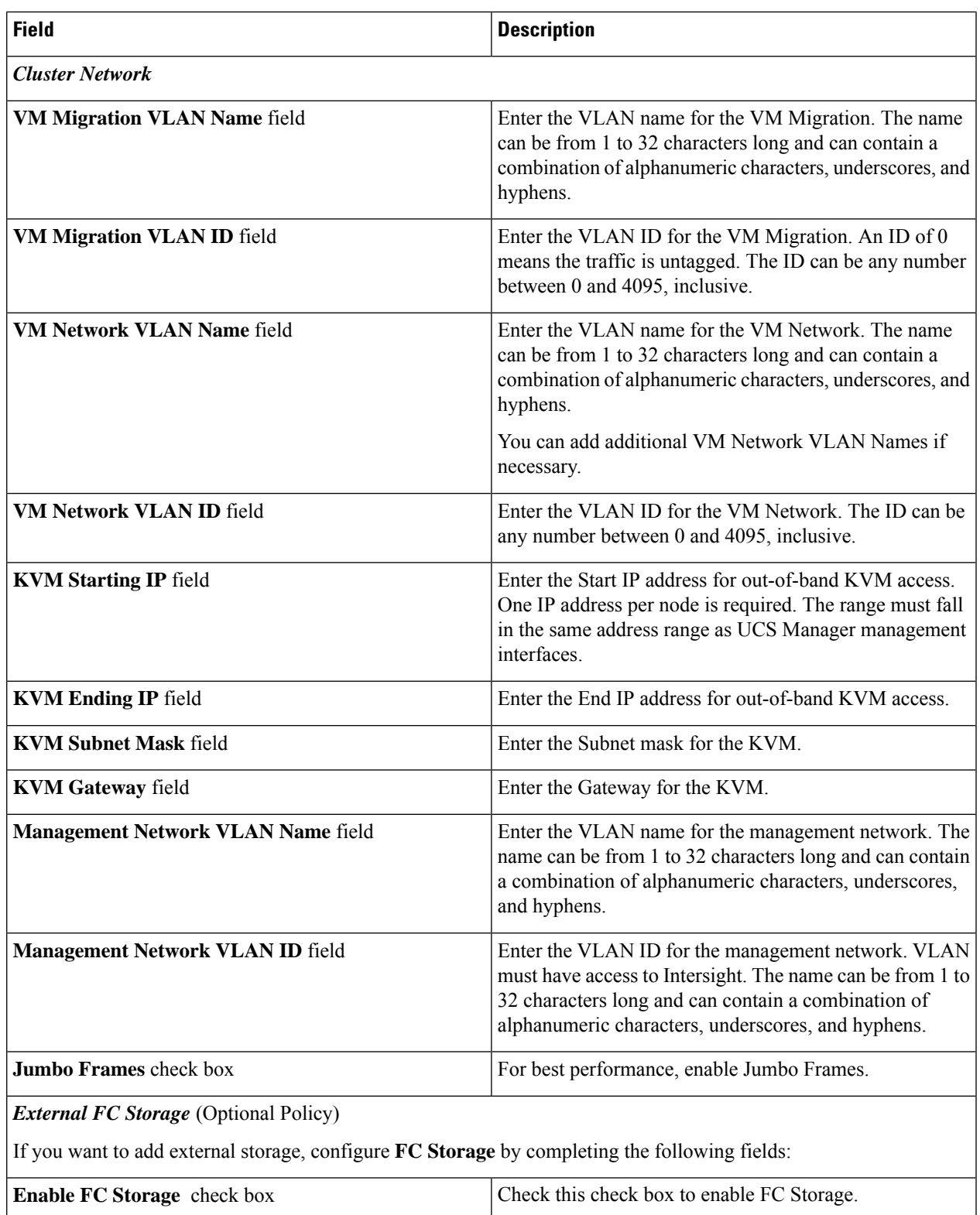

I

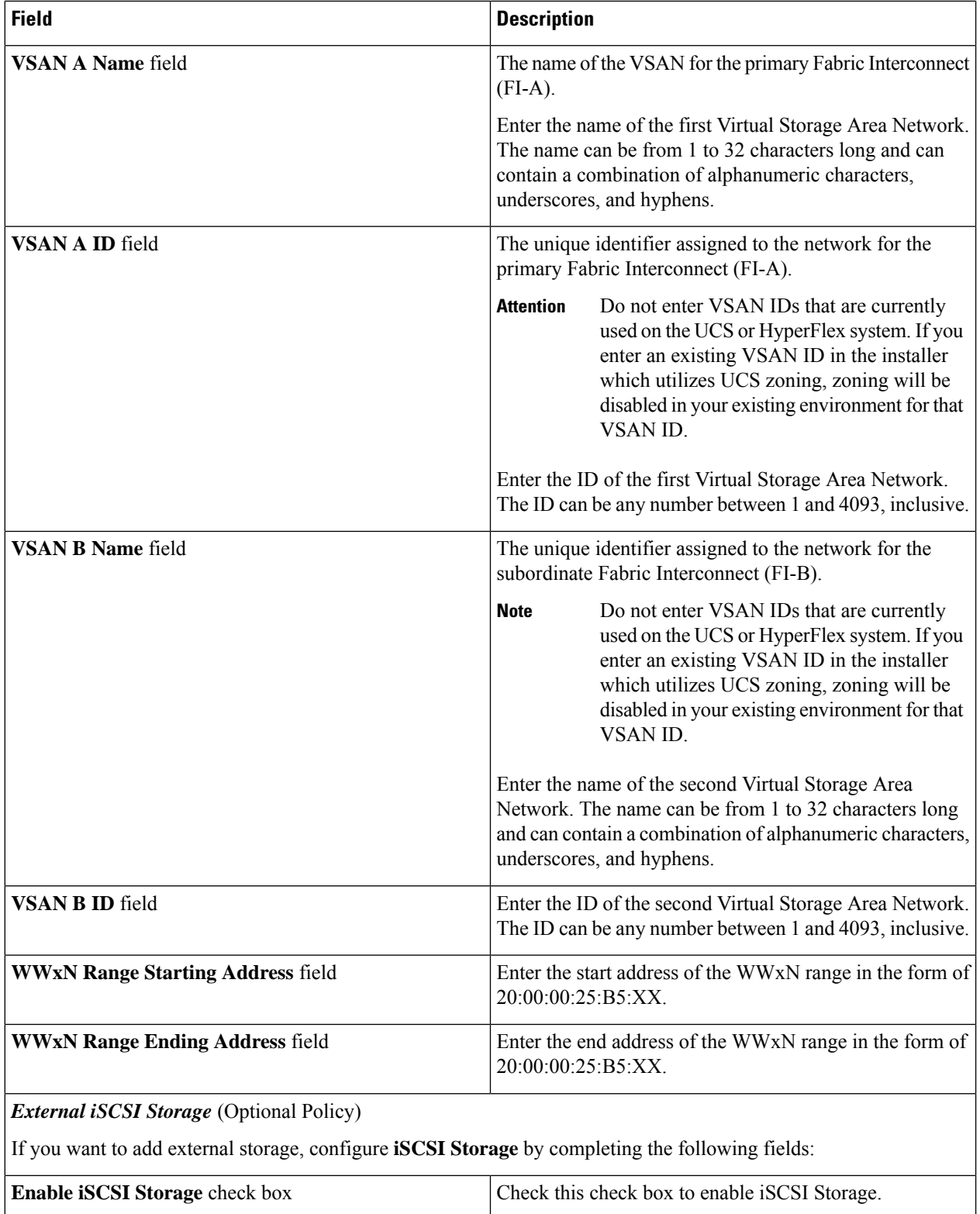

 $\mathbf l$ 

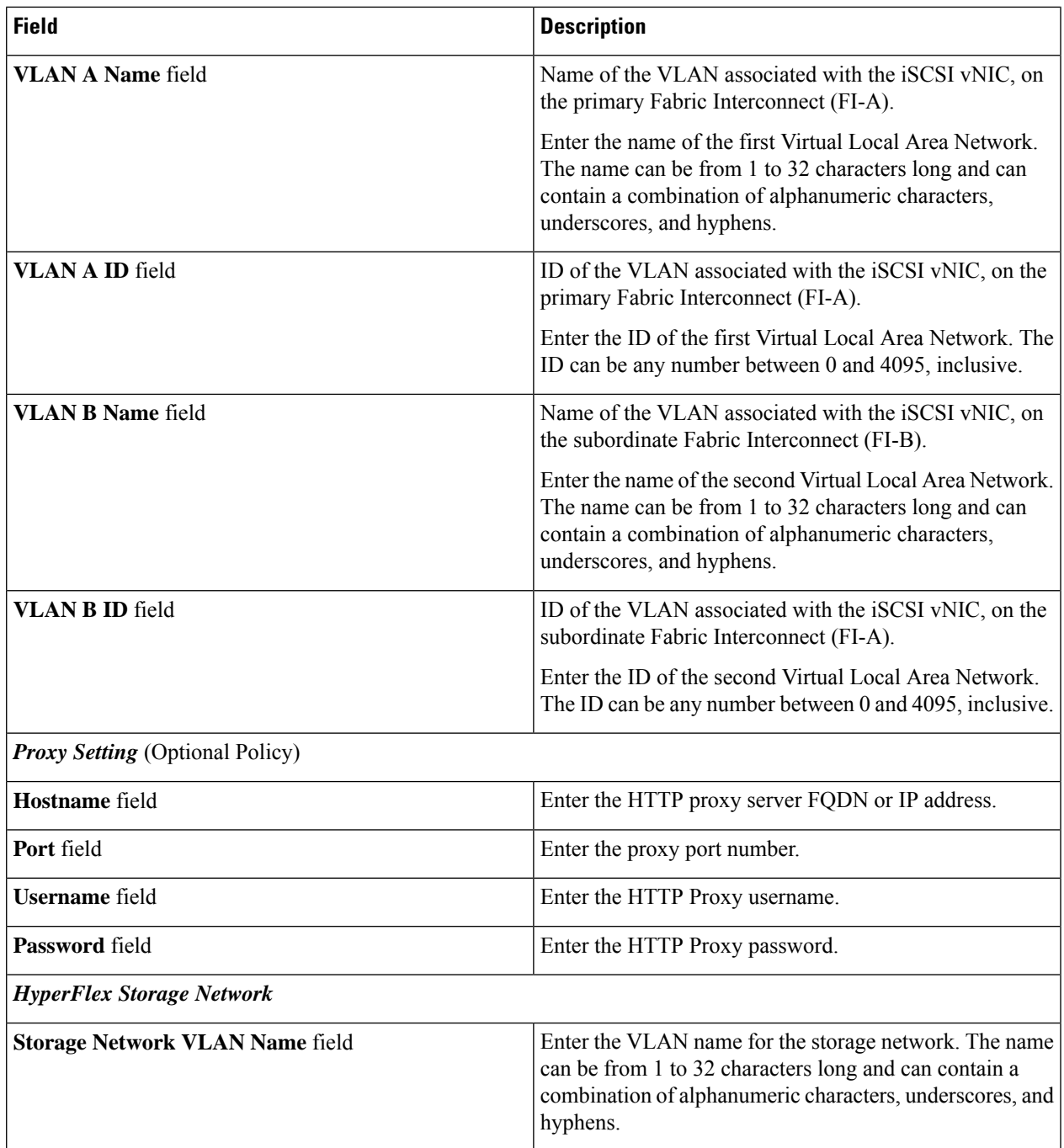

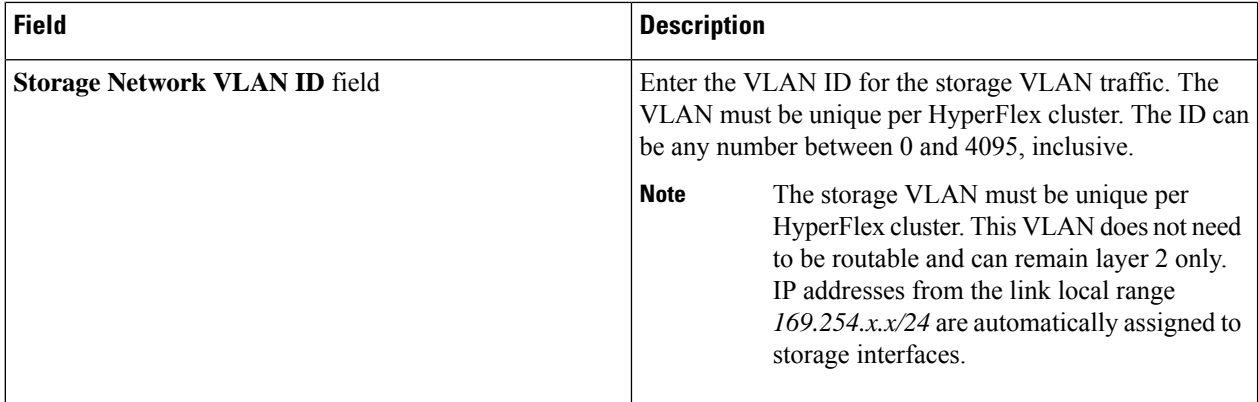

Click **Next**.

**Step 8** In the **Nodes Configuration** page, you can view the IP and Hostname settings that were automatically assigned. Intersight will make an attempt to auto-allocate IP addresses. Complete the following fields:

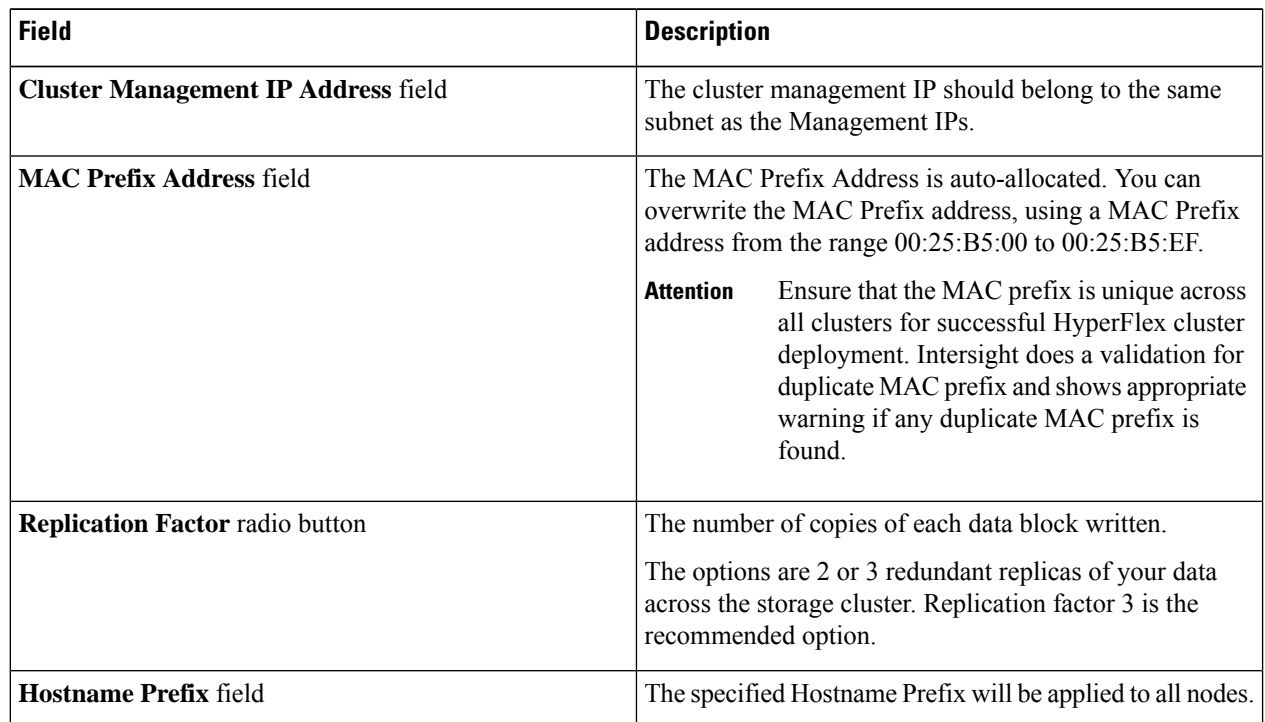

- **Step 9** In the **Summary** page, you can view the cluster configuration and node configuration details. Review and confirm that all information entered is correct. Ensure that there are no errors triggered under the **Errors/Warnings** tab.
- **Step 10** Click **Validate and Deploy** to begin the deployment. Optionally, click **Validate**, and then click **Save & Close** to complete deployment later. The **Results** page displays the progress of the various configuration tasks.

#### **What to do next**

**Monitoring cluster deployment**

Check your cluster deployment progress in the following ways:

- You can remain on the **Results** page to watch the cluster deployment progress in real time.
- You can also close the current view and allow the installation to continue in the background. To return to the results screen, navigate to **CONFIGURE** > **Profiles** > **HyperFlex Cluster Profiles**, and click on the name of your cluster.
- You can see the current state of your deployment in the status column in the HyperFlex Cluster Profile Table view.
- You can also view the progress of the HyperFlex Cluster Profile deployment from the **Requests** page.

## **Post Installation**

### **Post Installation Tasks**

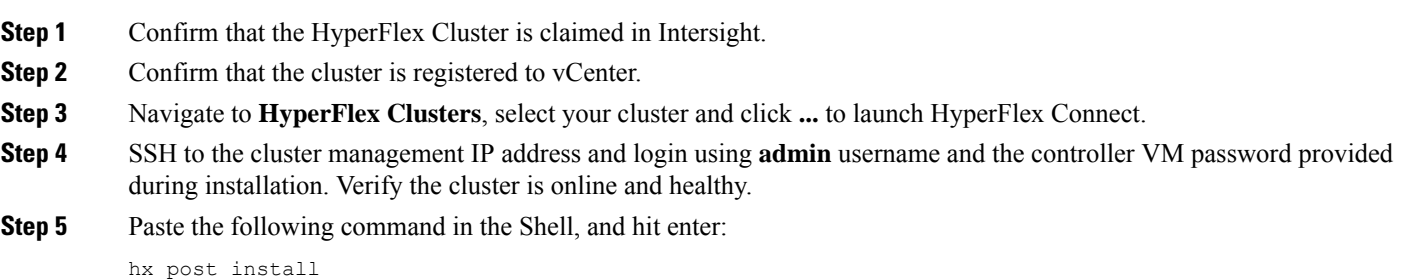

- **Step 6** Follow the on-screen prompts to complete the installation. The **post\_install** script completes the following:
	- License the vCenter host.
	- Enable HA/DRS on the cluster per best practices.
	- Suppress SSH/Shell warnings in vCenter.
	- Configure vMotion per best practices.
	- Add additional guest VLANs/portgroups.
	- Perform HyperFlex configuration check.

L

ı

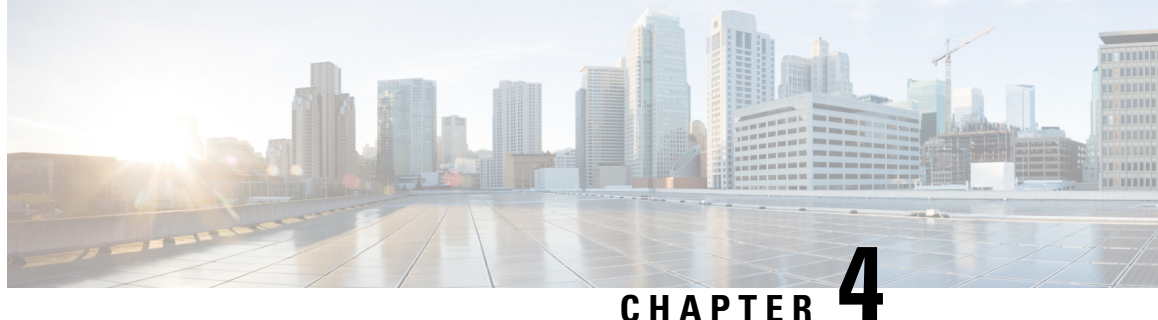

# **Deploy HyperFlex Datacenter Without Fabric Interconnect Clusters**

- DC-No-FI [Overview,](#page-46-0) on page 43
- Supported [Models/Versions](#page-48-0) for HyperFlex Datacenter without Fabric Interconnect Deployments, on [page](#page-48-0) 45
- [Preinstallation](#page-50-0) Checklist for Datacenter Without Fabric Interconnect, on page 47
- [Installation,](#page-62-0) on page 59
- Post [Installation,](#page-70-0) on page 67

## <span id="page-46-0"></span>**DC-No-FI Overview**

Cisco HyperFlex Datacenter without Fabric Interconnect (DC-No-FI) brings the simplicity of hyperconvergence to data center deployments without the requirement of connecting the converged nodes to Cisco Fabric Interconnect.

Starting with HyperFlex Data Platform Release 4.5(2b) and later:

- Support for DC-No-FI deployment from 3 to 12 converged nodes.
- For clusters larger than 8 nodes, it is recommended to enable Logical Availibility Zones (LAZ) as part of your cluster deployment.
- Support for cluster expansion with converged and compute nodes on HyperFlex DC-No-FI clusters. For more information see Expand Cisco [HyperFlex](https://intersight.com/help/saas/resources/expand_cisco_hyperflex_clusters_in_intersight) Clusters in Cisco Intersight.
- The expansion of HyperFlex Edge clusters beyond 4 nodes changes the deployment type from Edge type to DC-No-FI type.
- Support for DC-No-FI as a target cluster for N:1 Replication.
- VIC-based and NIC-based clusters are supported. See the Preinstall Checklist for more details in the following section.

Starting with HXDP release 5.0(2a), DC-no-FI clusters support the HX nodes connected to different pairs of leaf switches for better redundancy and rack distribution, allowing you to scale the cluster as needed. This is supported with spine-leaf network architecture where all the HX nodes in a cluster belong to single network fabric in same datacenter. **Note**

HyperFlex Data Platform Datacenter Advantage license or higher is required. For more information on HyperFlex licensing, see *Cisco HyperFlex Software Licensing* in the Cisco [HyperFlex](https://www.cisco.com/c/en/us/support/hyperconverged-systems/hyperflex-hx-data-platform-software/products-release-notes-list.html) Systems Ordering and [Licensing](https://www.cisco.com/c/en/us/support/hyperconverged-systems/hyperflex-hx-data-platform-software/products-release-notes-list.html) Guide.

**Note**

1:1 converged:compute ratio requires HXDP DC Advantage license or higher and 1:2 converged:compute ratio requires HXDP DC Premier license.

The Cisco Intersight HX installer rapidly deploys HyperFlex clusters. The installer constructs a pre-configuration definition of your cluster, called an HX Cluster Profile. This definition is a logical representation of the HX nodes in your HyperFlex DC-No-FI cluster. Each HX node provisioned in Cisco Intersight is specified in a HX Cluster profile.

Additional guest VM VLANs are optional. You may use the same management VLAN above for guest VM traffic in environments that wish to keep a simplified flat network design.

Each cluster should use a unique storage data VLAN to keep all storage traffic isolated. Reuse of this VLAN across multiple clusters is highly discouraged. **Note**

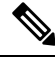

Due to the nature of the Cisco VIC carving up multiple vNICs from the same physical port, it is not possible for guest VM traffic configured on vswitch-hx-vm-network to communicate L2 to interfaces or services running on the same host. It is recommended to either a) use a separate VLAN and perform L3 routing or b) ensure any guest VMs that need access to management interfaces be placed on the vswitch-hx-inband-mgmt vSwitch. In general, guest VMs should not be put on any of the HyperFlex configured vSwitches except for the vm-network vSwitch. An example use case would be if you need to run vCenter on one of the nodes and it requires connectivity to manage the ESXi host it is running on. In this case, use one of the recommendations above to ensure uninterrupted connectivity. **Note**

The following table summarizes the installation workflow for DC-No-FI clusters:

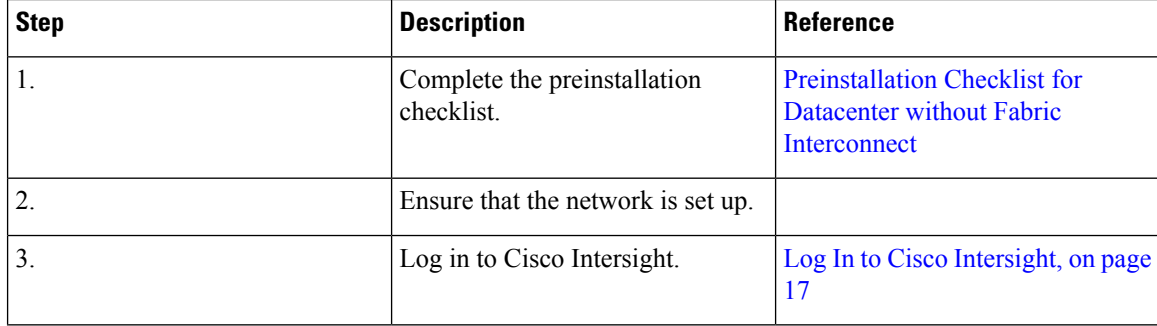

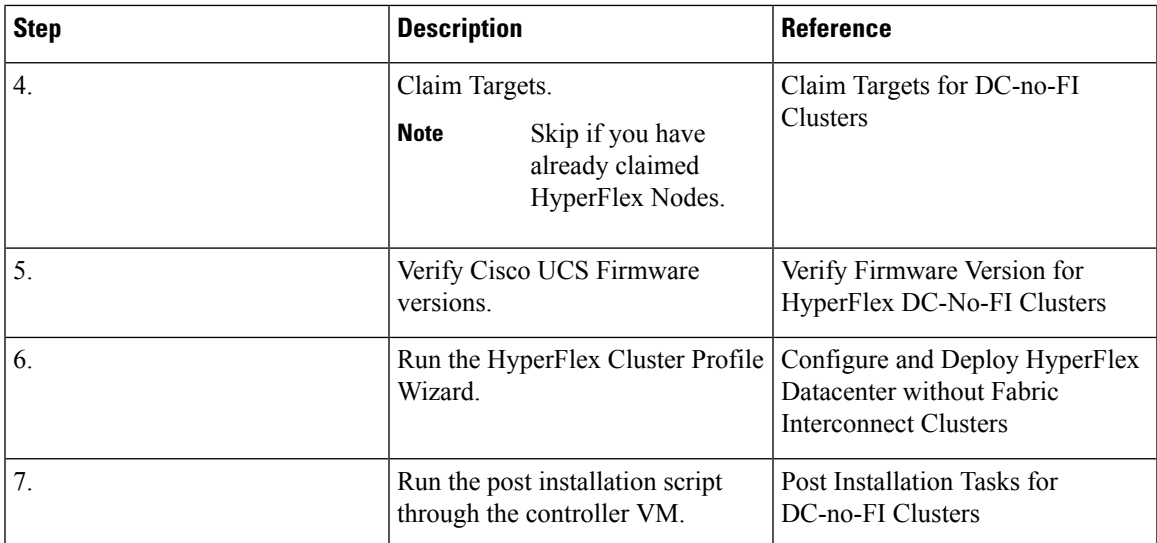

## <span id="page-48-0"></span>**Supported Models/Versions for HyperFlex Datacenter without Fabric Interconnect Deployments**

The following table lists the supported hardware platforms and software versions for HyperFlex DC-No-FI clusters. For information about the Product Identification Standards (PIDs) that are supported by Cisco Intersight, see Cisco [HyperFlex](https://www.cisco.com/c/en/us/products/hyperconverged-infrastructure/hyperflex-hx-series/datasheet-listing.html) HX-Series Data Sheet.

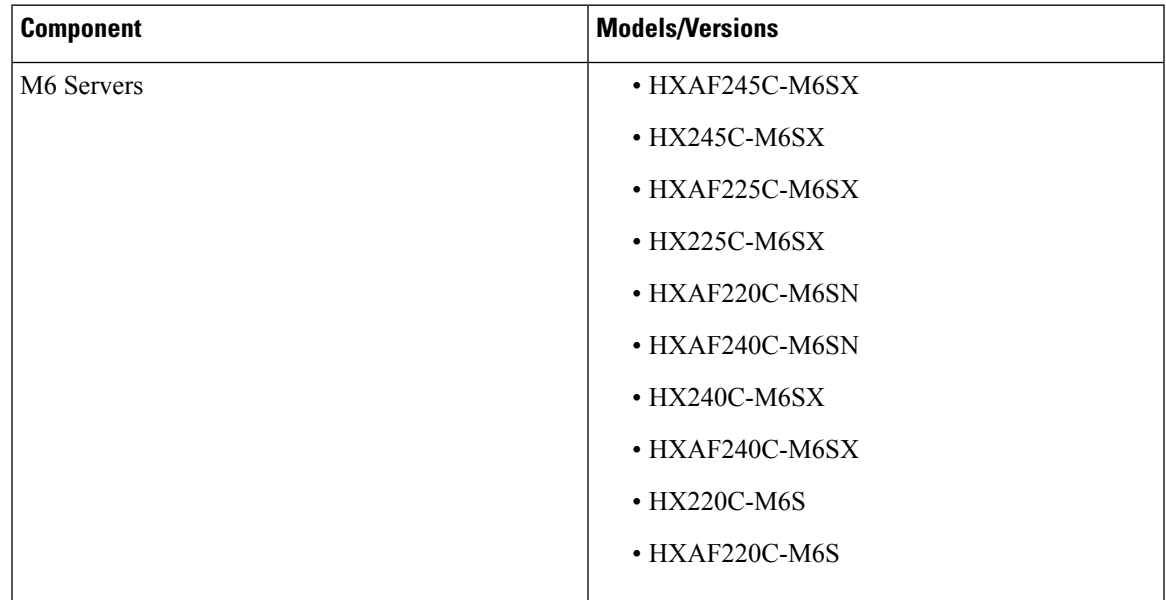

I

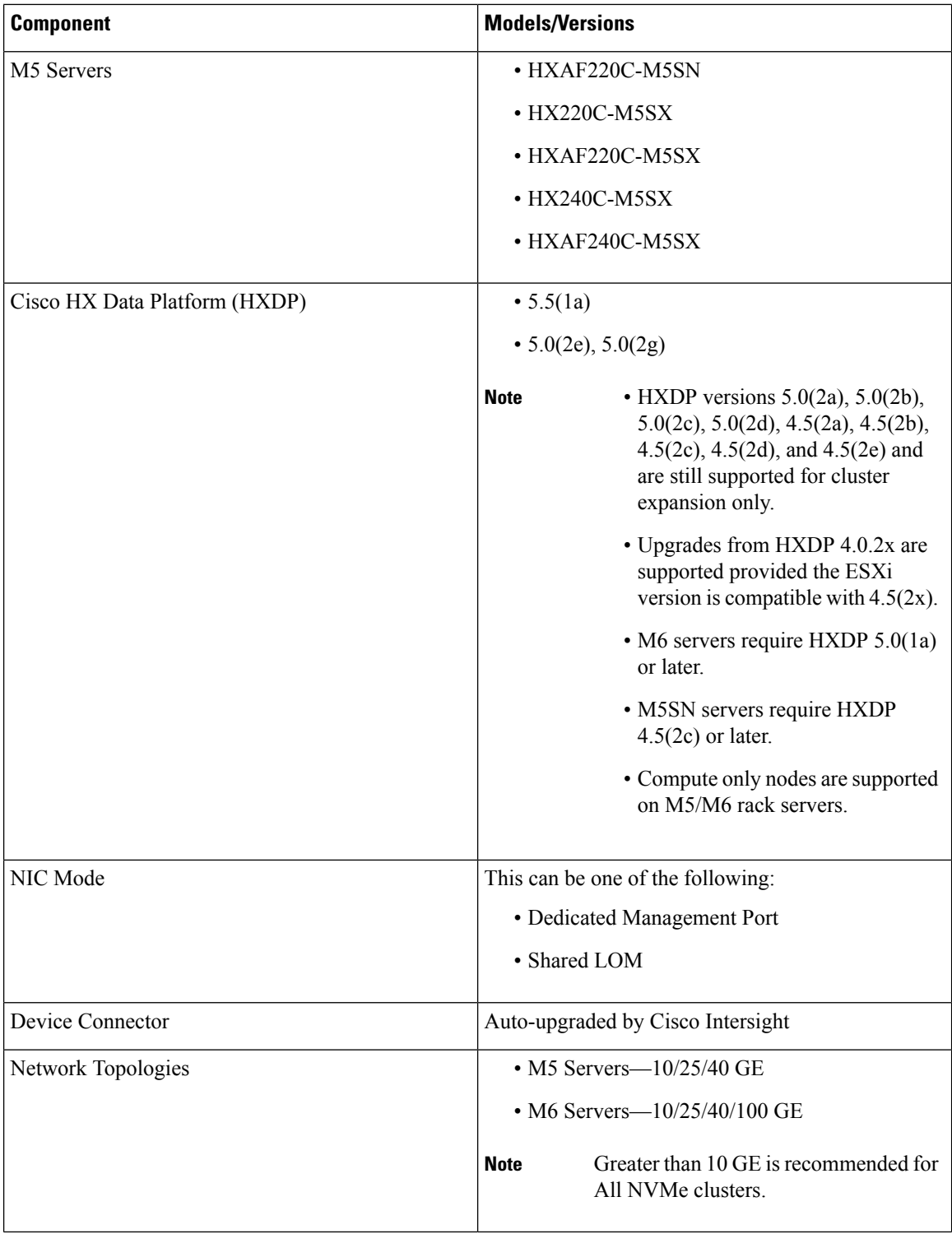

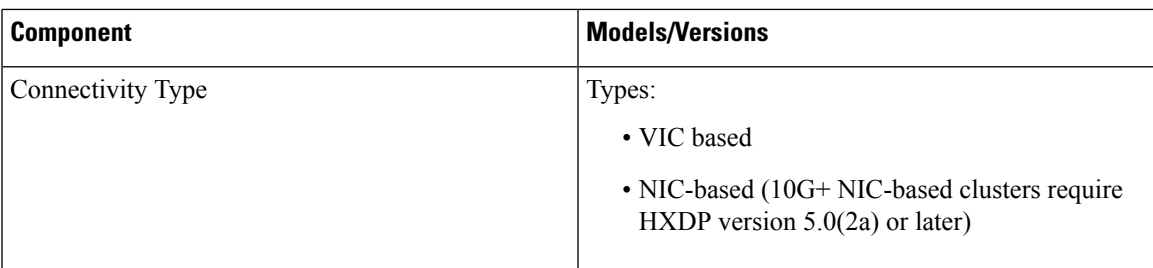

## <span id="page-50-0"></span>**Preinstallation Checklist for Datacenter Without Fabric Interconnect**

Ensure that your system meets the following installation and configuration requirements before you begin to install a Cisco HyperFlex Datacenter Without Fabric Interconnect (DC-No-FI) system.

### **10/25/40/100 Gigabit Ethernet Topology and IMC Connectivity (VIC-based)**

Cisco HyperFlex Data Center 3-Node to 12-Node DC-no-FI clusters are deployed through Cisco Intersight. Cisco Intersight provides advanced multi-cluster monitoring and management capabilities and the topology supports 10/25/40/100GE installation, and dual ToR switch options for ultimate network flexibility and redundancy.

Cisco recommendsthe 10/25/40/100 GE topology for best performance and future node expansion capabilities.

The 10/25/40/100 Gigabit Ethernet (GE) switch topology provides a fully redundant design that protects against switch (if using dual or stacked switches), link and port failures. The 10/25/40/100 GE switch may be two standalone switches or may be formed as a switch stack.

Use the following Cisco IMC Connectivity option for the 3-Node to 12-Node 10/25/40/100 Gigabit Ethernet (GE) topology:

- Use of shared LOM extended mode (EXT). In this mode, single wire management is used and Cisco IMC traffic is multiplexed onto the 10/25/40/100GE VIC connections. When operating in this mode, multiple streams of traffic are shared on the same physical link and uninterrupted reachability is not guaranteed. This deployment option is not recommended.
	- In fabric interconnect-based environments, built in QoS ensures uninterrupted access to Cisco IMC and server management when using single wire management. In Hyperflex DC-no-FI environments, QoS is not enforced and hence the use of a dedicated management port is recommended.

Regardless of the Cisco IMC connectivity choice above, you must assign an IPv4 management address to the Cisco IMC following the procedures in the Server [Installation](https://www.cisco.com/c/en/us/support/servers-unified-computing/ucs-c-series-rack-servers/products-installation-guides-list.html) and Service Guide for the equivalent Cisco UCS C-series server. Hyperflex does not support IPv6 addresses.

### **VIC-based Physical Network and Cabling for 10/25/40/100 GE Topology**

A managed switch with VLAN capability is required. Cisco fully tests and provides reference configurations for Catalyst and Nexus switching platforms. Choosing one of these switches provides the highest level of compatibility and ensures a smooth deployment and seamless ongoing operations.

Dual switch configuration provides a slightly more complex topology with full redundancy that protects against: switch failure, link failure, and port failure. It requires two switches that may be standalone or stacked, and two 10/25/40/100 GE ports, one 1GE port for CIMC management, and one Cisco VIC 1457 per server. Trunk ports are the only supported network port configuration.

Select dual switch configuration to continue with physical cabling:

#### **10/25/40/100 Gigabit Ethernet Dual Switch Physical Cabling (VIC-based)**

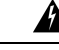

**Warning** Proper cabling is important to ensure full network redundancy.

Dual switch configuration provides full redundancy that protects against: switch failure, link failure, and port failure. It requires two switches, that may be standalone or stacked, and 2 x 10/25/40/100GE ports, 1 x 1GE port (dedicated CIMC), and 1 x Cisco VIC 1457 MLOM card for each HyperFlex node. Trunk ports are the only supported network port configuration.

To deploy with dual ToR switches for extra redundancy (see diagram below for a visual layout):

#### **Upstream Network Requirements**

- Two managed switches with VLAN capability (standalone or stacked).
- 2 x 10/25/40/100GE ports and 1 x 1GE port for each HyperFlex node.

All 10/25/40/100GE ports must trunk and allow all applicable VLANs. All 1GE ports may be trunked or in access mode when connected to the dedicated CIMC port.

- Jumbo frames are not required to be configured but is recommended.
- Portfast trunk should be configured on all ports to ensure uninterrupted access to Cisco Integrated Management Controller (CIMC).
- If using dedicated Cisco IMC, connect the 1GE management port on each server (Labeled M on the back of the server) to one of the two switches, or to an out-of-band management switch.
- Connect one out of the four 10/25/40/100GE ports on the Cisco VIC from each server to the same ToR switch.
	- Use the same port number on each server to connect to the same switch.

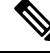

Failure to use the same VIC port numbers will result in an extra hop for traffic between servers and will unnecessarily consume bandwidth between the two switches. **Note**

- Connect a second 10/25/40/100GE port on the Cisco VIC from each server to the other ToR switch. Use the same port number on each server to connect to the same switch.
- Do not connect additional 10/25/40/100GE ports prior to cluster installation. After cluster deployment, you may optionally use the additional two 10/25/40/100GE ports for guest VM traffic.

#### 3 to 12 Node - Dual 10GE ToR Switches

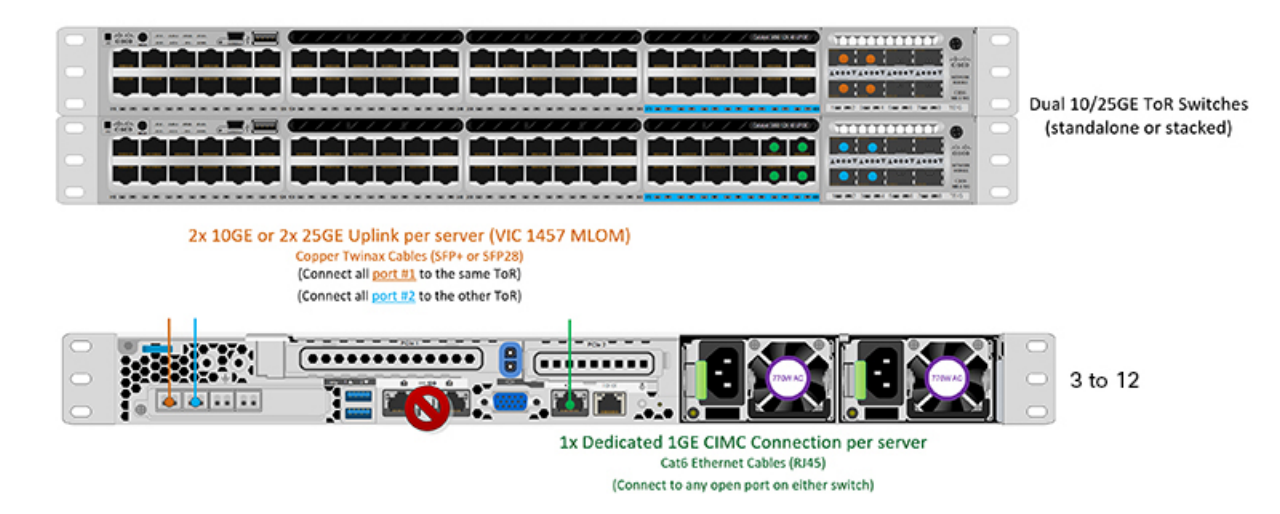

#### **Virtual Networking Design for 3- to 12-Node 10/25/40/100 Gigabit Ethernet Topology (VIC-based)**

This section details the virtual network setup. No action is required as all of the virtual networking is set up automatically by the HyperFlex deployment process. These extra details are included below for informational and troubleshooting purposes.

Four vSwitches are required:

- **vswitch-hx-inband-mgmt**—ESXi management (vmk0), storage controller management network
- **vswitch-hx-storage-data**—ESXi storage interface (vmk1), HX storage controller data network
- **vmotion**——vMotion interface (vmk2)
- **vswitch-hx-vm-network**—VM guest portgroups

#### **Network**

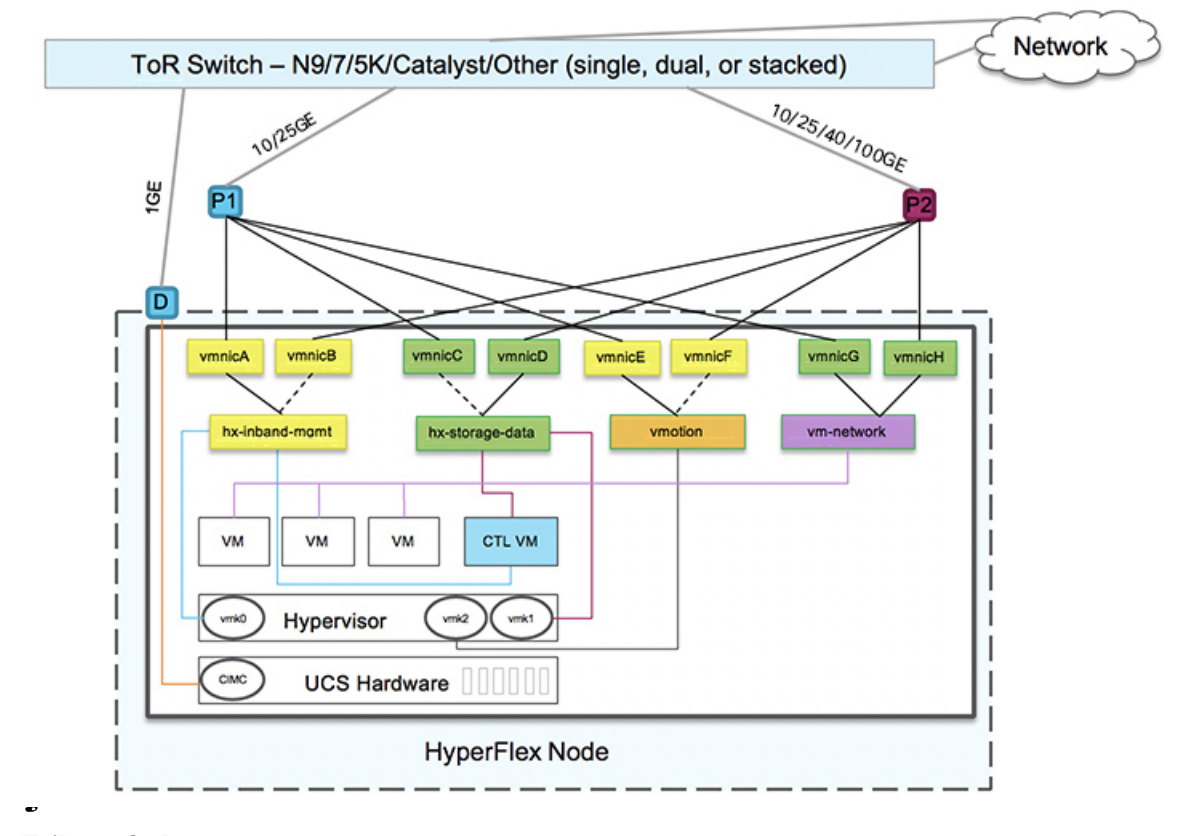

#### **Failover Order:**

- **vswitch-hx-inband-mgmt**—entire vSwitch is set for active/standby. All services by default consume a single uplink port and failover when needed.
- **vswitch-hx-storage-data**—HyperFlex storage data network and vmk1 are with the opposite failover order as inband-mgmt and vmotion vSwitches to ensure traffic is load balanced.
- **vmotion**—The vMotion VMkernel port (vmk2) is configured when using the post install script. Failover order is set for active/standby.
- **vswitch-hx-vm-network**—vSwitch is set for active/active. Individual portgroups can be overridden as needed.

#### **10/25/40/100 Gigabit Ethernet Switch Configuration Guidelines**

3 VLANs are required at a minimum.

- 1 VLAN for the following connections: VMware ESXi management, Storage Controller VM management and Cisco IMC management.
	- VMware ESXi management and Storage Controller VM management must be on the same subnet and VLAN.
	- A dedicated Cisco IMC management port may share the same VLAN with the management interfaces above or may optionally use a dedicated subnet and VLAN. If using a separate VLAN, it must have

L3 connectivity to the management VLAN above and must meet Intersight connectivity requirements (if managed by Cisco Intersight).

- If using shared LOM extended mode for Cisco IMC management, a dedicated VLAN is recommended.
- 1 VLAN for Cisco HyperFlex storage traffic. This can and should be an isolated and non-routed VLAN. It must be unique and cannot overlap with the management VLAN.
- 1 VLAN for vMotion traffic. This can be an isolated and non-routed VLAN.

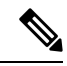

It is not possible to collapse or eliminate the need for these VLANs. The installation will fail if attempted. **Note**

- Additional VLANs as needed for guest VM traffic. These VLANs will be configured as additional portgroups in ESXi and should be trunked and allowed on all server facing ports on the ToR switch.
	- These additional guest VM VLANs are optional. You may use the same management VLAN above for guest VM traffic in environments that wish to keep a simplified flat network design.

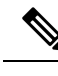

Due to the nature of the Cisco VIC carving up multiple vNICs from the same physical port, it is not possible for guest VM traffic configured on vswitch-hx-vm-network to communicate L2 to interfaces or services running on the same host. It is recommended to either a) use a separate VLAN and perform L3 routing or b) ensure any guest VMs that need access to management interfaces be placed on the vswitch-hx-inband-mgmt vSwitch. In general, guest VMs should not be put on any of the HyperFlex configured vSwitches except for the vm-network vSwitch. An example use case would be if you need to run vCenter on one of the nodes and it requires connectivity to manage the ESXi host it is running on. In this case, use one of the recommendations above to ensure uninterrupted connectivity. **Note**

- Switchports connected to the Cisco VIC should be configured in trunk mode with the appropriate VLANs allowed to pass.
- Switchports connected to the dedicated Cisco IMC management port should be configured in 'Access Mode' on the appropriate VLAN.
- All cluster traffic will traverse the ToR switches in the 10/25GE topology
- Spanning tree portfast trunk (trunk ports) should be enabled for all network ports

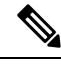

Failure to configure portfast may cause intermittent disconnects during ESXi bootup and longer than necessary network re-convergence during physical link failure **Note**

#### **Jumbo Frames for 10/25/40/100 Gigabit Ethernet**

Jumbo frames are typically used to reduce the number of packets transmitted on your network and increase efficiency. The following describes the guidelines to using jumbo frames on your 10/25/40/100 GE topology.

- The option to enable jumbo frames is only provided during initial install and cannot be changed later.
- Jumbo Frames are not required. If opting out of jumbo frames, leave the MTU set to 1500 bytes on all network switches.
- For highest performance, jumbo frames may be optionally enabled. Ensure full path MTU is 9000 bytes or greater. Keep the following considerations in mind when enabling jumbo frames:
	- When running a dual switch setup, it is imperative that all switch interconnects and switch uplinks have jumbo frames enabled. Failure to ensure full path MTU could result in a cluster outage if traffic is not allowed to pass after link or switch failure.
	- The HyperFlex installer will perform a one-time test on initial deployment that will force the failover order to use the standby link on one of the nodes. If the switches are cabled correctly, this will test the end to end path MTU. Do no bypass this warning if a failure is detected. Correct the issue and retry the installer to ensure the validation check passes.
	- For these reasons and to reduce complexity, it is recommended to disable jumbo frames when using a dual switch setup.
- The option to enable jumbo frames is found in the HyperFlex Cluster profile, under the Network Configuration policy. Checking the box will enable jumbo frames. Leaving the box unchecked will keep jumbo frames disabled.

#### **10GBASE-T Copper Support**

HX supports the use of Cisco copper 10G transceivers (SFP-10G-T-X) for use with switches that have 10G copper (RJ45) ports. In all of the 10GE topologies listed in this chapter, supported twinax, fiber, or 10G copper transceivers may be used. For more information on supported optics and cables, see the Cisco UCS [Virtual](https://www.cisco.com/c/en/us/products/collateral/interfaces-modules/unified-computing-system-adapters/datasheet-c78-741130.html) Interface Card [1400/14000](https://www.cisco.com/c/en/us/products/collateral/interfaces-modules/unified-computing-system-adapters/datasheet-c78-741130.html) Series Data Sheet.

When using SFP-10G-T-X transceivers with HyperFlex, the following limitations apply:

- Minimum Cisco IMC firmware verison 4.1(3d) and HyperFlex Data Platform version 4.5(2b).
- Maximum of two SFP-10G-T-X may be used per VIC. Do not use the additional two ports.
- The server must not use Cisco Card or Shared LOM Extended NIC modes. Use the Dedicated or Shared LOM NIC modes only.

### **10 or 25GE NIC-Based Topology and IMC Connectivity**

The 10 or 25 Gigabit Ethernet (GE) switch NIC-based topology provides a fully redundant design that protects against switch (if using dual or stacked switches), link and port failures. The 10/25GE switch may be one or two standalone switches or may be formed as a switch stack.

The 10 or 25 Gigabit Ethernet (GE) network interface card (NIC)-based topology (two standalone switches or can be a switch stack) is an option in place of a VIC-based topology. Both NIC- and VIC-based topologies provide a fully redundant design that protects against switch (if using dual or stacked switches) link and port

failures. The 10/25GE switches may be two standalone switches or may be formed as a switch stack. Before you consider deploying a NIC-based topology, consider the following requirements and supported hardware.

The following requirements and hardware must be considered before starting deployment:

- NIC-based deployment is supported on HXDP release 5.0(2a) and later
- VMware ESXi 7.0 U3 or later
- NIC-Based cluster is supported for Intersight deployment only and requires an Intersight Essentials License
- NIC-Based HX deployments are supported with HX 220/225/240/245 M6 nodes only.
- Support for Edge and DC-no-FI clusters only 10/25GE Dual Top of Rack (ToR) Switches.
- One Intel 710/810 quad port NIC or two Intel 710/810 series dual port NICs installed on Cisco HX hardware. Supported NIC options are;
	- Intel X710-DA2 Dual Port 10Gb SFP+ NIC (HX-PCIE-ID10GF)
	- Intel X710 Quad-port 10G SFP+ NIC (HX-PCIE-IQ10GF)
	- Cisco-Intel E810XXVDA2 2x25/10 GbE SFP28 PCIe NIC (HX-P-I8D25GF)
	- Cisco-Intel E810XXVDA4L 4x25/10 GbE SFP28 PCIe NIC (HX-P-I8Q25GF)
	- Cisco-Intel X710T2LG 2x10 GbE RJ45 PCIe NIC (HX-P-ID10GC)

Cisco HyperFlex Data Center 3-Node to 12-Node DC-no-FI clusters are deployed through Cisco Intersight. Cisco Intersight provides advanced multi-cluster monitoring and management capabilities and the topology supports 10/25GE installation, and dual ToR switch options for ultimate network flexibility and redundancy.

**Note** Mixing VIC-based and NIC-based topologies in the same cluster is not supported.

Cisco recommendsthe 10/25 GE topology for best performance and future node expansion capabilities.

The 10/25 Gigabit Ethernet (GE) switch topology provides a fully redundant design that protects against switch (if using dual or stacked switches), link and port failures. The 10/25 GE switch may be two standalone switches or may be formed as a switch stack.

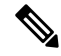

**Note** NIC-Based HyperFlex DC-no-FI clusters support only 10/25GE uplink connectivity.

Use the following Cisco IMC Connectivity option for the 3-Node to 12-Node 10/25 Gigabit Ethernet (GE) topology:

• Use of shared LOM extended mode (EXT). In this mode, single wire management is used and Cisco IMC traffic is multiplexed onto the 10/25GE VIC connections. When operating in this mode, multiple streams of traffic are shared on the same physical link and uninterrupted reachability is not guaranteed. This deployment option is not recommended.

• In fabric interconnect-based environments, built in QoS ensures uninterrupted access to Cisco IMC and server management when using single wire management. In Hyperflex DC-no-FI environments, QoS is not enforced and hence the use of a dedicated management port is recommended.

Regardless of the Cisco IMC connectivity choice above, you must assign an IPv4 management address to the Cisco IMC following the procedures in the Server Installation and Service Guidefor the equivalent Cisco UCS C-series server. Hyperflex does not support IPv6 addresses.

#### **NIC-based Physical Network and Cabling for 10/25 GE Topology**

Two managed switches with VLAN capability are required. Cisco fully tests and provides reference configurations for Catalyst and Nexus switching platforms. Choosing one of these switches provides the highest level of compatibility and ensures a smooth deployment and seamless ongoing operations.

Dual switch configuration provides a slightly more complex topology with full redundancy that protects against: switch failure, link failure, and port failure. It requires two switches that may be standalone or stacked, and either one Intel 710/810 series quad port NIC or two Intel 710/810 series dual port NICs two 10/25/40/100 GE ports. Trunk ports are the only supported network port configuration.

Select dual switch configuration to continue with physical cabling:

#### **Requirements for both 10 and 25GE Topologies**

The following requirements are common to both 10/25GE topologies and must be met before starting deployment:

- Dedicated 1 Gigabit Ethernet (GE) Cisco IMC management port per server (recommended)
- 2 x 1GE ToR switch ports and two (2) Category 6 ethernet cables for dedicated Cisco IMC management port (customer supplied)
- One Intel Quad port NIC or two Intel dual port NICs installed in the PCIE slots as below:
	- HX 220/225 Nodes: Use PCIE slot 1 for quad port NIC or use PCIE slots 1 and 2 for dual port
	- NICs HX 240/245 Nodes: Use PCIE slot 4 for quad port NIC or use PCIE slot 4 & 6 for dual port NICs

#### **Upstream Network Requirements**

- Two managed switches with VLAN capability (standalone or stacked).
- 10/25GE ports and 1 x 1GE port for each HyperFlex node.
- All 10/25GE ports must trunk and allow all applicable VLANs. All 1GE ports may be trunked or in access mode when connected to the dedicated CIMC port.
- Jumbo frames are not required to be configured but is recommended.
- Portfast trunk should be configured on all ports to ensure uninterrupted access to Cisco Integrated Management Controller (CIMC).
- If using dedicated Cisco IMC, connect the 1GE management port on each server (Labeled M on the back of the server) to one of the two switches, or to an out-of-band management switch.

#### **NIC-based 10/25 Gigabit Ethernet Dual Switch Physical Cabling**

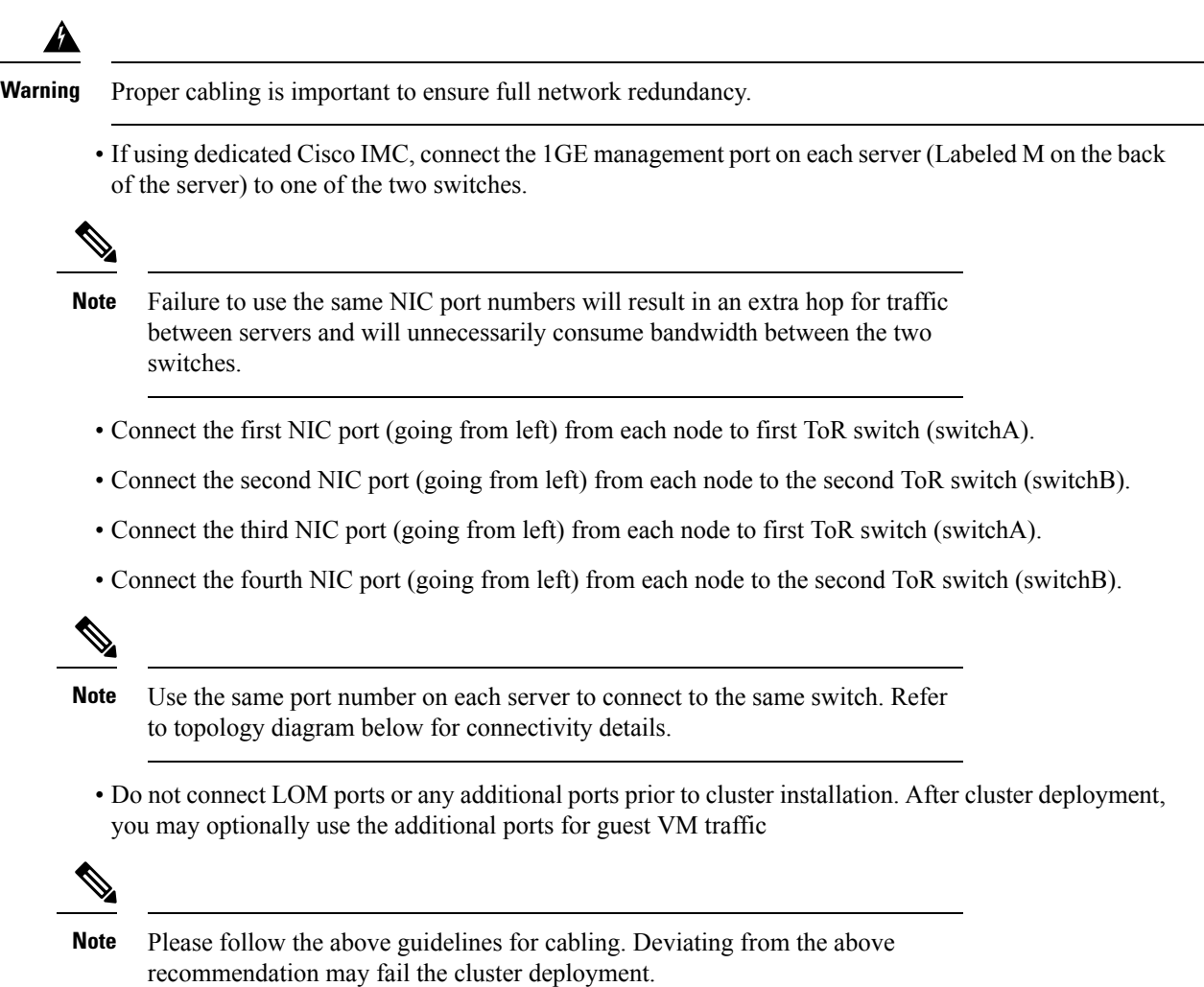

#### **Network Cabling Diagram for 1 x Quad Port NIC**

I

### 3 or greater Node Edge/DC-no-FI - Dual 10/25GE

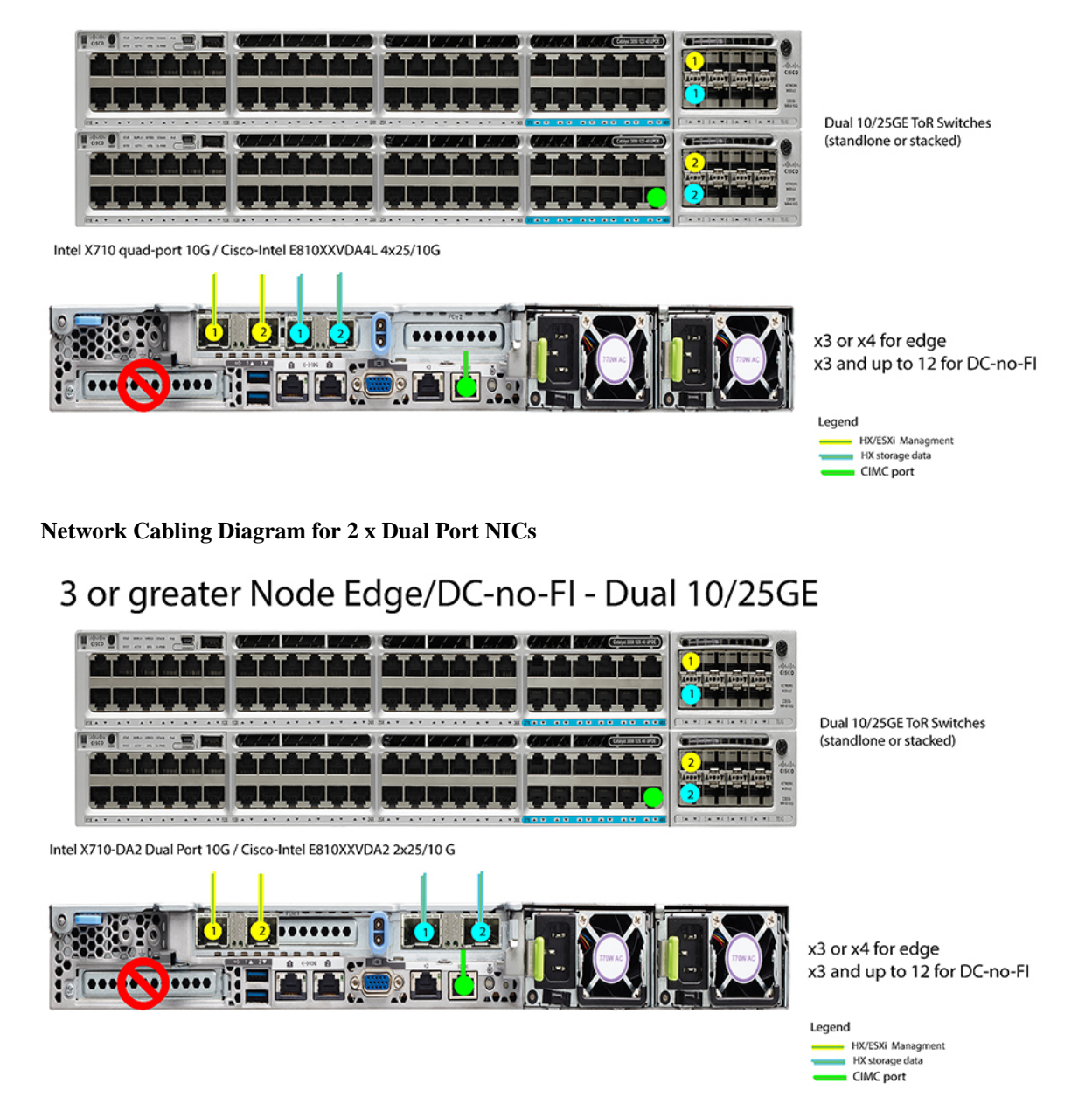

#### **NIC-based Virtual Networking Design for 3- to 4-Node 10/25 Gigabit Ethernet Topology**

This section details the virtual network setup. No action is required as all of the virtual networking is set up automatically by the HyperFlex deployment process. These extra details are included below for informational and troubleshooting purposes.

Four vSwitches are required:

• **vswitch-hx-inband-mgmt**—ESXi management (vmk0), storage controller management network, vMotion interface (vmk2) and guest VM portgroups

• **vswitch-hx-storage-data**—ESXi storage interface (vmk1), HX storage controller data network

#### **Network Topology:**

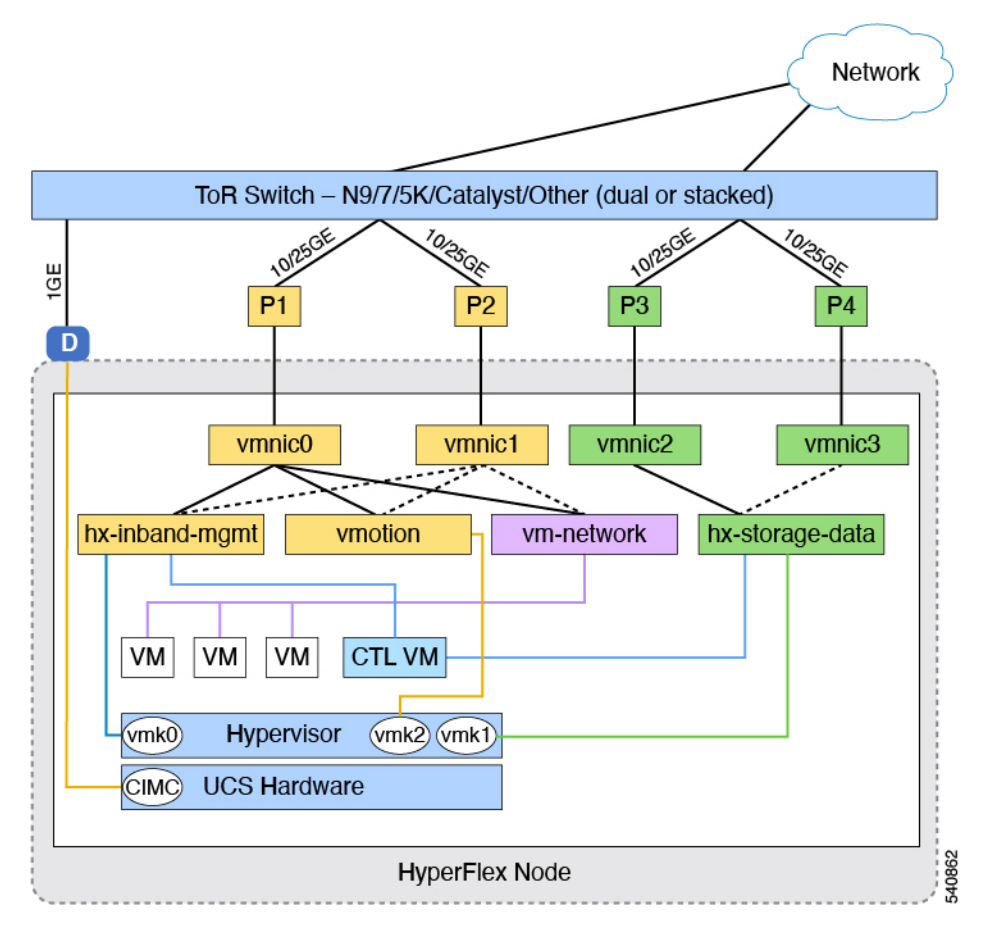

#### **Failover Order:**

- **vswitch-hx-inband-mgmt**—entire vSwitch is set for active/standby. All services by default consume a single uplink port and failover when needed.
- **vswitch-hx-storage-data**—HyperFlex storage data network and vmk1 are with the opposite failover order as inband-mgmt and vmotion vSwitches to ensure traffic is load balanced.

### **10/25 GE NIC-based Guidelines**

- 3 VLANs are required at a minimum.
- 1 VLAN for the following connections: VMware ESXi management, Storage Controller VM management and Cisco IMC management.
	- This VLAN should be configured as the trunk VLAN on all the switch ports connected to port 1 and port 2 from left on each node.
	- VMware ESXi management and Storage Controller VM management must be on the same subnet and VLAN.
- A dedicated Cisco IMC management port may share the same VLAN with the management interfaces above or may optionally use a dedicated subnet and VLAN. If using a separate VLAN, it must have L3 connectivity to the management VLAN above and must meet Intersight connectivity requirements.
- If using shared LOM extended mode for Cisco IMC management, a dedicated VLAN is recommended.
- 1 VLAN for Cisco HyperFlex storage traffic. This can and should be an isolated and non-routed VLAN. It must be unique and cannot overlap with the management VLAN. This VLAN should be configured as a trunk VLAN on all the switch ports connected to port 3 and port 4 from the left on each node.
- 1 VLAN for vMotion traffic. This can be an isolated and non-routed VLAN. In a NIC-Based HX cluster, the vSwitch vswitch-hx-inband-mgmt is used for vMotion and guest VM networking. So, the VLANs used for vMotion and guest VM networking should be trunked on all switch ports connected to port 1 and port 2 from the left on each node.

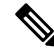

It is not possible to collapse or eliminate the need for these VLANs. The installation will fail if attempted. **Note**

- Switch ports connected to the NICs in a NIC-based cluster should be operating at dedicated 10/25GE speed.
- Switchports connected to the dedicated Cisco IMC management port should be configured in 'Access Mode' on the appropriate VLAN.
- All cluster traffic will traverse the ToR switches in the 10/25GE topology.
- Spanning tree portfast trunk (trunk ports) should be enabled for all network ports.

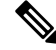

Failure to configure portfast may cause intermittent disconnects during ESXi bootup and longer than necessary network re-convergence during physical link failure. **Note**

Additional Considerations:

- Additional NIC cards may be installed in the HX Edge nodes as needed.
- All other VIC or NIC cards in slots other than 1 and 2 in HX 220/225 nodes, or slots 4 and 6 in HX 240/245 nodes, must be shut down or left un-cabled until installation is complete.

## <span id="page-62-0"></span>**Installation**

Ш

### **Log In to Cisco Intersight**

#### **Log In using Cisco ID**

To login to Cisco Intersight, you must have a valid **Cisco ID** to create a Cisco Intersight account. If you do not have a Cisco ID, create one [here.](https://sso.cisco.com/autho/forms/CDClogin.html)

Œ

```
Important
```
The device connector does not mandate the format of the login credentials, they are passed asisto the configured HTTP proxy server. Whether or not the username must be qualified with a domain name will depend on the configuration of the HTTP proxy server.

#### **Log In using Single Sign-On**

Single Sign-On (SSO) authentication enables you to use a single set of credentials to log in to multiple applications. With SSO authentication, you can log in to Intersight with your corporate credentials instead of your Cisco ID. Intersight supports SSO through SAML 2.0, and acts as a service provider (SP), and enables integration with Identity Providers (IdPs) for SSO authentication. You can configure your account to sign in to Intersight with your Cisco ID and SSO. Learn more about SSO with Intersight [here](https://intersight.com/help/resources/sso_in_intersight_overview).

### **Claim DC-No-FI Targets**

Complete the following steps to claim one or more Targets to be managed by Cisco Intersight:

#### **Before you begin**

This procedure assumes that you are an existing user with a Cisco account. If not, see Log In to Cisco [Intersight,](#page-20-0) on [page](#page-20-0) 17.

**Step 1** In the Cisco Intersight, left navigation pane, select **ADMIN** > **Targets**.

**Step 2** In the **Targets** details page, click **Claim a New Target**.

- **Step 3** In the **Claim a New Target** wizard, select **All** > **Cisco UCS Server (Standalone)** and complete the following fields:
	- You can locate the **Device ID** and the **Claim Code** information in Cisco IMC by navigating to **Admin** > **Device Connector**. **Note**

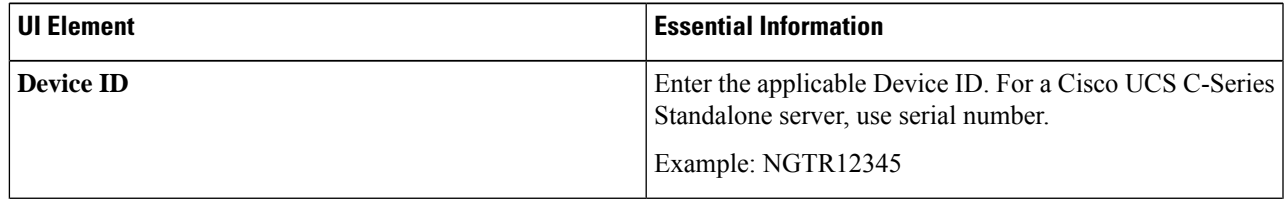

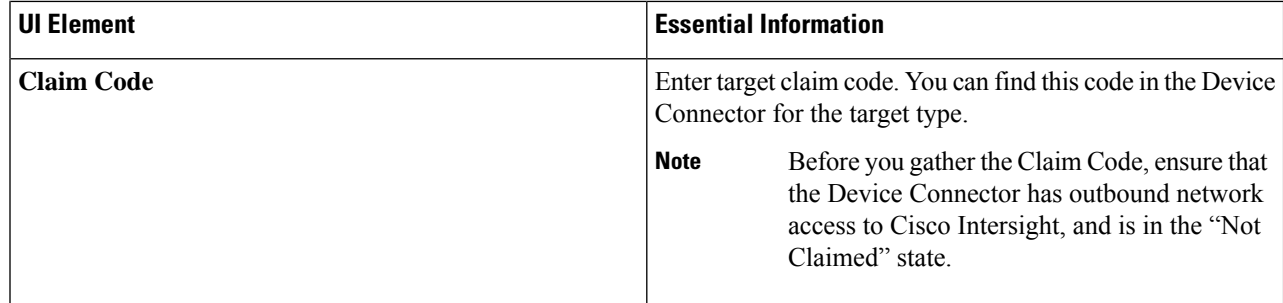

#### **Step 4** Click **Claim**.

**Note** Refresh the Targets page to view the newly claimed target.

### **Verify Firmware Version for HyperFlex DC-No-FI Clusters**

View current BIOS, CIMC, SAS HBA, and drive firmware versions, and verify that those versions match the Cisco HyperFlex Edge and Firmware Compatibility Matrix in the *Common Network Requirements*. Refer to the [Preinstallation](#page-50-0) Checklist for Datacenter Without Fabric Interconnect, on page 47 for 3-Node and 12-Node DC-No-FI clusters for more details.

- **Step 1** In your browser, log in to the CIMC web UI by navigating to **https://<CIMC IP>**. You can also cross launch CIMC from Cisco Intersight from the **Servers** tableview.
- **Step 2** In the Navigation pane, click **Server**.
- **Step 3** On the **Server** page, click **Summary**.
- **Step 4** In the **Cisco Integrated Management Controller (CIMC) Information** section of the **Server Summary** page, locate and make a note of the **BIOS Version** and **CIMC Firmware Version**.
- **Step 5** In CIMC, navigate to **Inventory** > **Storage**. Double-click on **Cisco 12G Modular SAS HBA (MRAID)** and navigate to **Details** > **Physical Drive Info**.
- **Step 6** Compare the current BIOS, CIMC, SAS HBA, and drive firmware versions with the versions listed in the Cisco HyperFlex Edge and Firmware Compatibility Matrix in the *Common Network Requirements*. Refer to the [Preinstallation](#page-50-0) Checklist for Datacenter Without Fabric [Interconnect,](#page-50-0) on page 47 for 3-Node and 12-Node DC-No-FI clusters for more details.
- **Step 7** If the minimum versions are not met, use the Host Update Utility (HUU) Download Links in the compatibility matrix to upgrade the firmware versions running on the system, including Cisco Virtual Interface Cards (VIC),PCI Adapter, RAID controllers, and drive (HDD/SSD) firmware. You can find current and previous releases of the *Cisco HUU User Guide* at this location: [http://www.cisco.com/c/en/us/support/servers-unified-computing/ucs-c-series-rack-servers/](http://www.cisco.com/c/en/us/support/servers-unified-computing/ucs-c-series-rack-servers/products-user-guide-list.html) [products-user-guide-list.html](http://www.cisco.com/c/en/us/support/servers-unified-computing/ucs-c-series-rack-servers/products-user-guide-list.html).

### **Configure HyperFlex Datacenter Without Fabric Interconnect Clusters**

To configure a HyperFlex Datacenter without Fabric Interconnect (DC-No-FI) cluster in Intersight, do the following:

**Step 1** Log in to Intersight with HyperFlex Cluster administrator or Account Administrator privileges.

- **Step 2** Navigate to **CONFIGURE** > **Profiles**.
- **Step 3** In the **Profiles** page, make sure that the **HyperFlex Cluster Profiles** tab is selected, and click **Create HyperFlex Cluster Profile** to launch the Create HyperFlex Cluster Profile installation wizard.
- **Step 4** Select **Data Center** as the deployment type and uncheck the **Use Fabric Interconnect** box. Click **Start**.
- **Step 5** In the **General** page, complete the following fields:

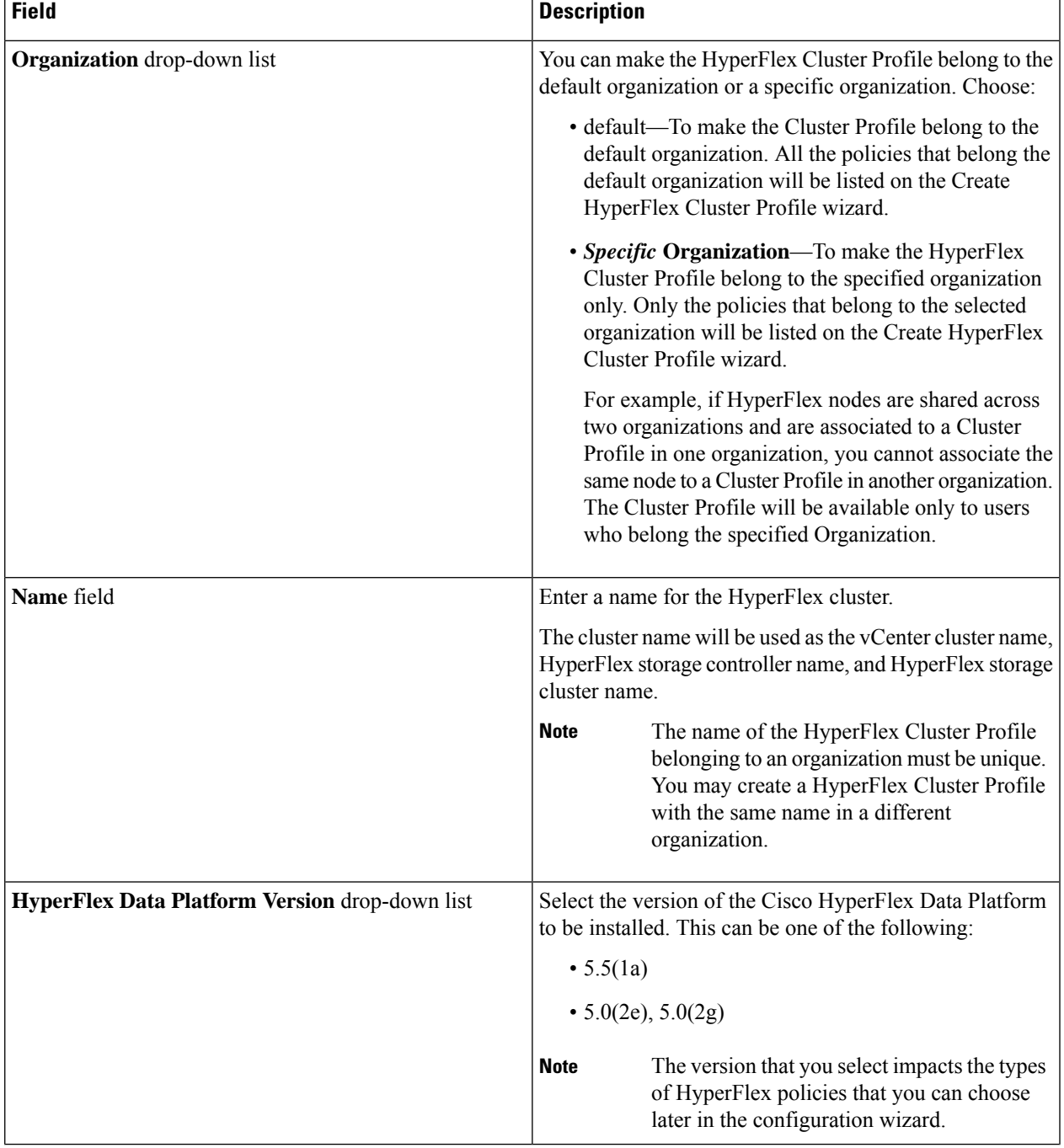

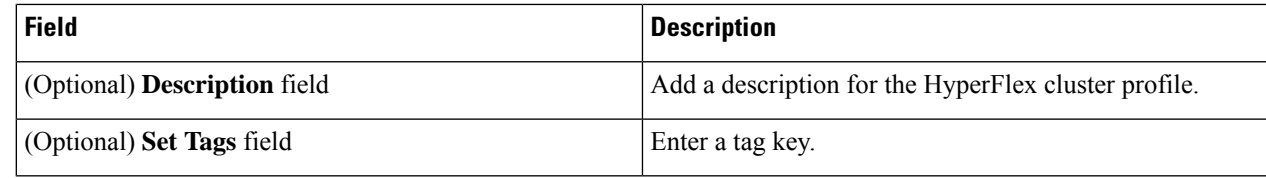

Click **Next**.

**Step 6** In the **Nodes** Assignment page, you can assign nodes now or optionally, you can choose to assign the nodes later. To assign nodes, click the **Assign nodes** check box and select the node you want to assign.

> You can view the node role based on Server Personality in the **Node Type** column. If you choose a node that has a *HyperFlex Compute Server* or no personality, you must ensure that the required hardware is available in the server for successful cluster deployment. For information about the Product Identification Standards (PIDs) that are supported by Cisco Intersight, see Cisco [HyperFlex](https://www.cisco.com/c/en/us/products/hyperconverged-infrastructure/hyperflex-hx-series/datasheet-listing.html) HX-Series Spec Sheet

Cisco HyperFlex DC-No-FI cluster only allows a minimum of 3 to a maximum of 12 nodes. **Important**

> For clusters larger than 8 nodes, it is recommended to enable Logical Availibility Zones (LAZ) as part of your cluster deployment.

Click **Next**.

- **Step 7** In the **Cluster Configuration** page, complete the following fields:
	- For the various cluster configuration tasks, you can enter the configuration details or import the required configuration data from policies. To use pre-configured policies, click**Select Policy**, next to the configuration task and choose the appropriate policy from the list. **Note**

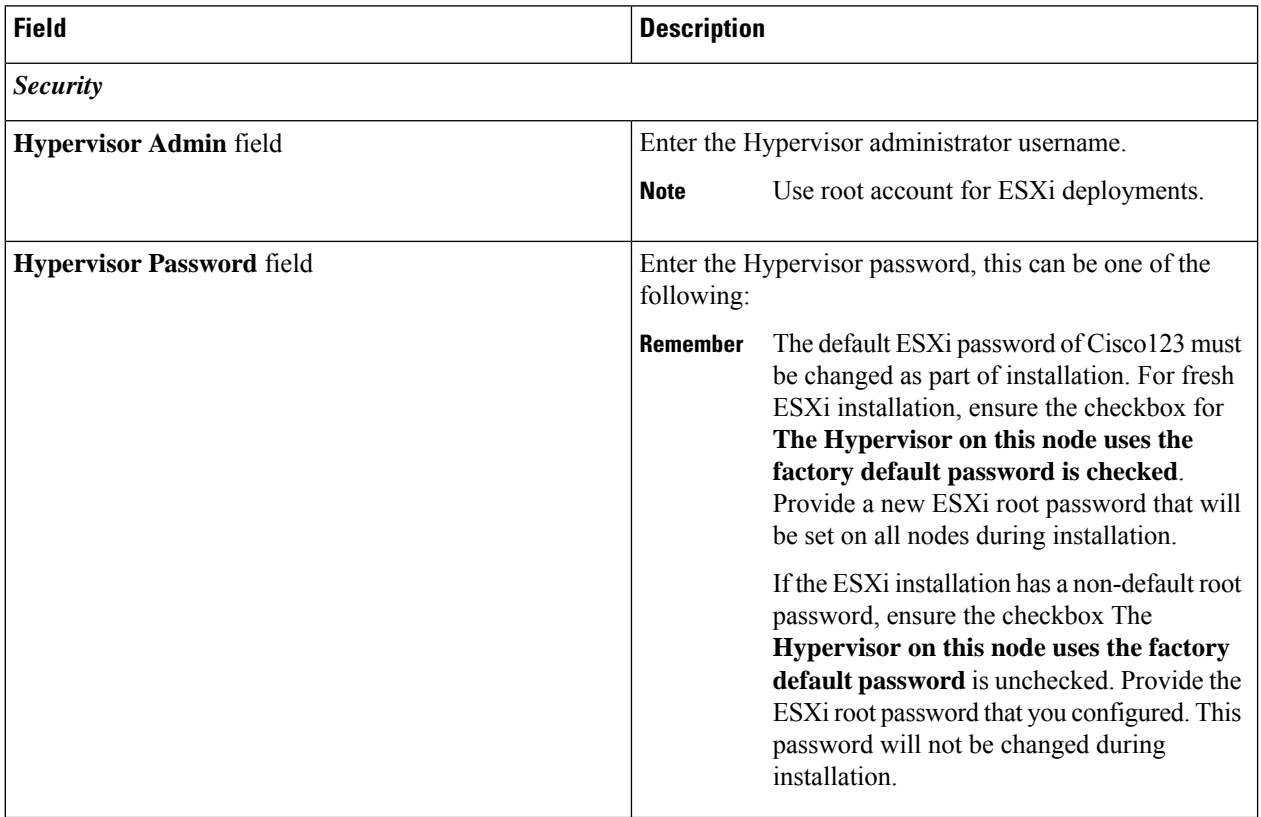

 $\mathbf l$ 

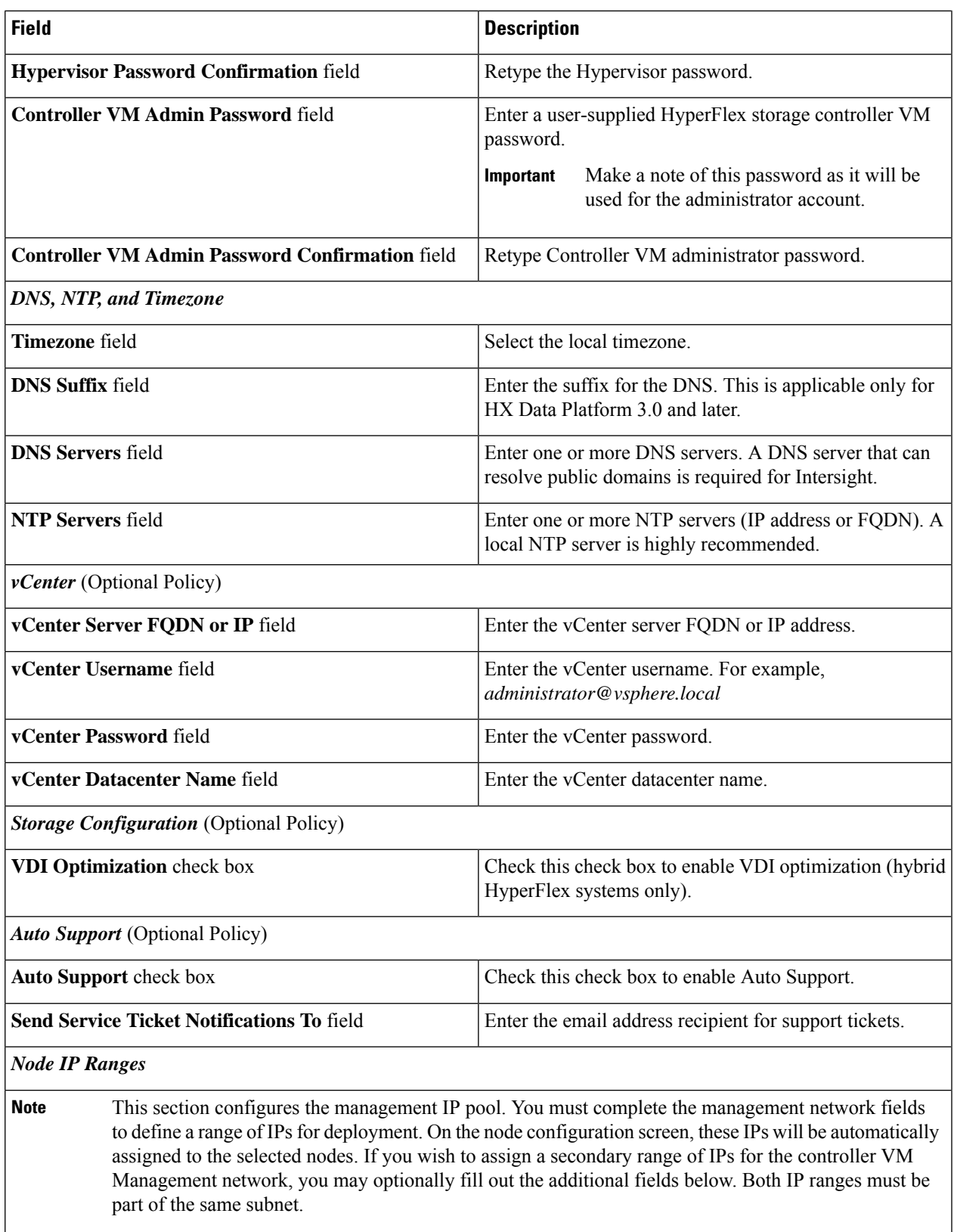

 $\mathbf I$ 

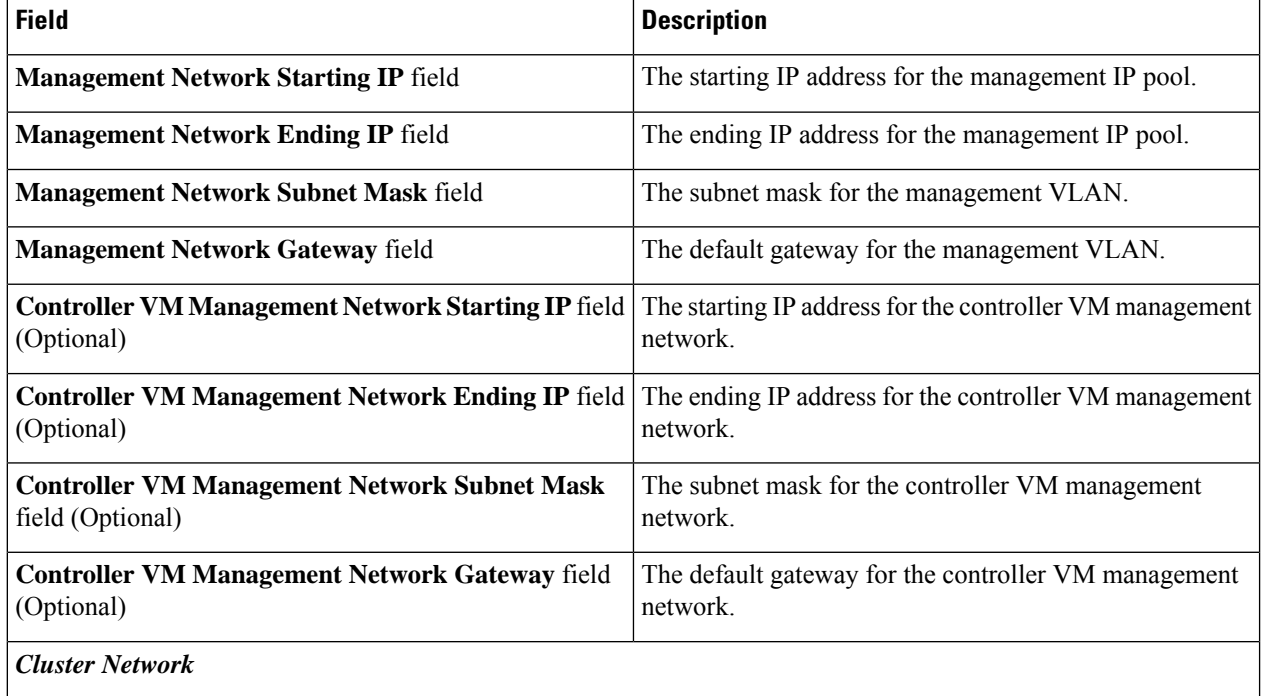

I

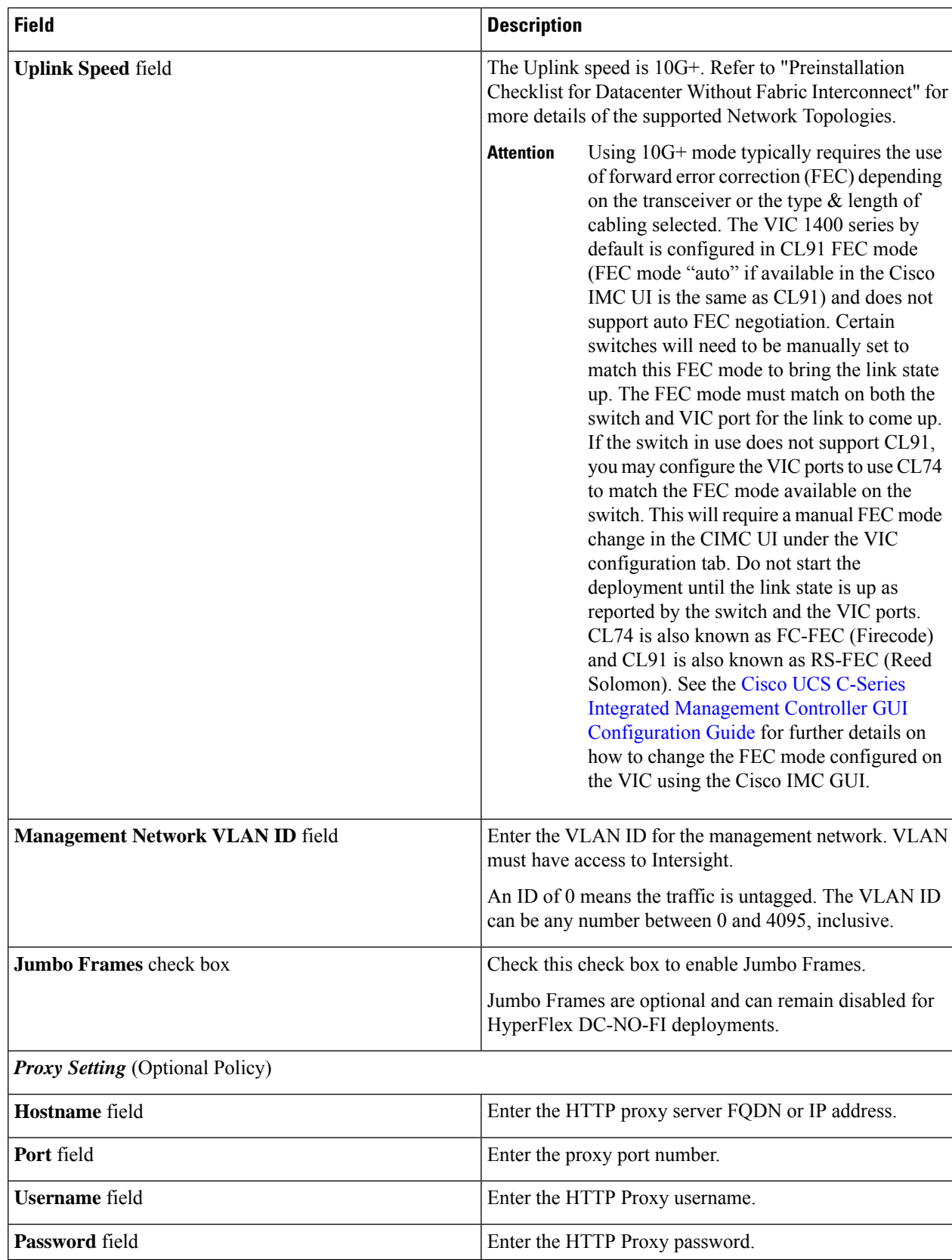

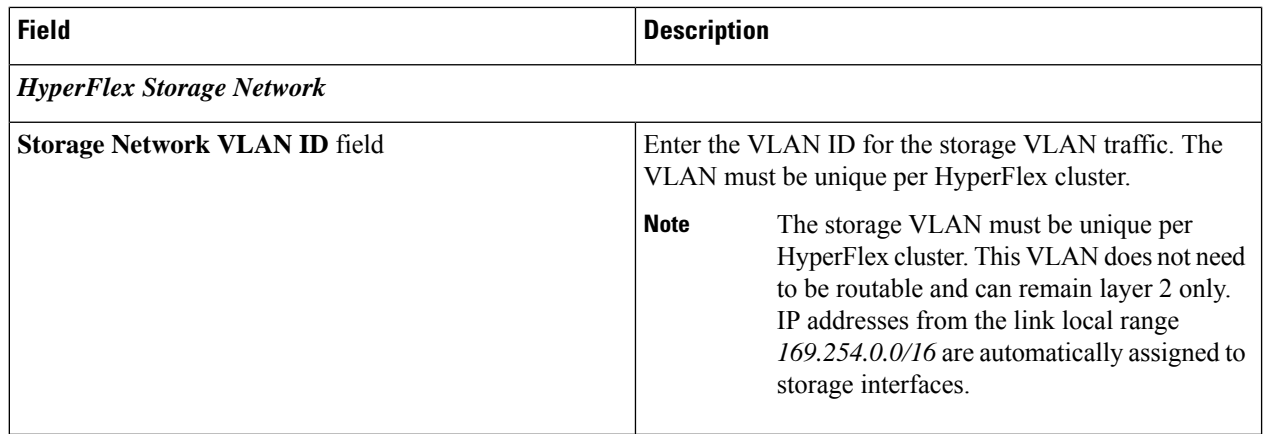

#### Click **Next**.

**Step 8** In the **Nodes Configuration** page, you can view the IP and Hostname settings that were automatically assigned. Intersight will make an attempt to auto-allocate IP addresses. Complete the following fields:

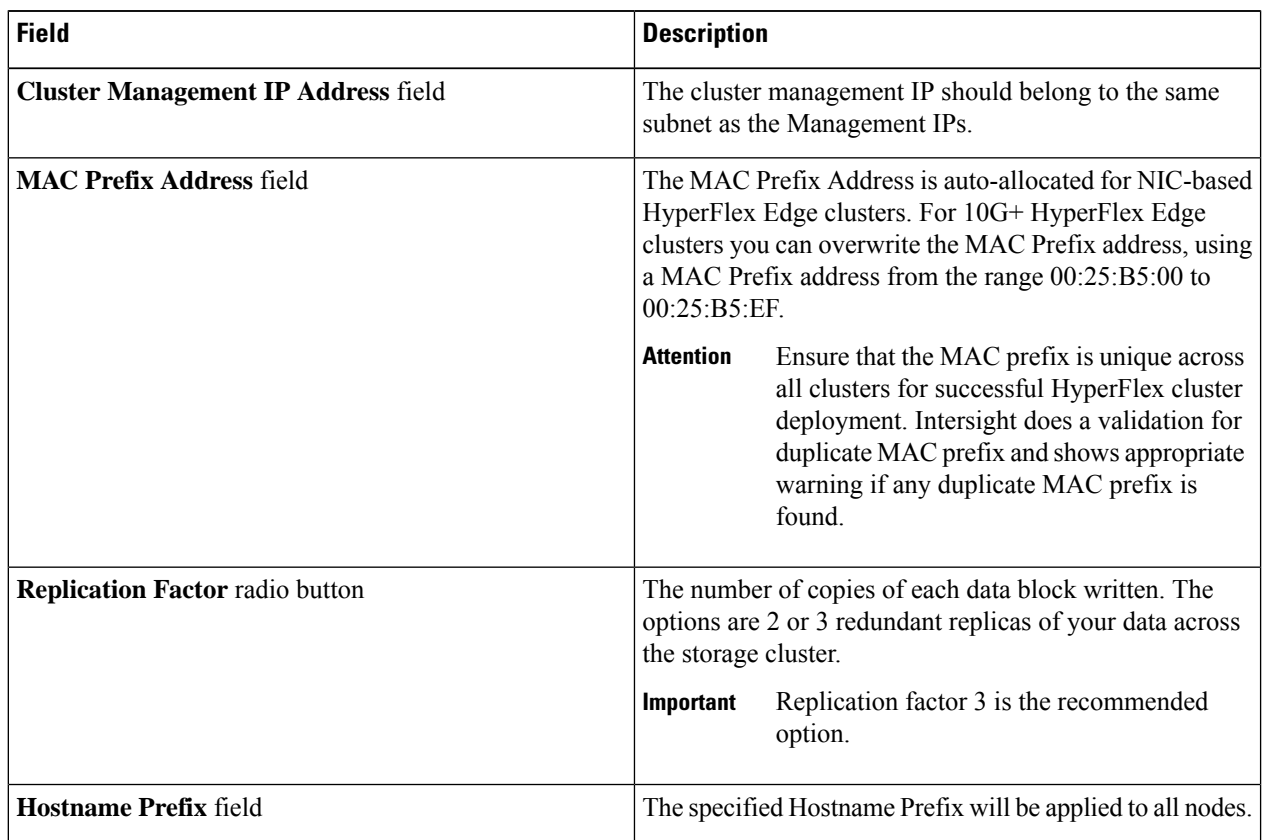

**Step 9** In the **Summary** page, you can view the cluster configuration and node configuration details. Review and confirm that all information entered is correct. Ensure that there are no errors triggered under the **Errors/Warnings** tab.

**Step 10** Click **Validate and Deploy** to begin the deployment. Optionally, click **Validate**, and click **Save & Close** to complete deployment later. The **Results** page displays the progress of the various configuration tasks. You can also view the progress of the HyperFlex Cluster Profile deployment from the **Requests** page.

#### **What to do next**

#### **Monitoring cluster deployment**

Check your cluster deployment progress in the following ways:

- You can remain on the **Results** page to watch the cluster deployment progress in real time.
- You can also close the current view and allow the installation to continue in the background. To return to the results screen, navigate to **CONFIGURE** > **Profiles** > **HyperFlex Cluster Profiles**, and click on the name of your cluster.
- You can see the current state of your deployment in the status column in the HyperFlex Cluster Profile Table view.
- Once deployed, the cluster deployment type is displayed as DC-No-FI.

## <span id="page-70-0"></span>**Post Installation**

### **Post Installation Tasks**

- **Step 1** Confirm that the HyperFlex Cluster is claimed in Intersight.
- **Step 2** Confirm that the cluster is registered to vCenter.
- **Step 3** Navigate to **HyperFlex Clusters**, select your cluster and click **...** to launch HyperFlex Connect.
- **Step 4** SSH to the cluster management IP address and login using **admin** username and the controller VM password provided during installation. Verify the cluster is online and healthy.
- **Step 5** Paste the following command in the Shell, and hit enter:

hx post install

- **Step 6** Follow the on-screen prompts to complete the installation. The **post\_install** script completes the following:
	- License the vCenter host.
	- Enable HA/DRS on the cluster per best practices.
	- Suppress SSH/Shell warnings in vCenter.
	- Configure vMotion per best practices.
	- Add additional guest VLANs/portgroups.
	- Perform HyperFlex configuration check.

I
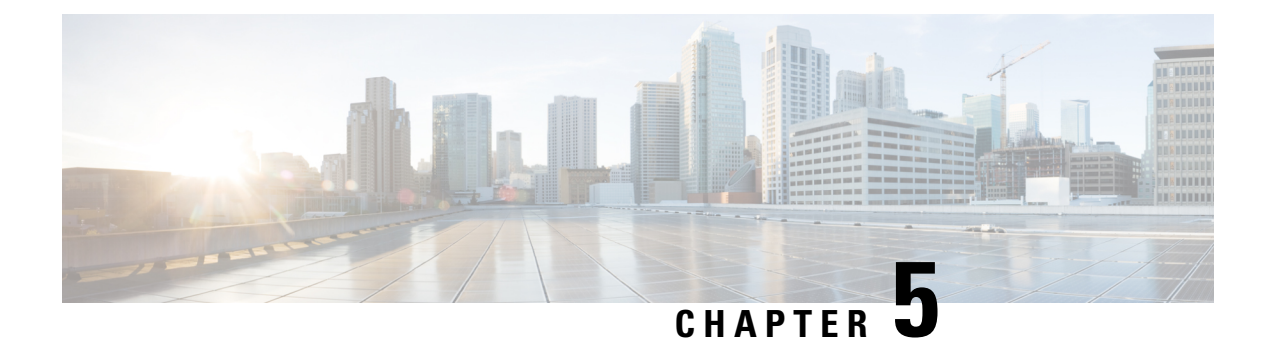

## **HyperFlex Cluster Profile Operations**

- Cloning [HyperFlex](#page-72-0) Cluster Profiles, on page 69
- [Unassigning](#page-72-1) HyperFlex Cluster Profiles, on page 69

## <span id="page-72-0"></span>**Cloning HyperFlex Cluster Profiles**

You can clone a successfully deployed HyperFlex Cluster Profile, and then use that copy as the basis to create new clusters. To clone a HyperFlex Cluster Profile, do the following:

**Step 1** Navigate to **CONFIGURE** > **Profiles** > **HyperFlex Cluster Profiles**. Click on the Ellipsis icon (…) and select **Clone**. **Step 2** In the **Clone HyperFlex Cluster Profile** dialog box, enter the name for the cloned cluster, select the **Organization**, and choose the number of clones. Click **Clone**.

**Note** For multiple clones of a profile, a consecutive index is appended to the given clone name.

<span id="page-72-1"></span>**Step 3** The **HyperFlex Cluster Profiles** page now contains a copy of the cloned cluster. Before deploying the cloned cluster you can review the configuration, and make any necessary changes to the policies.

## **Unassigning HyperFlex Cluster Profiles**

Unassigning removes all assigned servers from the cluster profile. This action is specific to Intersight and will not result in a factory reset or affect the operation of the running cluster. To fully clean up this cluster from Intersight, please unclaim the HyperFlex cluster and associated servers.

- **Step 1** Navigate to **CONFIGURE** > **Profiles** > **HyperFlex Cluster Profiles** page and identify the cluster to unassign.
- **Step 2** Click on the Ellipsis icon (…) and select **Unassign**.
- **Step 3** Confirm the Unassign operation.

I

i.

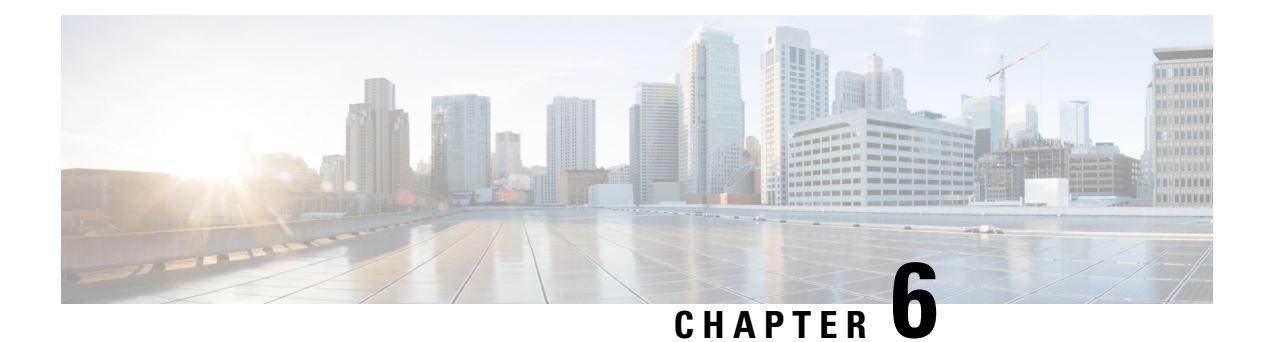

# **Appendix**

- [Troubleshooting,](#page-74-0) on page 71
- Sample Network [Configurations,](#page-75-0) on page 72

## <span id="page-74-0"></span>**Troubleshooting**

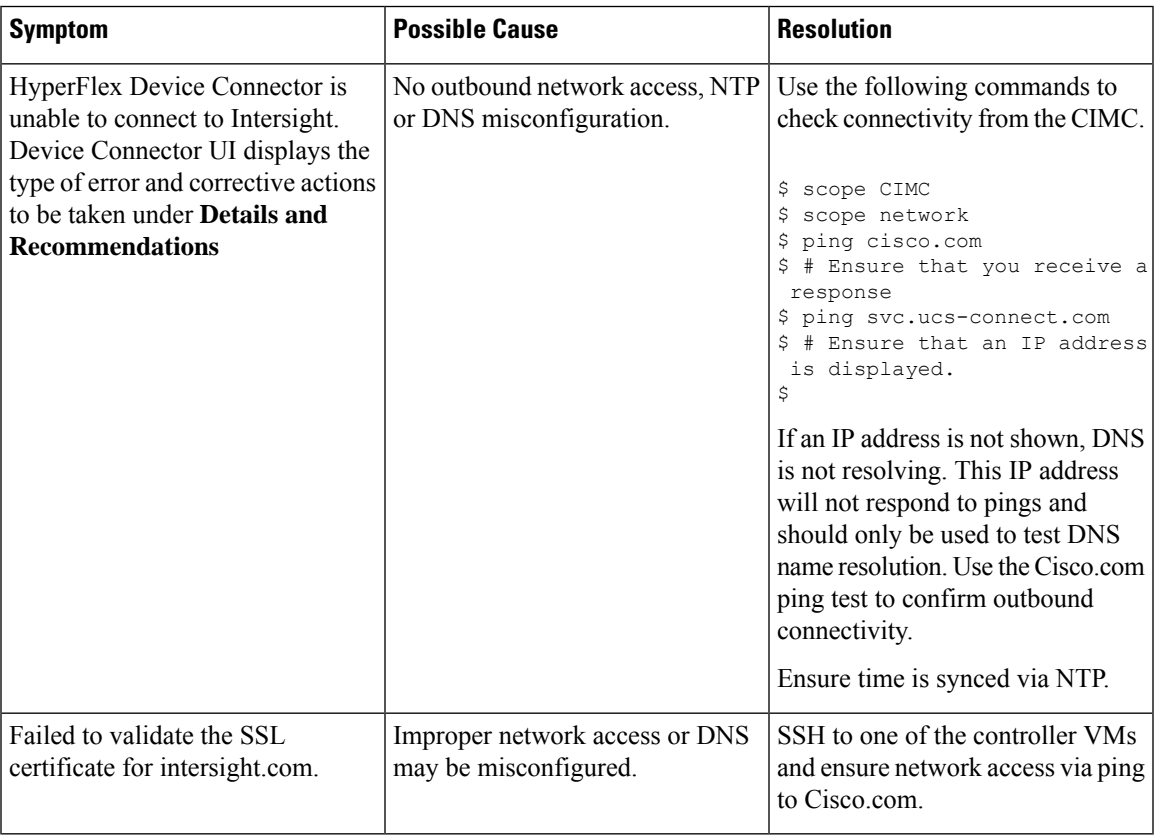

### <span id="page-75-0"></span>**Sample Network Configurations**

#### **1GE Single Switch**

**Nexus 5548 using trunk ports**

```
vlan 101
 name HX-MGMT
vlan 102
 name HX-STORAGE
vlan 103
 name HX-vMOTION
vlan 104
 name HX-GUESTVM
…
interface Ethernet2/11
 description HX-01-Port1
 switchport mode trunk
 switchport trunk allowed vlan 101-104
 spanning-tree port type edge trunk
  speed 1000
interface Ethernet2/12
 description HX-01-Port2
  switchport mode trunk
  switchport trunk allowed vlan 101-104
 spanning-tree port type edge trunk
  speed 1000
interface Ethernet2/13
 description HX-02-Port1
  switchport mode trunk
 switchport trunk allowed vlan 101-104
  spanning-tree port type edge trunk
 speed 1000
interface Ethernet2/14
 description HX-02-Port2
 switchport mode trunk
 switchport trunk allowed vlan 101-104
 spanning-tree port type edge trunk
 speed 1000
interface Ethernet2/15
 description HX-03-Port1
 switchport mode trunk
  switchport trunk allowed vlan 101-104
 spanning-tree port type edge trunk
 speed 1000
interface Ethernet2/16
 description HX-03-Port2
  switchport mode trunk
  switchport trunk allowed vlan 101-104
  spanning-tree port type edge trunk
  speed 1000
```
#### **Catalyst 3850-48T using trunk ports**

vlan 101 name HX-MGMT vlan 102 name HX-STORAGE vlan 103 name HX-vMOTION vlan 104 name HX-GUESTVM … interface GigabitEthernet1/0/1 description HX-01-Port1 switchport trunk allowed vlan 101-104 switchport mode trunk speed 1000 spanning-tree portfast trunk interface GigabitEthernet1/0/2 description HX-01-Port2 switchport trunk allowed vlan 101-104 switchport mode trunk speed 1000 spanning-tree portfast trunk interface GigabitEthernet1/0/3 description HX-02-Port1 switchport trunk allowed vlan 101-104 switchport mode trunk speed 1000 spanning-tree portfast trunk interface GigabitEthernet1/0/4 description HX-02-Port2 switchport trunk allowed vlan 101-104 switchport mode trunk speed 1000 spanning-tree portfast trunk interface GigabitEthernet1/0/5 description HX-03-Port1 switchport trunk allowed vlan 101-104 switchport mode trunk speed 1000 spanning-tree portfast trunk interface GigabitEthernet1/0/6 description HX-03-Port2 switchport trunk allowed vlan 101-104 switchport mode trunk speed 1000 spanning-tree portfast trunk

#### **1GE Dual Switch**

#### **Nexus 5548 using trunk ports**

This configuration uses DHCP with in-band management using native  $v \text{tan } 105$ . This switch connects to both 1GE LOMs and uses dhcp relay.

```
ip dhcp relay
…
interface Vlan105
  ip address 10.1.2.1/24
  ip dhcp relay address 10.1.1.2
  no shutdown
vlan 101
 name HX-MGMT
vlan 102
  name HX-STORAGE
vlan 103
  name HX-vMOTION
vlan 104
 name HX-GUESTVM
vlan 105
 name HX-DHCP-CIMC
```
…

interface Ethernet2/11 description HX-01-Port1 switchport mode trunk switchport trunk native vlan 105 switchport trunk allowed vlan 101-105 spanning-tree port type edge trunk speed 1000 interface Ethernet2/12 description HX-01-Port2 switchport mode trunk switchport trunk native vlan 105 switchport trunk allowed vlan 101-105 spanning-tree port type edge trunk speed 1000 interface Ethernet2/13 description HX-02-Port1 switchport mode trunk switchport trunk native vlan 105 switchport trunk allowed vlan 101-105 spanning-tree port type edge trunk speed 1000 interface Ethernet2/14 description HX-02-Port2 switchport mode trunk switchport trunk native vlan 105 switchport trunk allowed vlan 101-105 spanning-tree port type edge trunk speed 1000 interface Ethernet2/15 description HX-03-Port1 switchport mode trunk switchport trunk native vlan 105 switchport trunk allowed vlan 101-105 spanning-tree port type edge trunk speed 1000 interface Ethernet2/16 description HX-03-Port2 switchport mode trunk switchport trunk native vlan 105 switchport trunk allowed vlan 101-105 spanning-tree port type edge trunk speed 1000

Repeat the same configuration on switch #2. Eliminate the dhcp relay and interface Vlan 105 commands.

#### **Catalyst 3850-48T using trunk ports**

This configuration uses statically-assigned CIMC IPs on  $v$ lan 105. All vlans are allowed on all trunk interfaces. For security purposes, we recommend restricting the VLANs to those required for a HyperFlex deployment by adding the switchport trunk allowed vlan statement into all your port configurations.

```
vlan 101
 name HX-MGMT
vlan 102
 name HX-STORAGE
vlan 103
 name HX-vMOTION
vlan 104
 name HX-GUESTVM
vlan 105
 name HX-CIMC
…
```
interface GigabitEthernet1/0/1 description HX-01-Port1 switchport mode trunk speed 1000 spanning-tree portfast trunk interface GigabitEthernet1/0/2 description HX-01-Port2 switchport mode trunk speed 1000 spanning-tree portfast trunk interface GigabitEthernet1/0/3 description HX-02-Port1 switchport mode trunk speed 1000 spanning-tree portfast trunk interface GigabitEthernet1/0/4 description HX-02-Port2 switchport mode trunk speed 1000 spanning-tree portfast trunk interface GigabitEthernet1/0/5 description HX-03-Port1 switchport mode trunk speed 1000 spanning-tree portfast trunk interface GigabitEthernet1/0/6 description HX-03-Port2 switchport mode trunk speed 1000 spanning-tree portfast trunk

Repeat the same configuration on switch #2.

#### **10GE Dual Switch**

#### **Nexus 9000 using trunk ports**

```
vlan 101
   name HX-MGMT
vlan 102
  name HX-STORAGE
vlan 103
  name HX-vMOTION
vlan 104
   name HX-GUESTVM
vlan 105
  name HX-DHCP-CIMC
...
interface Ethernet1/35
 description M5-Edge-Node1-VIC1
  switchport mode trunk
  switchport trunk native vlan 105
  switchport trunk allowed vlan 101-105
  spanning-tree port type edge trunk
interface Ethernet1/36
  description M5-Edge-Node1-VIC2
  switchport mode trunk
  switchport trunk native vlan 105
  switchport trunk allowed vlan 101-105
  spanning-tree port type edge trunk
```

```
interface Ethernet1/37
```
description M5-Edge-Node2-VIC1 switchport mode trunk switchport trunk native vlan 105 switchport trunk allowed vlan 101-105 spanning-tree port type edge trunk interface Ethernet1/38 description M5-Edge-Node2-VIC2 switchport mode trunk switchport trunk native vlan 105 switchport trunk allowed vlan 101-105 spanning-tree port type edge trunk interface Ethernet1/39 description M5-Edge-Node3-VIC1 switchport mode trunk switchport trunk native vlan 105 switchport trunk allowed vlan 101-105 spanning-tree port type edge trunk interface Ethernet1/40 description M5-Edge-Node3-VIC2 switchport mode trunk

switchport trunk native vlan 105 switchport trunk allowed vlan 101-105 spanning-tree port type edge trunk

#### **Catalyst 9300 using trunk ports**

```
vlan 101
 name HX-MGMT
vlan 102
 name HX-STORAGE
vlan 103
  name HX-vMOTION
vlan 104
  name HX-GUESTVM
vlan 105
 name HX-CIMC
…
interface GigabitEthernet1/0/1
description M5-Edge-16W9-LOM1
 switchport trunk allowed vlan 101-105
switchport mode trunk
spanning-tree portfast trunk
interface GigabitEthernet1/0/2
description M5-Edge-16W9-LOM2
switchport trunk allowed vlan 101-105
switchport mode trunk
spanning-tree portfast trunk
interface GigabitEthernet1/0/3
description M5-Edge-16UQ-LOM1
 switchport trunk allowed vlan 101-105
 switchport mode trunk
spanning-tree portfast trunk
interface GigabitEthernet1/0/4
description M5-Edge-16UQ-LOM2
switchport trunk allowed vlan 101-105
 switchport mode trunk
```
spanning-tree portfast trunk

interface GigabitEthernet1/0/5 description M5-Edge-05G9-LOM1 switchport trunk allowed vlan 101-105 switchport mode trunk spanning-tree portfast trunk

interface GigabitEthernet1/0/6 description M5-Edge-05G9-LOM2 switchport trunk allowed vlan 101-105 switchport mode trunk spanning-tree portfast trunk

 $\mathbf I$ 

i.